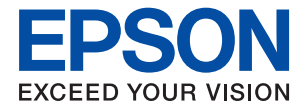

# **Guide de l'administrateur**

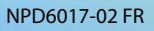

## *Table des matières*

## *[Copyright](#page-3-0)*

## *[Marques commerciales](#page-4-0)*

## *[À propos du présent manuel](#page-5-0)*

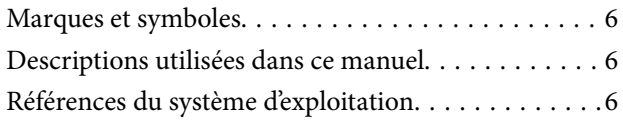

## *[Introduction](#page-7-0)*

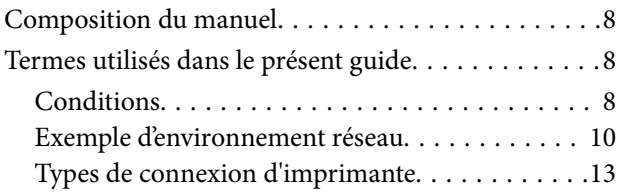

## *[Gestion et paramètres de](#page-14-0)  [l'imprimante](#page-14-0)*

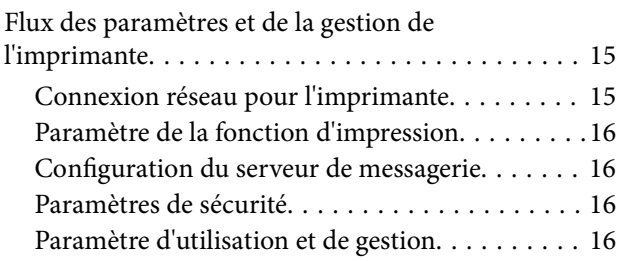

## *[Connexion réseau](#page-17-0)*

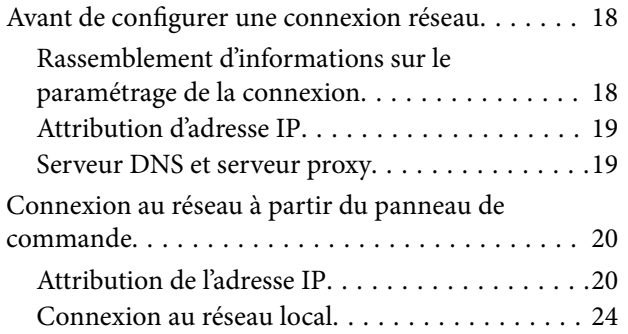

## *[Paramètres des fonctions](#page-26-0)*

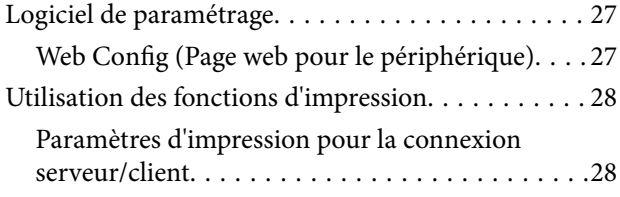

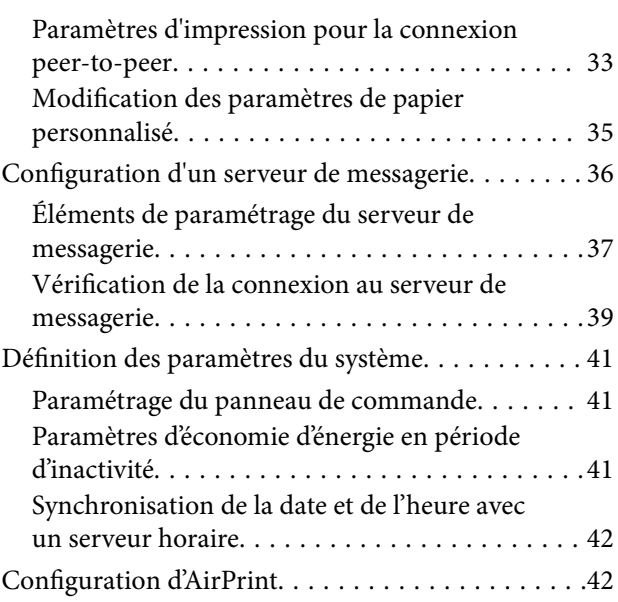

## *[Paramètres de sécurité du produit](#page-43-0)*

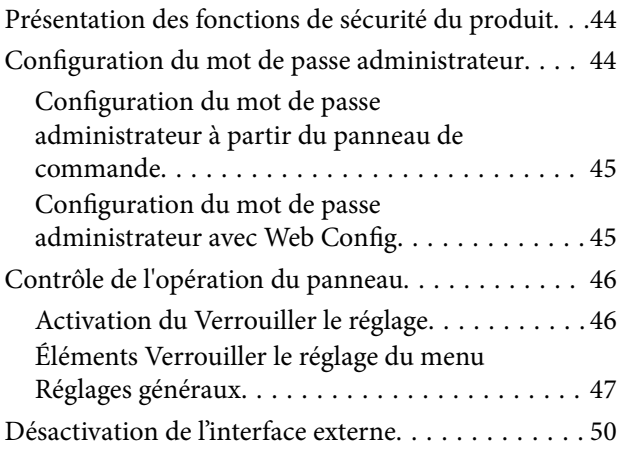

## *[Paramètres d'utilisation et de gestion](#page-51-0)*

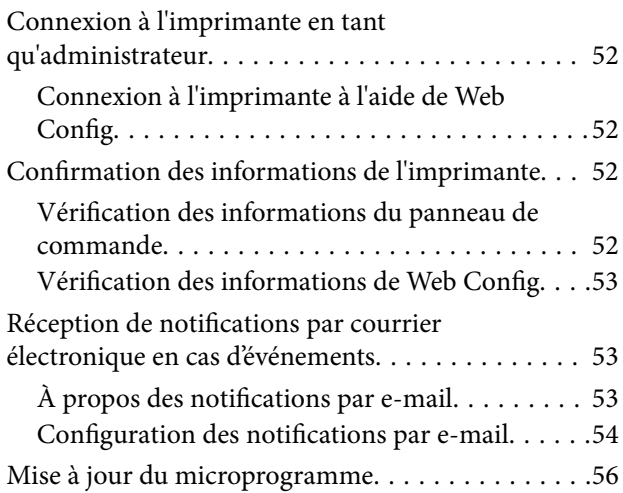

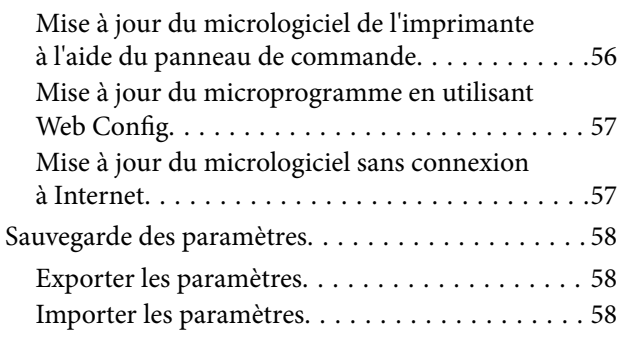

## *[Dépannage](#page-59-0)*

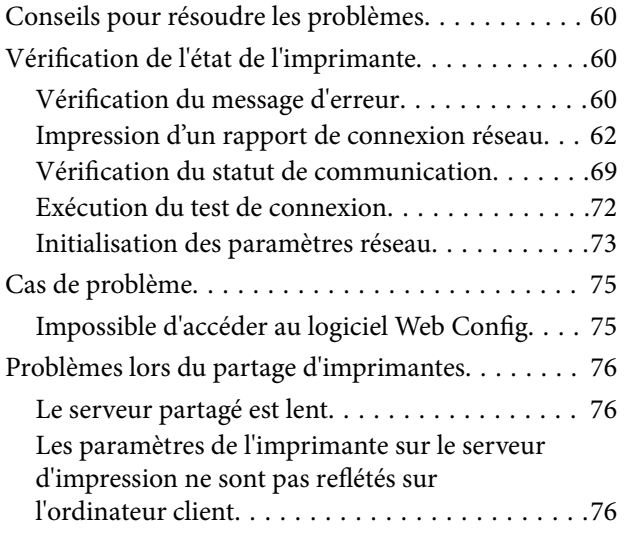

### *[Annexe](#page-77-0)*

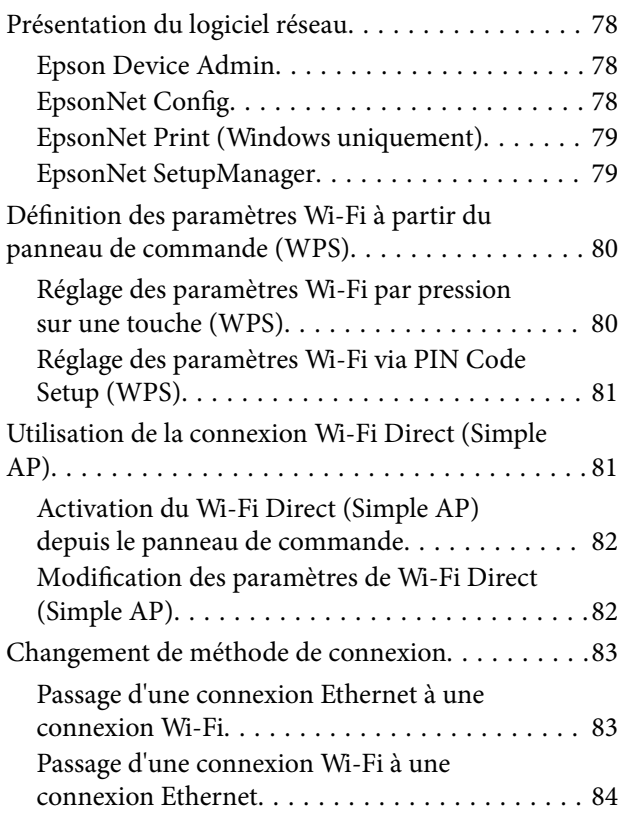

[Utilisation du port pour l'imprimante. . . . . . . . . . . 85](#page-84-0)

## *[Paramètres de sécurité avancés pour](#page-85-0)  [les entreprises](#page-85-0)*

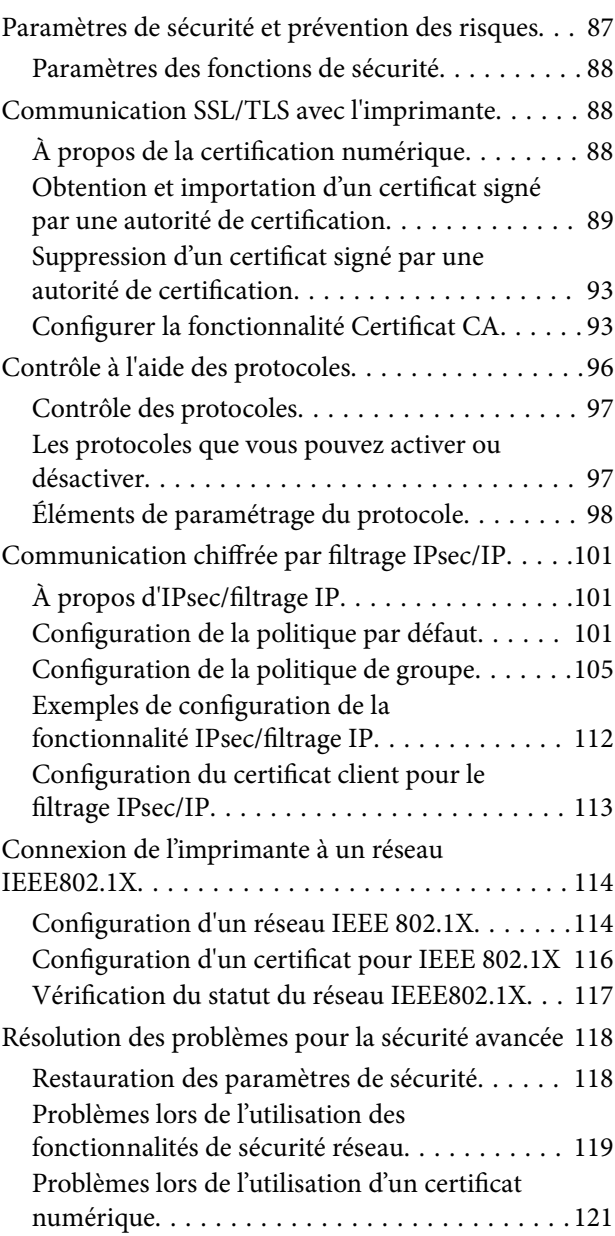

#### **Copyright**

## <span id="page-3-0"></span>**Copyright**

Aucune partie de cette publication ne peut être reproduite, stockée dans un système de système de récupération de données, ni transmise, sous quelque forme que ce soit ni par aucun procédé électronique ou mécanique, y compris la photocopie, l'enregistrement ou autrement, sans le consentement écrit préalable de Seiko Epson Corporation. Aucune responsabilité ne sera engagée relative à l'utilisation des informations contenues dans ce manuel. Aucune responsabilité n'est assumée pour les dommages résultant des informations contenues dans ce manuel. L'information contenue dans la présente ne peut être utilisée qu'avec ce produit Epson. Epson décline toute responsabilité de l'utilisation de ces informations appliquées à d'autres produits.

Neither Seiko Epson Corporation et ses filiales ne peuvent être tenus responsables par l'acheteur de ce produit ou des tiers de tout dommage, perte, coût ou dépense encourus par l'acheteur ou des tiers à la suite d'un accident, d'une mauvaise utilisation, d'un abus ou des modifications, réparations ou altérations non autorisées de ce produit, ou (sauf aux États-Unis) le non-respect strict des instructions d'exploitation et de maintenance de Seiko Epson Corporation.

Seiko Epson Corporation et ses filiales ne peuvent être tenus responsables des dommages ou des problèmes découlant de l'utilisation d'options ou de consommables autres que ceux désignés comme des produits Epson authentiques approuvés par Seiko Epson Corporation.

Seiko Epson Corporation ne pourra être tenu pour responsable des dommages résultant des interférences électromagnétiques dues à l'utilisation de câbles d'interface autres que ceux désignés comme produits Epson approuvés par Seiko Epson Corporation.

© 2021 Seiko Epson Corporation

Le contenu de ce manuel et les caractéristiques de ce produit sont modifiables sans préavis.

## <span id="page-4-0"></span>**Marques commerciales**

- ❏ EPSON® est une marque commerciale déposée et EPSON EXCEED YOUR VISION ou EXCEED YOUR VISION est une marque commerciale de Seiko Epson Corporation.
- ❏ Google Cloud Print, Chrome, Chrome OS, and Android are trademarks of Google Inc.
- ❏ Microsoft®, Windows®, Windows Server®, and Windows Vista® are registered trademarks of Microsoft Corporation.
- ❏ Apple, Mac, macOS, OS X, Bonjour, ColorSync, Safari, AirPrint, iPad, iPhone, iPod touch, iTunes, TrueType, and iBeacon are trademarks of Apple Inc., registered in the U.S. and other countries.
- ❏ Avis général : les autres noms de produit utilisés dans ce manuel sont donnés uniquement à titre d'identification et peuvent être des noms de marque de leur détenteur respectif.Epson dénie toute responsabilité vis-à-vis de ces marques.

## <span id="page-5-0"></span>**À propos du présent manuel**

## **Marques et symboles**

### !*Attention:*

Instructions à suivre à la lettre pour éviter des blessures corporelles.

#### c*Important:*

Instructions à respecter pour éviter d'endommager votre équipement.

#### *Remarque:*

Conseils utiles et limitations portant sur le fonctionnement de l'imprimante.

#### **Informations connexes**

 $\rightarrow$  Cliquez sur cette icône pour obtenir des informations connexes.

## **Descriptions utilisées dans ce manuel**

- ❏ Les détails des captures d'écran et des illustrations peuvent varier selon le modèle, les instructions sont cependant les mêmes.
- ❏ Les captures d'écran sont extraites du système d'exploitation Windows Server 2012 R2. Les détails peuvent varier en fonction de la version du système d'exploitation.
- ❏ Certains des éléments de menu des captures d'écran peuvent varier selon le modèle.

## **Références du système d'exploitation**

#### **Windows**

Dans ce manuel, des termes tels que « Windows 10 », « Windows 8.1 », « Windows 8 », « Windows 7 », « Windows Vista », « Windows XP », « Windows Server 2016 », « Windows Server 2012 R2 », « Windows Server 2012 », « Windows Server 2008 R2 », « Windows Server 2008 », « Windows Server 2003 R2 », et « Windows Server 2003 » sont utilisés pour faire référence aux systèmes d'exploitation suivants. De plus, « Windows » est utilisé pour faire référence à toutes les versions.

- ❏ Système d'exploitation Microsoft® Windows® 10
- □ Système d'exploitation Microsoft<sup>®</sup> Windows<sup>®</sup> 8.1
- ❏ Système d'exploitation Microsoft® Windows® 8
- ❏ Système d'exploitation Microsoft® Windows® 7
- ❏ Système d'exploitation Microsoft® Windows Vista®
- ❏ Système d'exploitation Microsoft® Windows® XP

#### **À propos du présent manuel**

- ❏ Système d'exploitation Microsoft® Windows® XP Professional x64 Edition
- ❏ Système d'exploitation Microsoft® Windows Server® 2016
- ❏ Système d'exploitation Microsoft® Windows Server® 2012 R2
- ❏ Système d'exploitation Microsoft® Windows Server® 2012
- ❏ Système d'exploitation Microsoft® Windows Server® 2008 R2
- ❏ Système d'exploitation Microsoft® Windows Server® 2008
- ❏ Système d'exploitation Microsoft® Windows Server® 2003 R2
- ❏ Système d'exploitation Microsoft® Windows Server® 2003

#### **Mac OS**

Dans ce manuel, « Mac OS » est utilisé pour faire référence à « macOS Sierra », « OS X El Capitan », « OS X Yosemite », « OS X Mavericks », « OS X Mountain Lion », « Mac OS X v10.7.x », et « Mac OS X v10.6.8 ».

## <span id="page-7-0"></span>**Introduction**

Il s'agit d'un manuel commun d'utilisation et de gestion de l'imprimante destiné à l'administrateur.

Il existe des fonctions indisponibles et des menus non affichés, car il s'agit d'un manuel commun. Par conséquent, des informations sont apportées à proximité des paramètres et des menus.

Pour des informations sur l'utilisation des fonctions, voir le Guide d'utilisation.

## **Composition du manuel**

#### **Gestion et paramètres de l'imprimante**

Explique le flux de la connexion réseau, à la définition de chaque fonction, à la gestion de l'imprimante.

#### **Connexion**

Explique comment connecter un périphérique au réseau. Explique également le port d'utilisation de l'imprimante, du serveur DNS et du serveur proxy.

#### **Paramètres des fonctions**

Explique les paramètres d'utilisation de chaque fonction de l'imprimante.

#### **Paramètres de sécurité du produit**

Présente les principaux paramètres de sécurité, notamment le paramètre de mot de passe administrateur.

#### **Paramètres d'utilisation et de gestion**

Explique les opérations et la gestion survenant après avoir commencé à utiliser l'imprimante, telles que la vérification des informations de l'imprimante et des paramètres de notification lorsqu'un événement se produit.

#### **Résolution des problèmes**

Explique l'initialisation des paramètres et le dépannage du réseau.

#### **Paramètres de sécurité avancés pour les entreprises**

Explique les paramètres de sécurité avancés utilisés sur le réseau, tels que la communication SSL/TLS et le filtrage IPsec/IP.

## **Termes utilisés dans le présent guide**

## **Conditions**

Les termes suivants sont utilisés dans le présent guide.

#### **Administrateur**

Personne chargée d'installer et configurer le périphérique ou le réseau d'un bureau ou d'une organisation. Dans les petites organisations, cette personne peut être chargée de l'administration du périphérique et de celle du réseau. Dans les grandes organisations, les administrateurs sont responsables du réseau ou des périphériques d'un groupe d'un service ou d'une division, tandis que les administrateurs réseau sont responsables des paramètres de communication à l'extérieur de l'organisation, notamment sur Internet.

#### **Administrateur réseau**

Personne chargée de contrôler les communications réseau. Elle doit paramétrer le routeur, le serveur proxy, le serveur DNS et le serveur de messagerie pour contrôler les communications par Internet ou par le réseau.

#### **Utilisateur**

Personne qui utilise des périphériques tels qu'imprimantes et scanners.

#### **Connexion serveur/client (partage d'imprimante via le serveur Windows)**

Connexion qui indique que l'imprimante est connectée au serveur Windows par le réseau ou un câble USB et que la file d'attente d'impression définie sur le serveur peut être partagée. Les communications entre l'imprimante et l'ordinateur passent par le serveur et l'imprimante est contrôlée sur le serveur.

#### **Connexion peer-to-peer (impression directe)**

Connexion qui indique que l'imprimante et l'ordinateur sont connectés au réseau par un concentrateur ou point d'accès, et que la tâche d'impression peut être exécutée directement depuis l'ordinateur.

#### **Web Config (page web du périphérique)**

Serveur Web intégré au périphérique. Il est appelé Web Config. Il permet de contrôler et modifier l'état du périphérique à l'aide du navigateur.

#### **File d'attente d'impression**

Sous Windows, l'icône de chaque port apparaissant dans **Périphérique et imprimante** comme une imprimante. Deux icônes ou plus sont créées pour un seul et même périphérique s'il est connecté au réseau par deux ports ou plus tels que TCP/IP standard et réseau WSD.

#### **Outil**

Terme générique désignant un logiciel Epson servant à installer ou gérer un périphérique, tel que Epson Device Admin, EpsonNet Config, EpsonNet SetupManager, etc.

#### **ASCII (American Standard Code for Information Interchange)**

Un des codes de caractères standard. 128 caractères sont définis, tels que ceux de l'alphabet (a–z, A–Z), chiffres arabes (0–9), symboles, caractères d'espacement et caractères de contrôle. Lorsqu'il est mentionné dans ce guide, «

#### **Introduction**

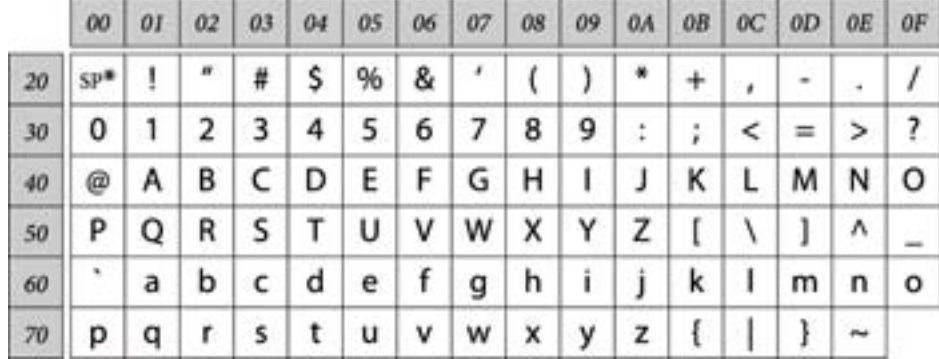

<span id="page-9-0"></span>ASCII » désigne les caractères 0x20–0x7E (nombres hexadécimaux) indiqués ci-dessous et ne comprend pas les caractères de contrôle.

\* Caractère espace.

#### **Unicode (UTF-8)**

Code standard international couvrant les principales langues du monde. Lorsqu'il est mentionné dans ce guide, « UTF-8 » désigne les caractères de codage au format UTF-8.

## **Exemple d'environnement réseau**

Voici un exemple des produits de connexion à l'environnement réseau. Des fonctions et services non proposés dans votre produit peuvent y figurer.

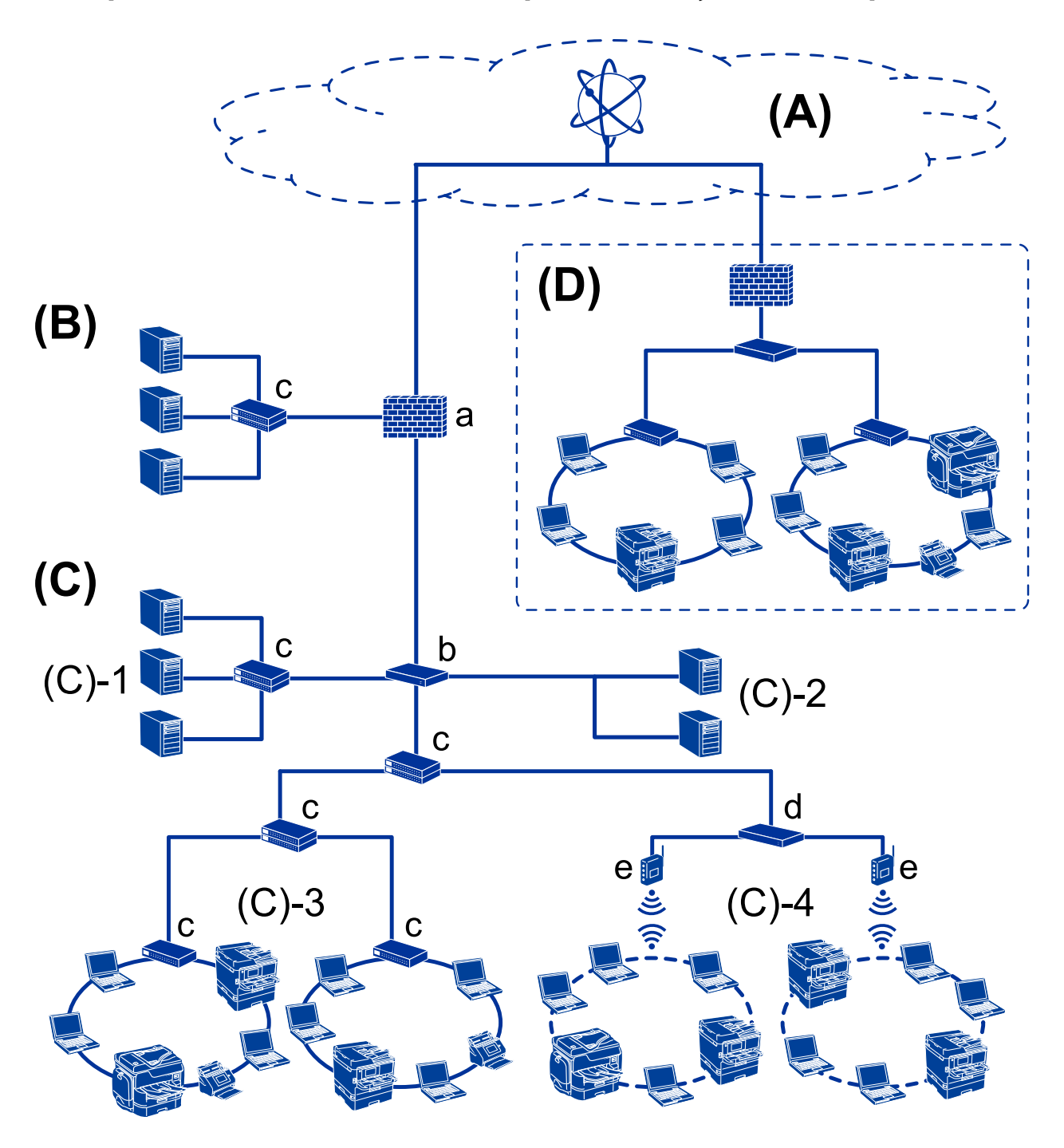

### **Exemple d'environnement réseau de petites et moyennes entreprises**

#### **(A) : Internet**

Les services suivants sont disponibles si l'imprimante est en mesure de se connecter à Internet.

❏ Epson Connect

Impression par e-mail, impression distante, etc.

❏ Services cloud

Google Cloud Print, Evernote, etc.

❏ Site d'Epson

Téléchargement du pilote et du logiciel et mise à jour du firmware de l'imprimante, etc.

#### **Introduction**

#### **(B) : DMZ (zone démilitarisée)**

Cette zone est placée entre le réseau interne (intranet) et le réseau externe (Internet), et les deux réseaux sont des segments isolés par le pare-feu. Il est courant de placer le serveur ouvert pour le réseau externe en DMZ. Il peut contrecarrer la diffusion d'une menace externe sur le réseau interne. En outre, il peut protéger le serveur ouvert de tout accès non autorisé provenant du réseau interne.

- ❏ Serveur DNS
- ❏ Serveur proxy
- ❏ Serveur de transfert d'e-mail
- ❏ Serveur Web
- ❏ Serveur FTP

#### **(C) : Zone de confiance (Intranet)**

- Il s'agit d'un réseau de confiance protégé par le pare-feu ou l'UTM (Unified Threat Management).
- ❏ (C)-1 : Serveur à l'intérieur de l'intranet
	- Ce serveur applique chaque service aux ordinateurs de l'organisation.
	- ❏ Serveur DNS
	- ❏ Serveur DHCP
	- ❏ Serveur de messagerie
	- ❏ Serveur Active Directory/serveur LDAP
	- ❏ Serveur de fichiers
- ❏ (C)-2 : Serveur d'applications

Ce serveur applique la fonction de l'application serveur comme suit.

- ❏ Epson Print Admin
- ❏ Serveur Document Capture Pro
- ❏ (C)-3 : LAN câblé (Ethernet), (C)-4 : LAN sans fil (Wi-Fi)

Connectez les imprimantes, scanners, ordinateurs, etc. au réseau local à l'aide d'un câble LAN ou par onde radio.

#### **(D) : Autre branche**

Il s'agit d'une autre branche de réseau. Connectée par Internet, ligne louée, etc.

#### **Périphériques réseau**

- ❏ a : pare-feu, UTM
- ❏ b : routeur
- ❏ c : commutateur LAN
- ❏ d : contrôleur LAN sans fil
- ❏ e : point d'accès

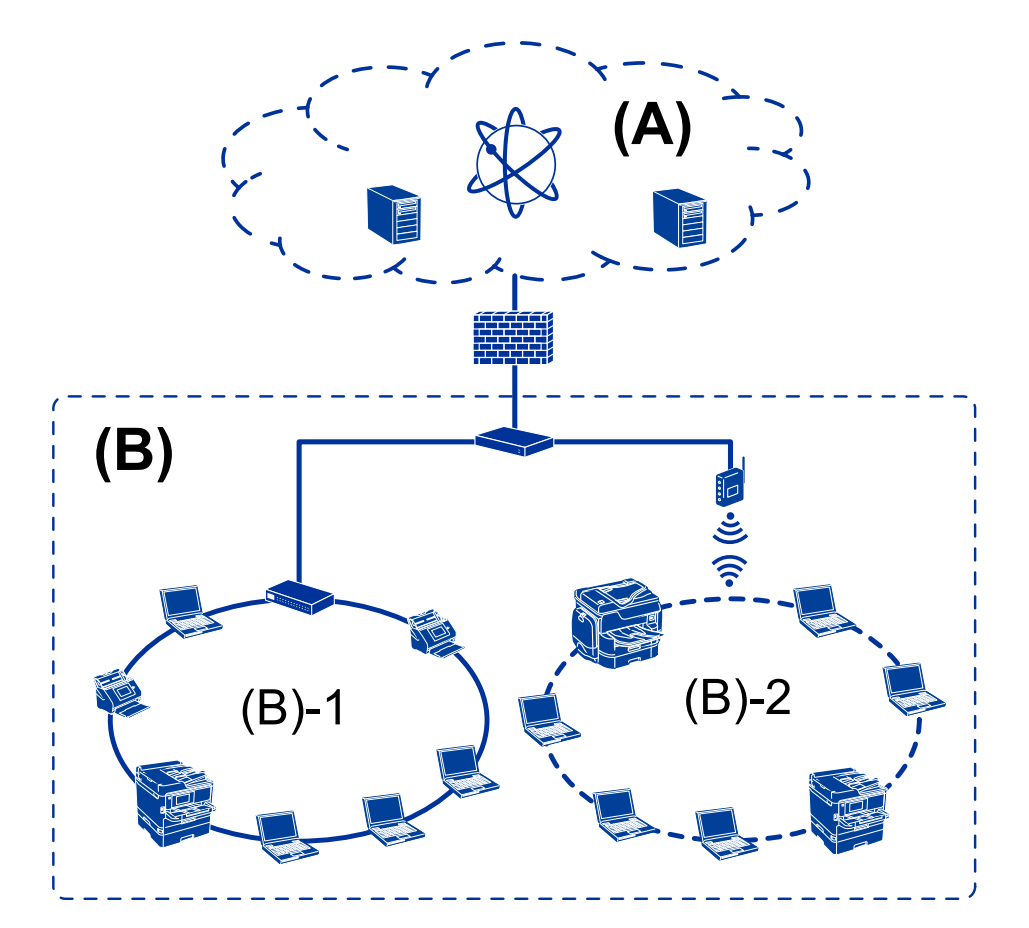

## <span id="page-12-0"></span>**Exemple d'un réseau de petite entreprise**

#### **(A) : Internet**

- ❏ Epson Connect
- ❏ Services cloud
- ❏ Serveur de messagerie, serveur FTP
- **(B) : Zone de confiance (Intranet)**
- ❏ (B)-1 : LAN câblé (Ethernet)
- $\Box$  (B)-2 : LAN sans fil(Wi-Fi)

## **Types de connexion d'imprimante**

Les deux méthodes suivantes sont disponibles pour connecter l'imprimante au réseau.

- ❏ Connexion serveur/client (partage d'imprimante via le serveur Windows)
- ❏ Connexion peer-to-peer (impression directe)

## **Paramètres de la connexion serveur/client**

Il s'agit de la connexion partagée par le serveur avec l'imprimante. Vous pouvez améliorer la sécurité en interdisant la connexion sans passer par l'ordinateur serveur.

#### **Introduction**

L'imprimante sans fonction réseau peut également être partagée si l'USB est utilisée.

#### **Méthode de connexion :**

Connectez l'imprimante au réseau en utilisant un concentrateur LAN ou un point d'accès.

Vous pouvez aussi connecter directement l'imprimante au serveur à l'aide d'un câble USB.

#### **Pilote de l'imprimante :**

Installez le pilote d'impression sur le serveur Windows en fonction du système d'exploitation des postes clients.

En accédant au serveur Windows et reliant l'imprimante le pilote d'impression est installé sur l'ordinateur client et peut être utilisé.

#### **Fonctionnalités :**

- ❏ gérer l'imprimante et le pilote d'imprimante par lots.
- ❏ Selon les caractéristiques du serveur, la tâche d'impression peut mettre du temps à se lancer car toutes les tâches d'impression passent par le serveur d'impression.
- ❏ Vous ne pouvez pas imprimer lorsque le serveur Windows est éteint.

#### **Informations connexes**

& [« Conditions » à la page 8](#page-7-0)

#### **Paramètres de connexion peer-to-peer**

Il s'agit de la connexion réseau directe entre l'imprimante et l'ordinateur. Seul un modèle compatible avec le réseau peut être connecté.

#### **Méthode de connexion :**

Connectez directement l'imprimante au réseau en utilisant un concentrateur ou un point d'accès.

#### **Pilote de l'imprimante :**

Installez le pilote d'impression sur chaque ordinateur client.

EpsonNet SetupManager vous permet de fournir le package du pilote qui inclut les paramètres de l'imprimante.

#### **Fonctionnalités :**

❏ La tâche d'impression commence immédiatement car elle est envoyée directement à l'imprimante.

❏ Vous pouvez imprimer tant que l'imprimante est en fonction.

#### **Informations connexes**

& [« Conditions » à la page 8](#page-7-0)

## <span id="page-14-0"></span>**Gestion et paramètres de l'imprimante**

## **Flux des paramètres et de la gestion de l'imprimante**

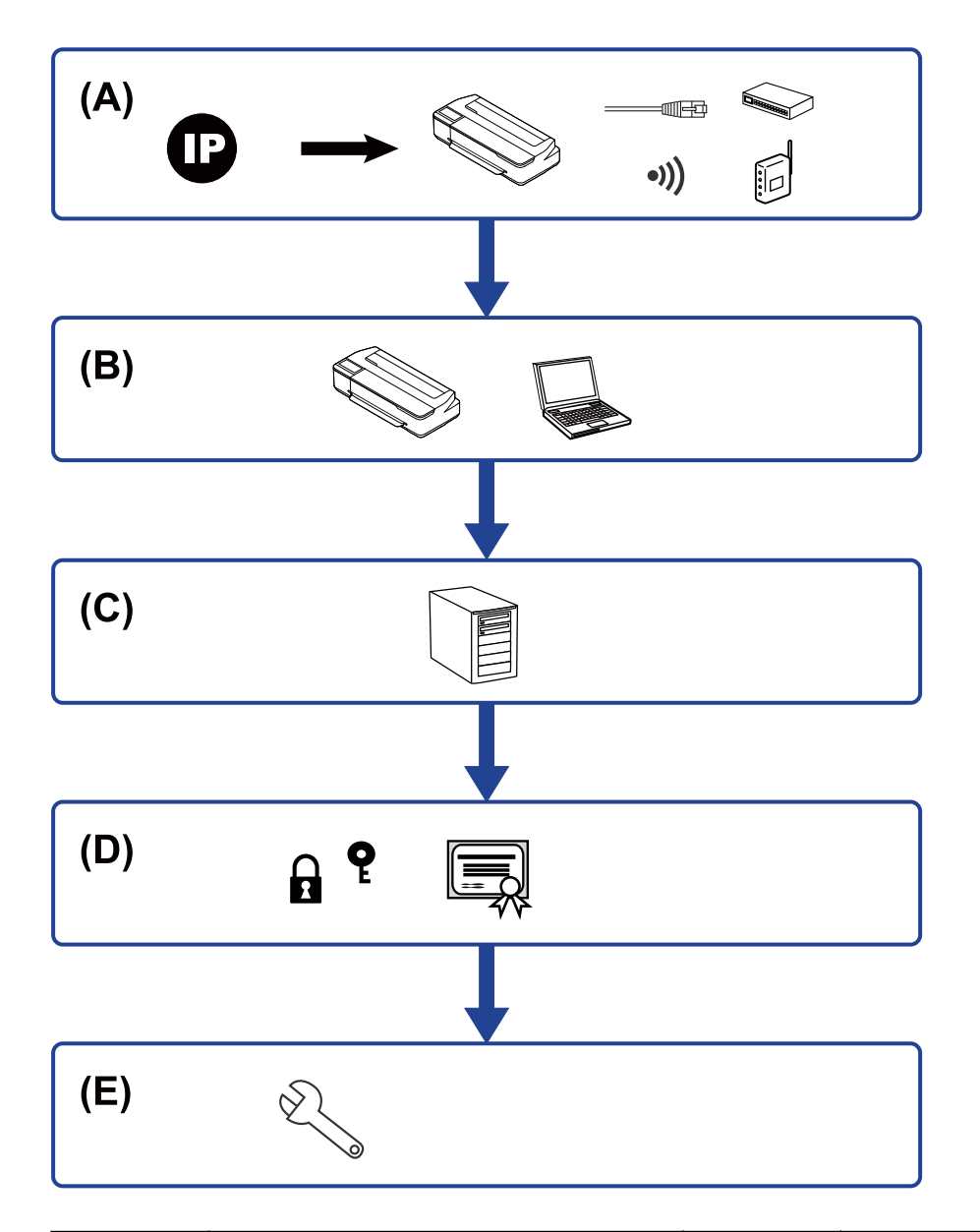

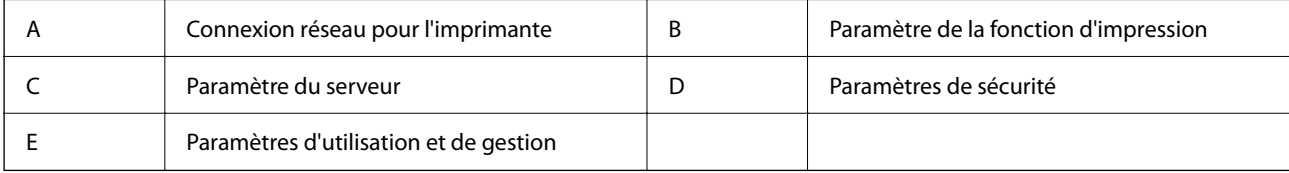

## **Connexion réseau pour l'imprimante**

Définissez l'adresse IP de l'imprimante et connectez-la au réseau.

- <span id="page-15-0"></span>❏ Paramètre d'adresse IP
- ❏ Connexion au réseau (connexion par câble LAN/paramètres Wi-Fi settings)

#### **Informations connexes**

& [« Connexion réseau » à la page 18](#page-17-0)

## **Paramètre de la fonction d'impression**

Effectuez la configuration pour activer la fonction d'impression.

- ❏ Paramètres d'impression pour la connexion serveur/client
- ❏ Paramètres d'impression pour la connexion peer-to-peer

#### **Informations connexes**

& [« Utilisation des fonctions d'impression » à la page 28](#page-27-0)

### **Configuration du serveur de messagerie**

Configurez le serveur de messagerie pour le transfert d'e-mail ou la notification par e-mail.

- ❏ Serveur SMTP
- ❏ Serveur POP3

#### **Informations connexes**

& [« Configuration d'un serveur de messagerie » à la page 36](#page-35-0)

## **Paramètres de sécurité**

- ❏ Configuration du mot de passe administrateur
- ❏ Contrôle à l'aide des protocoles
- ❏ Configuration de la sécurité avancée

#### **Informations connexes**

- & [« Paramètres de sécurité du produit » à la page 44](#page-43-0)
- & [« Paramètres de sécurité avancés pour les entreprises » à la page 86](#page-85-0)

## **Paramètre d'utilisation et de gestion**

- ❏ Vérification du statut de l'imprimante
- ❏ Répondre à l'occurrence de l'événement
- ❏ Sauvegarde des paramètres de périphérique

Guide de l'administrateur

### **Gestion et paramètres de l'imprimante**

#### **Informations connexes**

 $\blacktriangleright$ [« Paramètres d'utilisation et de gestion » à la page 52](#page-51-0)

## <span id="page-17-0"></span>**Connexion réseau**

Ce chapitre présente la procédure de connexion de l'imprimante au réseau.

## **Avant de configurer une connexion réseau**

Pour vous connecter au réseau, vérifiez au préalable la méthode de connexion et les informations de configuration pour la connexion.

## **Rassemblement d'informations sur le paramétrage de la connexion**

Préparez les informations de configuration nécessaires à la connexion. Vérifiez les informations suivantes à l'avance.

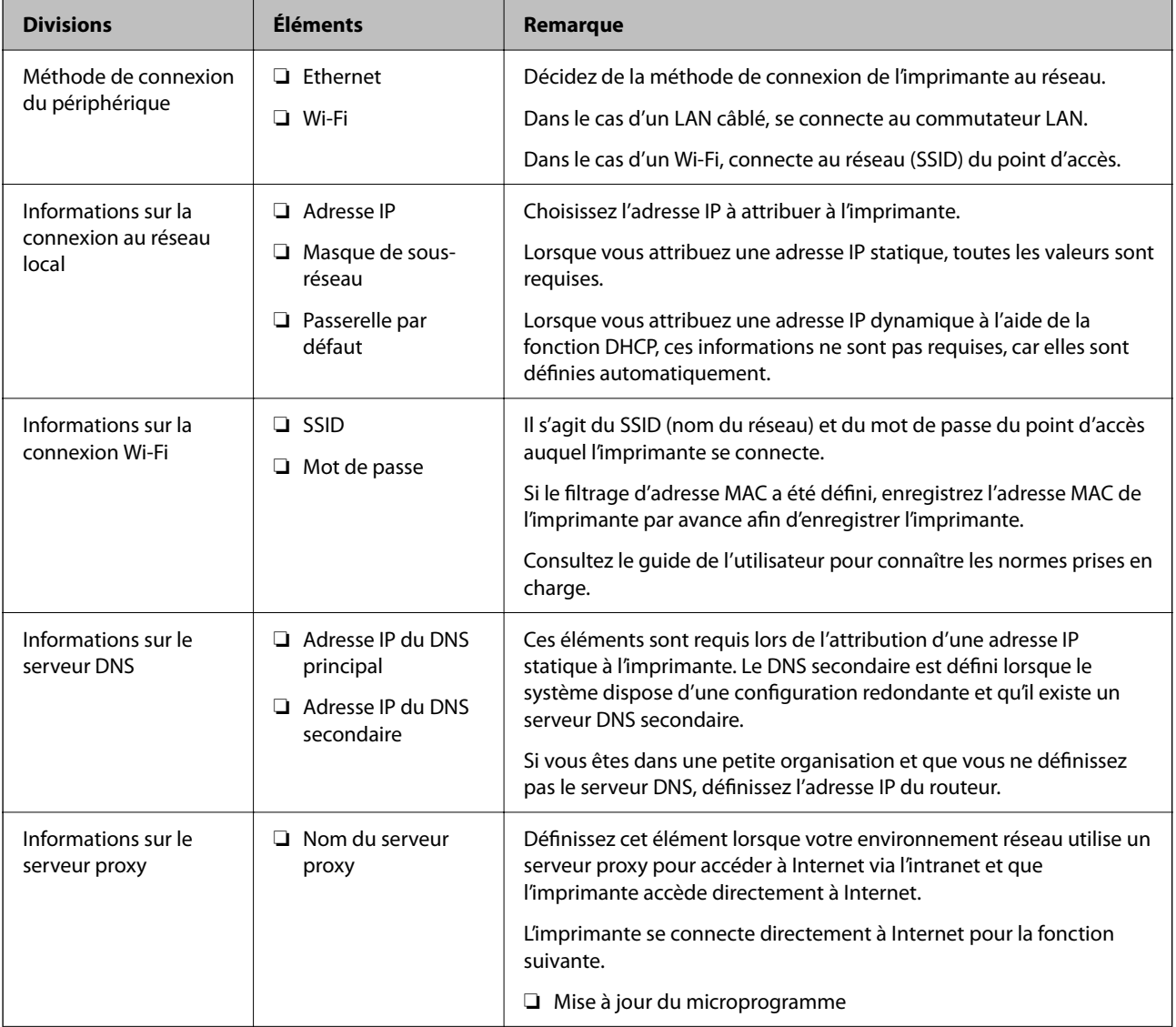

<span id="page-18-0"></span>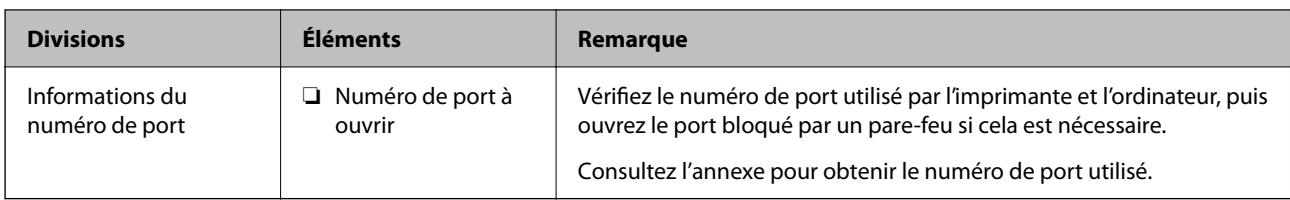

## **Attribution d'adresse IP**

Voici les types d'attribution d'adresse IP.

#### **Adresse IP statique :**

Attribuer manuellement à l'imprimante (hôte) l'adresse IP prédéterminée.

Les informations de connexion au réseau (masque de sous-réseau, passerelle par défaut, serveur DNS, etc.) doivent être définies manuellement.

L'adresse IP ne change jamais, même lorsque l'appareil est éteint. Cela est par conséquent utile lorsque vous voulez gérer des appareils au sein d'un environnement dans lequel vous ne pouvez pas changer l'adresse IP, ou si vous voulez gérer des appareils utilisant l'adresse IP. Nous recommandons des paramètres pour les imprimantes, serveurs, etc. auxquels de nombreux ordinateurs accèdent. Attribuez également une adresse IP fixe afin que l'adresse IP ne change pas lors de l'utilisation de fonctions de sécurité telles que le filtrage IPsec/IP.

#### **Attribution automatique à l'aide de la fonction DHCP (adresse IP dynamique) :**

Attribuez automatiquement l'adresse IP à l'imprimante (hôte) en utilisant la fonction DHCP du serveur DHCP ou du routeur.

Les informations de connexion au réseau (masque de sous-réseau, passerelle par défaut, serveur DNS, etc.) sont définies automatiquement, de sorte que vous puissiez facilement connecter le périphérique au réseau.

Si le périphérique ou le routeur est éteint, ou en fonction des paramètres du serveur DHCP, l'adresse IP peut changer lors de la reconnexion.

Nous vous recommandons de gérer les périphériques et non l'adresse IP, et de communiquer avec les protocoles pouvant suivre l'adresse IP.

#### *Remarque:*

Lorsque vous utilisez la fonction de réservation d'adresse IP du DHCP, vous pouvez attribuer la même adresse IP aux périphériques à tout moment.

## **Serveur DNS et serveur proxy**

Le serveur DNS a un nom d'hôte, un nom de domaine pour l'adresse e-mail, etc. en association avec les informations d'adresse IP.

La communication est impossible si l'autre partie est décrite par un nom d'hôte, un nom de domaine, etc. lorsque l'ordinateur ou l'imprimante réalise une communication IP.

Interroge le serveur DNS pour obtenir ces informations et obtient l'adresse IP de l'autre partie. Ce processus est appelé une résolution de nom.

Par conséquent, les périphériques tels que les ordinateurs et les imprimantes peuvent communiquer en utilisant l'adresse IP.

La résolution de nom est nécessaire pour que l'imprimante puisse communiquer en utilisant la fonction d'e-mail ou de connexion Internet.

<span id="page-19-0"></span>Définissez les paramètres du serveur DNS lorsque vous utilisez ces fonctions.

Lorsque vous attribuez l'adresse IP de l'imprimante à l'aide de la fonction DHCP du serveur DHCP ou du routeur, elle est automatiquement définie.

Le serveur proxy est placé au niveau de la passerelle entre le réseau et Internet, et il communique avec l'ordinateur, l'imprimante et Internet (serveur opposé) pour le compte de chacun d'eux. Le serveur opposé communique uniquement avec le serveur proxy. Par conséquent, des informations sur l'imprimante telles que l'adresse IP et le numéro de port ne peuvent être lues et une sécurité renforcée est attendue.

Lorsque vous vous connectez à Internet via un serveur proxy, configurez le serveur proxy sur l'imprimante.

## **Connexion au réseau à partir du panneau de commande**

Connectez l'imprimante au réseau à l'aide du panneau de commande de l'imprimante. Pour plus d'informations sur le panneau de commande de l'imprimante, voir le Guide d'utilisation.

## **Attribution de l'adresse IP**

Définissez des éléments de base tels que Masque de s-réseau, Passerelle par défaut.

Cette section décrit la procédure de configuration d'une adresse IP statique.

- 1. Mettez l'imprimante sous tension.
- 2. Sélectionnez **Param.** sur l'écran d'accueil du panneau de commande de l'imprimante.

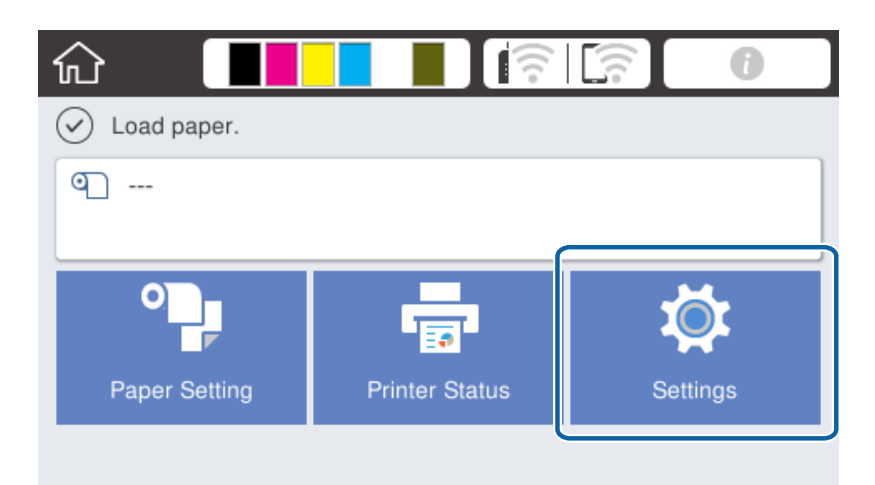

3. Sélectionnez **Réglages généraux** > **Paramètres réseau** > **Avancé**.

4. Sélectionnez **TCP/IP**.

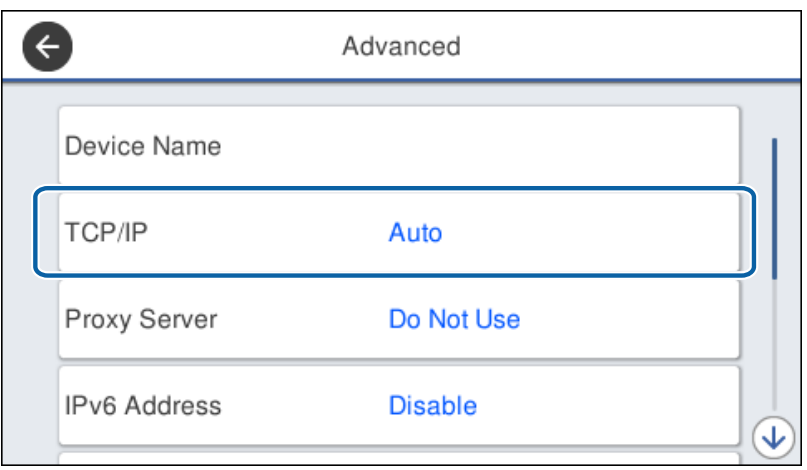

5. Sélectionnez **Manuel** pour **Obtenir l'adresse IP**.

Lorsque vous définissez l'adresse IP automatiquement à l'aide de la fonction DHCP du routeur, sélectionnez **Auto**. Dans ce cas, les paramètres **Adresse IP**, **Masque de s-réseau**, et **Passerelle par défaut** des étapes 6 à 7 sont également définis automatiquement. Passez à l'étape 8.

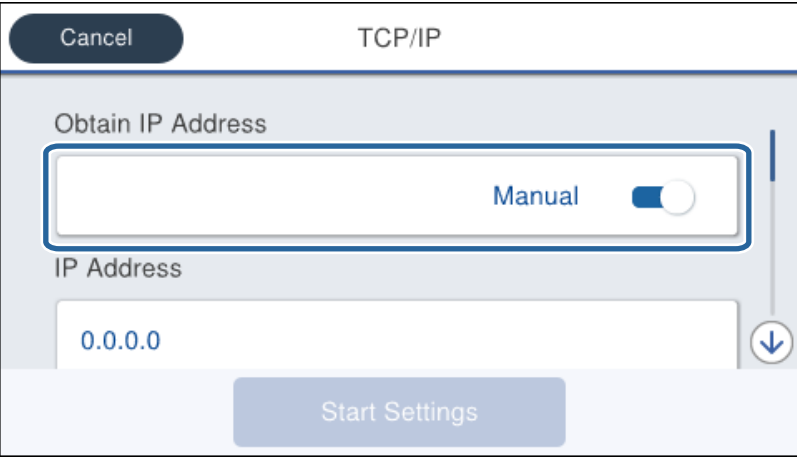

#### 6. Saisissez l'adresse IP.

La focalisation se déplace au segment avant ou au segment arrière séparé par un point si vous sélectionnez  $et \blacktriangleright$ .

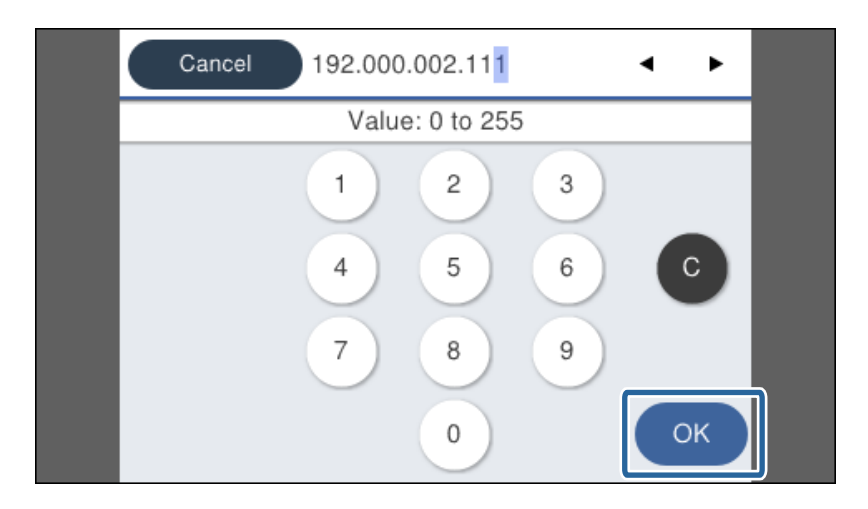

Vérifiez la valeur indiquée sur l'écran précédent.

#### 7. Définissez les options **Masque de s-réseau** et **Passerelle par défaut**.

Vérifiez la valeur indiquée sur l'écran précédent.

#### c*Important:*

Si la combinaison de paramètres Adresse IP, Masque de s-réseau et Passerelle par défaut est incorrecte, *Démarrer configuration* est inactif et ne peut pas poursuivre le paramétrage. Vérifiez que vous n'avez fait aucune erreur de saisie.

8. Saisissez l'adresse du serveur DNS principal.

Vérifiez la valeur indiquée sur l'écran précédent.

#### *Remarque:*

Si vous pouvez sélectionner *Auto* comme paramètre d'attribution de l'adresse IP, vous pouvez sélectionner les paramètres du serveur DNS via *Manuel* ou *Auto*. Si vous ne pouvez pas obtenir automatiquement l'adresse du serveur DNS, sélectionnez *Manuel* et saisissez l'adresse du serveur DNS. Ensuite, saisissez directement l'adresse du serveur DNS secondaire. Si vous sélectionnez *Auto*, passez à l'étape 10.

9. Saisissez l'adresse du serveur DNS secondaire.

Vérifiez la valeur indiquée sur l'écran précédent.

- 10. Appuyez sur **Démarrer configuration**.
- 11. Fermez l'écran de confirmation.

#### **Paramétrage du serveur proxy**

Configurez le serveur proxy si les deux conditions suivantes sont vraies.

❏ Le serveur proxy est conçu pour la connexion Internet.

- ❏ Vous souhaitez mettre à jour le microprogramme via Internet, depuis le panneau de commande de l'imprimante ou depuis la configuration Web.
- 1. Sélectionnez **Param.** au niveau de l'écran d'accueil.

Lorsque vous définissez les paramètres après la configuration de l'adresse IP, l'écran **Avancé** s'affiche. Passez à l'étape 3.

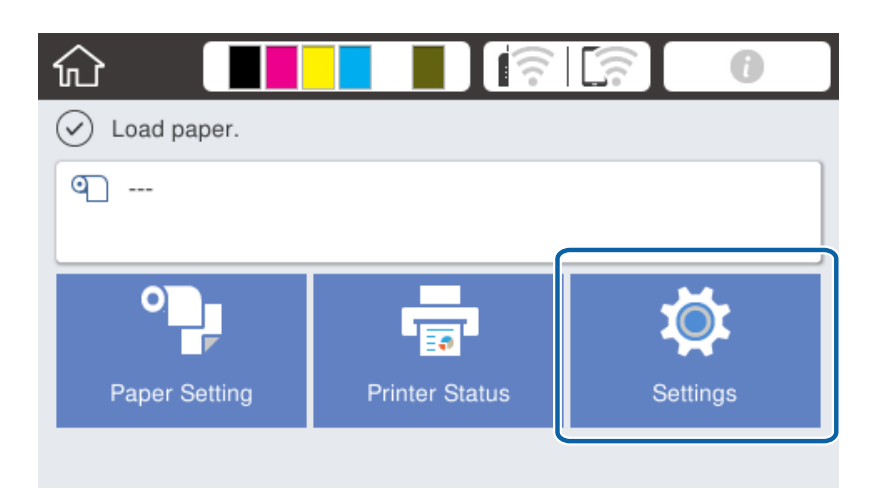

- 2. Sélectionnez **Réglages généraux** > **Paramètres réseau** > **Avancé**.
- 3. Sélectionnez **Serveur Proxy**.

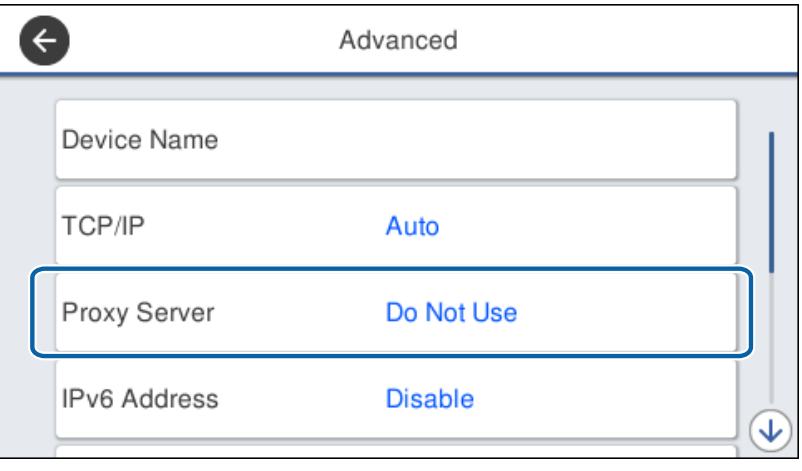

<span id="page-23-0"></span>4. Sélectionnez **Utiliser** pour **Param. Serveur proxy**.

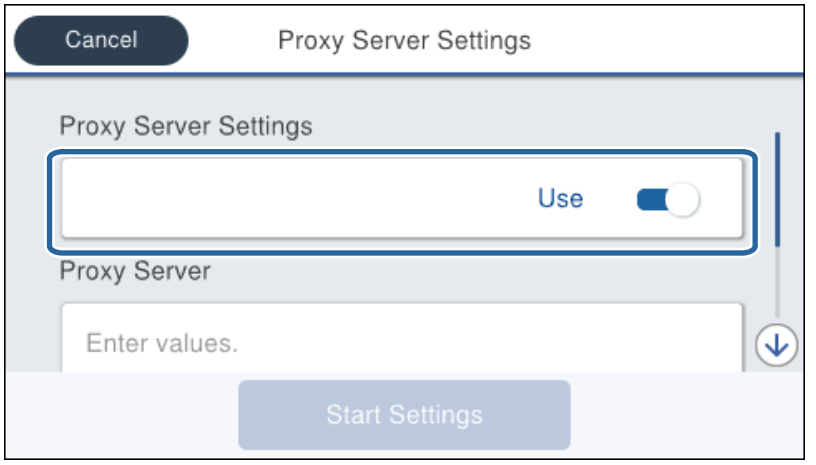

5. Saisissez l'adresse du serveur proxy au format IPv4 ou FQDN.

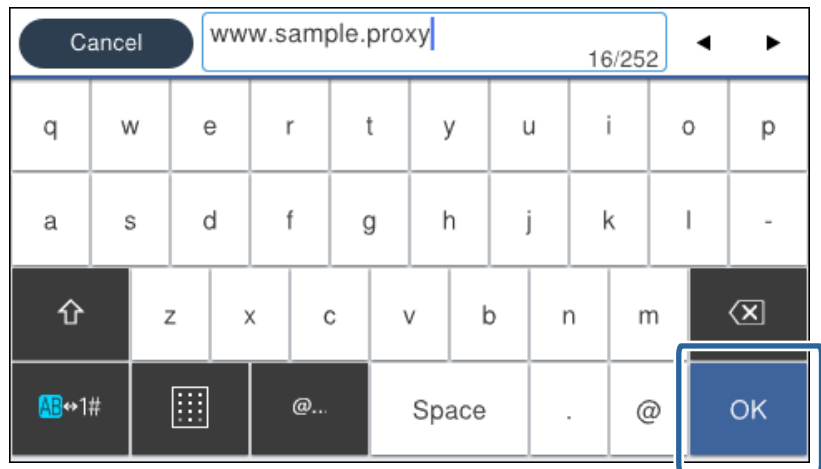

Vérifiez la valeur indiquée sur l'écran précédent.

- 6. Saisissez le numéro de port du serveur proxy. Vérifiez la valeur indiquée sur l'écran précédent.
- 7. Appuyez sur **Démarrer configuration**.
- 8. Fermez l'écran de confirmation.

## **Connexion au réseau local**

Connectez l'imprimante au réseau par Ethernet ou Wi-Fi.

#### **Informations connexes**

- & [« Connexion à Ethernet » à la page 25](#page-24-0)
- & [« Connexion au LAN sans fil \(Wi-Fi\) » à la page 25](#page-24-0)

### <span id="page-24-0"></span>**Connexion à Ethernet**

Connectez l'imprimante au réseau à l'aide du câble Ethernet et vérifiez la connexion.

- 1. Connectez l'imprimante et le concentrateur (commutateur LAN) à l'aide d'un câble Ethernet.
- 2. Sélectionnez **Param.** au niveau de l'écran d'accueil.

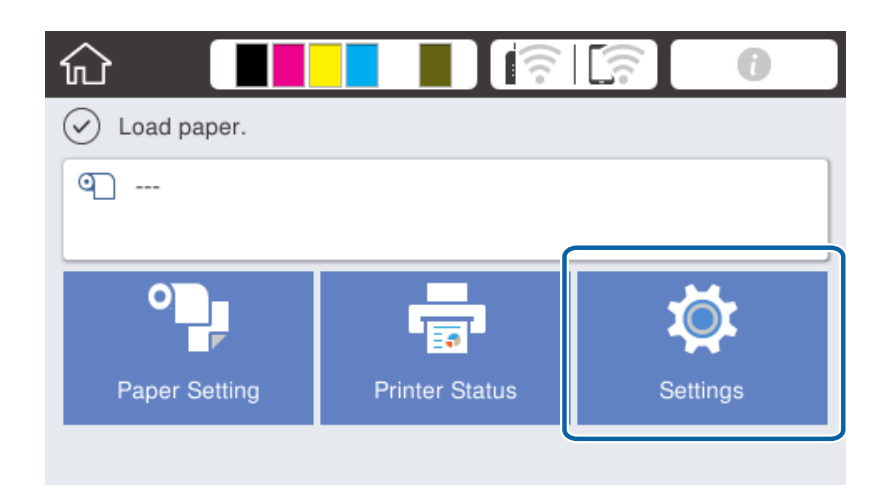

- 3. Sélectionnez **Réglages généraux** > **Paramètres réseau**.
- 4. Sélectionnez **Vérification de la connexion au réseau**.

Le résultat du diagnostic de la configuration s'affiche. Confirmez que la connexion est correcte.

5. Appuyez sur **OK** pour terminer.

Lorsque vous appuyez sur **Imprimer le rapport de vérification**, vous pouvez imprimer le résultat du diagnostic. Suivez les instructions qui s'affichent à l'écran pour l'imprimer.

#### **Informations connexes**

& [« Passage d'une connexion Ethernet à une connexion Wi-Fi » à la page 83](#page-82-0)

### **Connexion au LAN sans fil (Wi-Fi)**

Vous pouvez configurer manuellement les informations nécessaires à la connexion à un point d'accès à partir du panneau de commande de l'imprimante. Pour procéder à la configuration manuellement, vous devez disposer du SSID et du mot de passe du point d'accès.

#### *Remarque:*

Lorsque le point d'accès est compatible WPS, vous pouvez définir automatiquement les paramètres de connexion Wi-Fi à l'aide d'une touche ou du code PIN, sans utiliser de SSID ou de mot de passe.

- 1. Appuyez sur  $\mathbb{R}$   $\mathbb{S}$  sur l'écran d'accueil.
- 2. Sélectionnez **Routeur**.

3. Appuyez sur **Commencer la configuration**.

Si la connexion réseau est déjà définie, les informations de connexion s'affichent. Appuyez sur **Modifier les param.** pour modifier les paramètres.

Si l'imprimante est déjà connectée par Ethernet, les détails de connexion sont affichés. Appuyez sur **Passez en connexion Wi-Fi.**, puis sur **Oui** après avoir confirmé le message.

#### 4. Sélectionnez **Assistant de configuration Wi-Fi**.

5. Sélectionnez le SSID du point d'accès.

Si le SSID auquel vous voulez vous connecter n'est pas affiché sur le panneau de commande de l'imprimante, appuyez sur **Rechercher à nouveau**, pour actualiser la liste. S'il n'apparaît toujours pas, appuyez sur **Entrez manuellement**, et saisissez le SSID directement.

6. Appuyez sur **Entrez Mot de passe**, puis saisissez le mot de passe.

#### *Remarque:*

❏ Le mot de passe est sensible à la casse.

❏ Si vous saisissez le SSID directement, sélectionnez *Disponible* pour *Mot de passe*, puis saisissez le mot de passe.

- 7. Une fois terminé, appuyez sur **OK**.
- 8. Consultez les paramètres, puis appuyez sur **Démarrer configuration**.
- 9. Appuyez sur **OK** pour terminer.

Si vous ne parvenez pas à vous connecter, sélectionnez **Imprimer le rapport de vérification** pour imprimer un rapport de connexion réseau et vérifiez les solutions imprimées.

10. Fermez l'écran des paramètres de connexion réseau.

#### **Informations connexes**

- & [« Messages et solutions sur le rapport de connexion réseau » à la page 63](#page-62-0)
- & [« Définition des paramètres Wi-Fi à partir du panneau de commande \(WPS\) » à la page 80](#page-79-0)
- & [« Passage d'une connexion Wi-Fi à une connexion Ethernet » à la page 84](#page-83-0)

## <span id="page-26-0"></span>**Paramètres des fonctions**

Ce chapitre présente les premiers paramètres à définir pour utiliser chaque fonction du périphérique.

## **Logiciel de paramétrage**

Cette section explique la procédure à suivre pour effectuer des paramétrages à partir de l'ordinateur de l'administrateur, en utilisant Web Config.

## **Web Config (Page web pour le périphérique)**

## **À propos de la configuration Web**

Web Config est une page Web intégrée à l'imprimante dédiée à la configuration des paramètres de l'imprimante. Vous pouvez utiliser l'imprimante connectée au réseau à partir de l'ordinateur.

Pour accéder au logiciel Web Config, vous devez d'abord attribuer une adresse IP à l'imprimante.

#### *Remarque:*

Vous pouvez verrouiller les paramètres en configurant le mot de passe administrateur de l'imprimante.

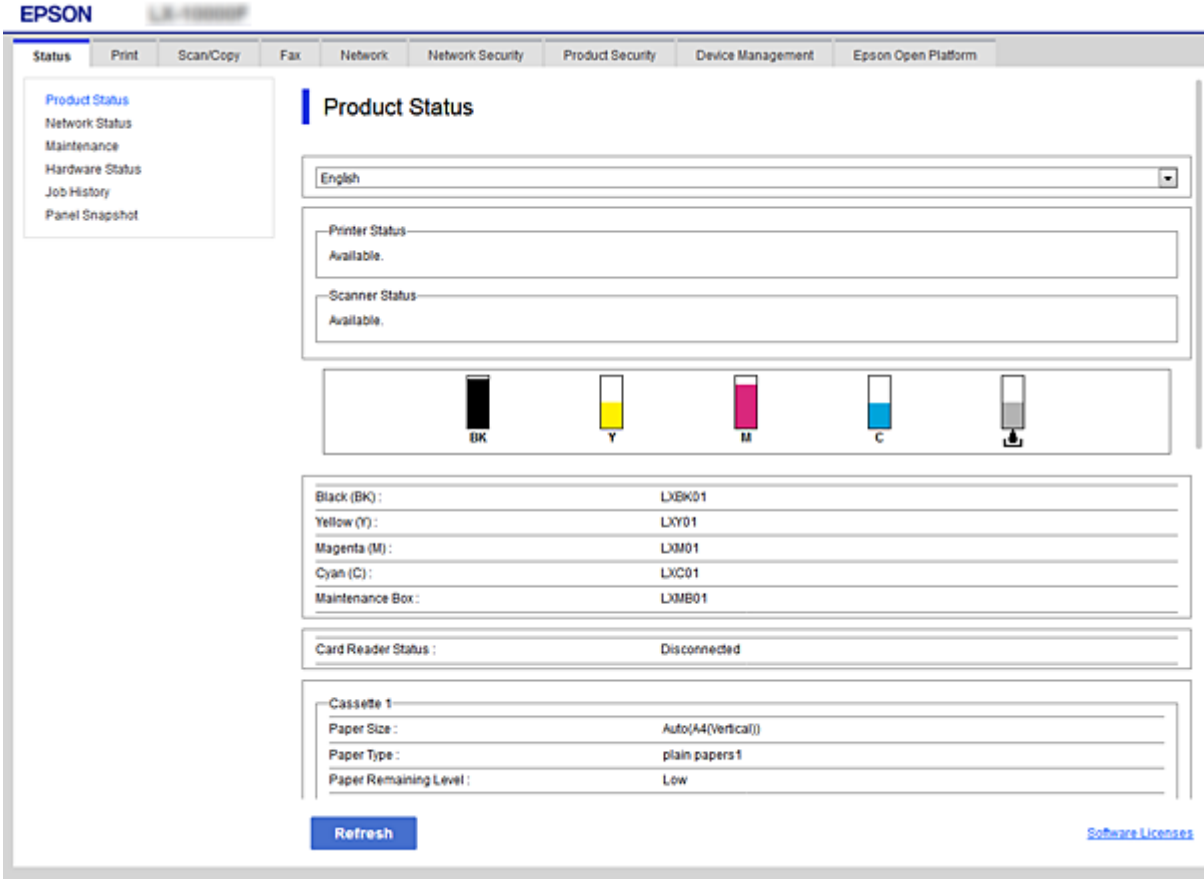

## <span id="page-27-0"></span>**Accès au logiciel Web Config**

Saisissez l'adresse IP de l'imprimante dans le navigateur Web. JavaScript doit être activé. Lorsque vous accédez à Web Config via HTTPS, un message d'avertissement s'affiche dans le navigateur du fait qu'un certificat à signature automatique, conservé sur l'imprimante, est utilisé.

❏ Accès via HTTPS

IPv4 : https://<adresse IP de l'imprimante> (sans les < >)

IPv6 : https://[adresse IP de l'imprimante]/ (avec [ ])

❏ Accès via HTTP

IPv4 : http://<adresse IP de l'imprimante> (sans les < >)

```
IPv6 : http://[adresse IP de l'imprimante]/ (avec [ ])
```
#### **Exemples**

```
❏ IPv4 :
https://192.0.2.111/
```
http://192.0.2.111/

 $\Box$  IPv6 :

https://[2001:db8::1000:1]/ http://[2001:db8::1000:1]/

#### *Remarque:*

Si le nom de l'imprimante a été enregistré à l'aide du serveur DNS, vous pouvez utiliser ce nom plutôt que l'adresse IP.

#### **Informations connexes**

- & [« Communication SSL/TLS avec l'imprimante » à la page 88](#page-87-0)
- & [« À propos de la certification numérique » à la page 88](#page-87-0)

## **Utilisation des fonctions d'impression**

Activez pour utiliser la fonction d'impression sur le réseau.

Pour utiliser l'imprimante sur le réseau, vous devez définir le port de connexion réseau sur l'ordinateur ainsi que la connexion réseau de l'imprimante.

❏ Connexion serveur/client : définissez le port sur l'ordinateur serveur

Pour la connexion serveur/client, expliquez comment définir le port manuellement.

❏ Connexion peer-to-peer : définissez le port sur chaque ordinateur

Pour une connexion peer-to-peer, expliquez comment définir le port automatiquement à l'aide du programme d'installation disponible sur le disque logiciel ou le site Web d'Epson.

## **Paramètres d'impression pour la connexion serveur/client**

Activez pour imprimer à partir de l'imprimante connectée en tant que connexion serveur/client.

Pour la connexion serveur/client, configurez d'abord le serveur d'impression, puis partagez l'imprimante sur le réseau.

Lorsque vous utilisez le câble USB pour vous connecter au serveur, configurez d'abord le serveur d'impression, puis partagez l'imprimante sur le réseau.

### **Configuration des ports réseau**

Créez la file d'attente d'impression pour l'impression réseau sur le serveur d'impression à l'aide du protocole TCP/IP, puis configurez le port réseau.

Cet exemple utilise Windows Server 2012 R2.

1. Ouvrez l'écran des périphériques et imprimantes.

**Bureau** > **Paramètres** > **Panneau de configuration** > **Matériel et audio** ou **Matériel** > **Périphériques et imprimantes**.

2. Ajoutez une imprimante.

Cliquez sur **Ajouter une imprimante**, puis sélectionnez **L'imprimante que je veux n'est pas répertoriée**.

3. Ajoutez une imprimante locale.

Sélectionnez **Ajouter une imprimante locale ou réseau avec des paramètres manuels**, puis cliquez sur **Suivant**.

4. Sélectionnez **Créer un nouveau port**, sélectionnez **Port TCP/IP standard** pour le type de port et cliquez sur **Suivant**.

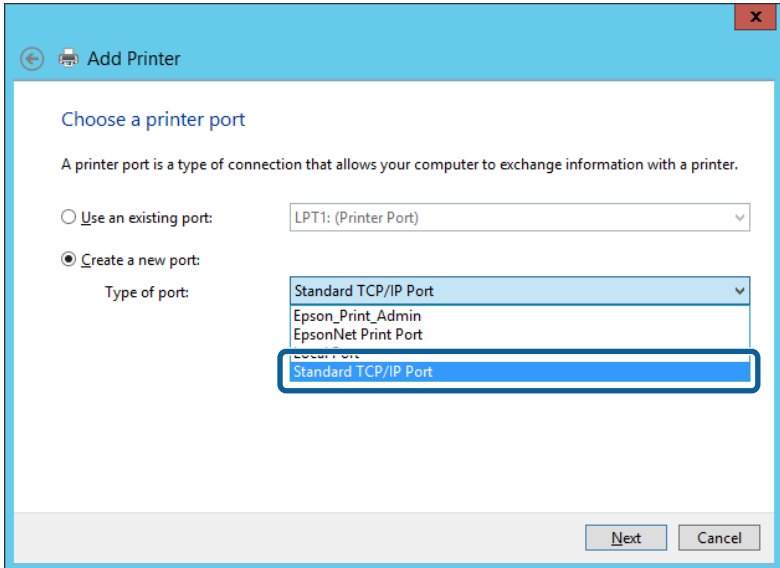

5. Saisissez l'adresse IP ou le nom de l'imprimante sous **Nom d'hôte ou adresse IP** ou **Nom d'imprimante ou adresse IP**, puis cliquez sur **Suivant**.

Exemple :

❏ Nom de l'imprimante : EPSONA1A2B3C

❏ Adresse IP : 192.0.2.111

Ne modifiez pas le paramètre **Nom du port**.

Cliquez sur **Continuer** lorsque l'écran **Contrôle de compte d'utilisateur** s'affiche.

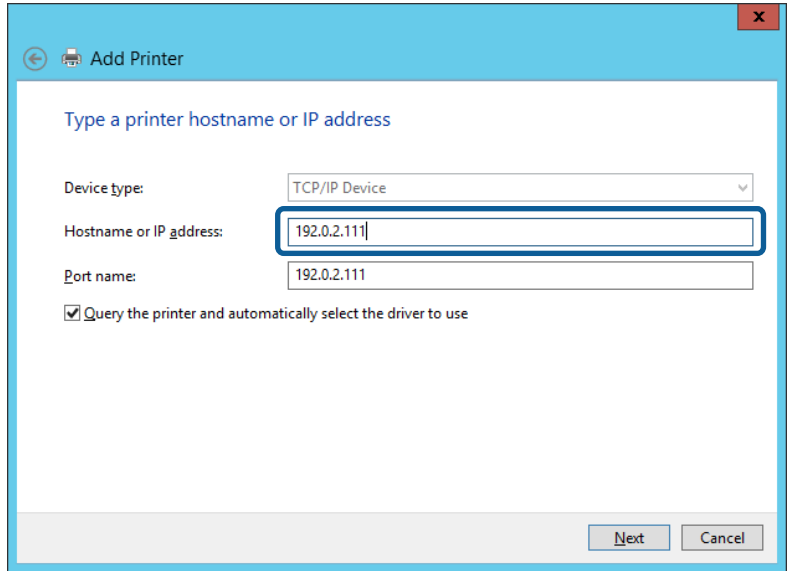

#### *Remarque:*

Si vous précisez le nom de l'imprimante sur un réseau prenant en charge la résolution de nom, l'adresse IP est suivie même si l'adresse IP de l'imprimante a été modifiée par DHCP. Vous pouvez vérifier le nom de l'imprimante depuis l'écran d'état du réseau sur le panneau de commande de l'imprimante ou la feuille d'état du réseau.

6. Configurez le pilote d'impression.

❏ Si le pilote d'impression est déjà installé :

Sélectionnez **Fabricant** et **Imprimantes**. Cliquez sur **Suivant**.

❏ Si le pilote d'impression n'est pas installé :

Cliquez sur **Obtenir disque**, puis insérez le disque de logiciels fourni avec l'imprimante. Cliquez sur **Parcourir**, puis sélectionnez le dossier sur le disque contenant le pilote d'impression. Veillez à sélectionner le dossier correct. L'emplacement du dossier peut varier selon le système d'exploitation.

Version 32 bits de Windows : WINX86

Version 64 bits de Windows : WINX64

7. Suivez les instructions affichées à l'écran.

Lorsque vous utilisez l'imprimante via la connexion serveur/client (partage d'imprimante par le biais du serveur Windows), continuez en définissant les paramètres de partage.

#### **Informations connexes**

& [« Partage de l'imprimante \(Windows seulement\) » à la page 31](#page-30-0)

#### *Vérification de la configuration du port — Windows*

Vérifiez si le port adéquat est défini pour la file d'attente d'impression.

1. Ouvrez l'écran des périphériques et imprimantes.

**Bureau** > **Paramètres** > **Panneau de configuration** > **Matériel et audio** ou **Matériel** > **Périphériques et imprimantes**.

<span id="page-30-0"></span>2. Ouvrez l'écran des propriétés de l'imprimante.

Cliquez avec le bouton droit de la souris sur l'icône de l'imprimante, puis cliquez sur **Propriétés de l'imprimante**.

- 3. Cliquez sur l'onglet **Ports**, sélectionnez **Port TCP/IP standard** et cliquez sur **Configurer le port**.
- 4. Vérifiez la configuration du port.
	- ❏ Pour RAW

Vérifiez que l'option **Raw** est sélectionnée sous **Protocole** et cliquez sur **OK**.

❏ Pour LPR

Vérifiez que l'option **LPR** est sélectionnée sous **Protocole**. Saisissez PASSTHRU sous **Nom de la file d'attente** au niveau des **Paramètres LPR**. Sélectionnez **Comptage des octets LPR activé** et cliquez sur **OK**.

### **Partage de l'imprimante (Windows seulement)**

Lorsque vous utilisez l'imprimante via la connexion serveur/client (partage d'imprimante par le biais du serveur Windows), configurez le partage d'imprimante à partir du serveur d'impression.

- 1. Sélectionnez **Panneau de configuration** > **Afficher les périphériques et imprimantes** sur le serveur d'impression.
- 2. Cliquez avec le bouton droit de la souris sur l'icône de l'imprimante que vous souhaitez partager, puis cliquez sur **Propriétés de l'imprimante** > onglet **Partage**.
- 3. Sélectionnez **Partager cette imprimante**, puis saisissez le **nom de partage**.

Sous Windows Server 2012, cliquez sur **Modifier les options de partage**, puis configurez les paramètres.

#### *Remarque:*

Problèmes lors du partage d'imprimantes

- ❏ [« Le serveur partagé est lent » à la page 76](#page-75-0)
- ❏ [« Les paramètres de l'imprimante sur le serveur d'impression ne sont pas reflétés sur l'ordinateur client » à la page 76](#page-75-0)

## **Installation de pilotes supplémentaires (Windows uniquement)**

Si l'ordinateur serveur et l'ordinateur client exécutent des versions de Windows avec des débits différents, il est recommandé d'installer les versions respectives des pilotes d'imprimante sur le serveur d'impression.

1. Cliquez avec le bouton droit sur le fichier de pilote d'imprimante supplémentaire (\*.exe), sélectionnez **Renommer**, puis changez l'extension du fichier à zip.

Vous pouvez télécharger le dernier pilote d'imprimante à partir du site Web d'Epson.

<https://www.epson.com>

- 2. Cliquez avec le bouton droit sur le fichier qui a été renommé, puis sélectionnez **Extraire tout** pour extraire le fichier zip.
- 3. Sélectionnez **Panneau de configuration** > **Afficher les périphériques et imprimantes** sur le serveur d'impression.
- 4. Cliquez avec le bouton droit de la souris sur l'icône de l'imprimante que vous souhaitez partager avec les clients, puis cliquez sur **Propriétés de l'imprimante** > onglet **Partage**.
- 5. Cliquez sur **Pilotes supplémentaires**.

Sous Windows Server 2012, cliquez sur Change Sharing Options et configurez les paramètres.

- 6. Sélectionnez les versions Windows des clients, puis cliquez sur OK.
- 7. Lorsque l'écran suivant s'affiche, cliquez sur **Naviguer**, sélectionnez le dossier extrait à l'étape 2, puis sélectionnez le fichier d'information (\*.inf) dans le dossier WINX\*\*.

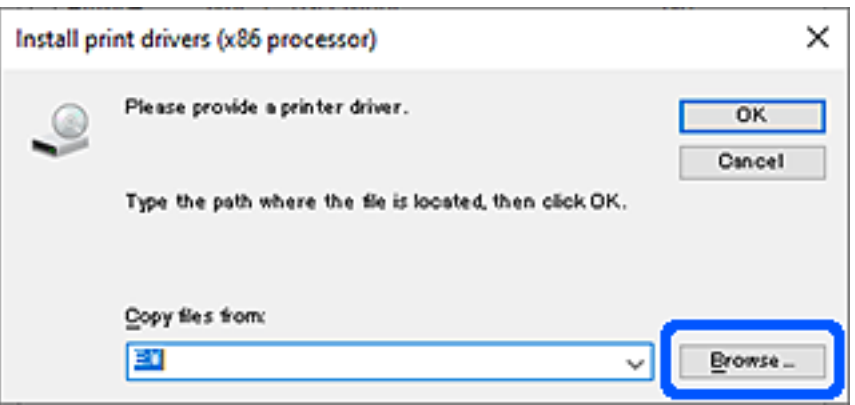

Si deux ou plusieurs fichiers inf sont affichés, vous pouvez sélectionner n'importe quel fichier.

8. Cliquez sur **OK** pour commencer l'installation.

#### **Informations connexes**

& « Utilisation de l'imprimante partagée – Windows » à la page 32

### **Utilisation de l'imprimante partagée – Windows**

L'administrateur doit informer les clients du nom d'ordinateur attribué au serveur d'impression et leur expliquer comment l'ajouter à leur ordinateur. Si le ou les pilotes supplémentaires n'ont pas encore été configurés, indiquez aux clients comment utiliser l'option **Périphériques et imprimantes** pour ajouter l'imprimante partagée.

Procédez comme suit si un ou plusieurs pilotes supplémentaires ont déjà été configurés sur le serveur d'impression :

- 1. Sélectionnez le nom attribué au serveur d'impression dans l' **Explorateur Windows**.
- 2. Double-cliquez sur l'imprimante que vous souhaitez utiliser.

#### **Informations connexes**

- & [« Partage de l'imprimante \(Windows seulement\) » à la page 31](#page-30-0)
- $\blacktriangleright$  [« Installation de pilotes supplémentaires \(Windows uniquement\) » à la page 31](#page-30-0)

## <span id="page-32-0"></span>**Paramètres d'impression pour la connexion peer-to-peer**

Au sein d'une connexion peer-to-peer (impression directe), une imprimante et un ordinateur client ont une relation un-à-un.

Le pilote d'imprimante doit être installé sur chaque ordinateur client.

#### **Informations connexes**

- & « Paramétrage du pilote d'impression Windows » à la page 33
- & [« Paramétrage du pilote d'impression Mac OS » à la page 34](#page-33-0)

### **Paramétrage du pilote d'impression — Windows**

Pour les petites organisations, nous recommandons d'installer le pilote d'impression sur chaque ordinateur client. Utilisez le programme d'installation que vous trouverez sur le site web Epson ou sur le CD des logiciels.

#### *Remarque:*

Lorsque l'imprimante est utilisée à partir de nombreux ordinateurs clients, en utilisant EpsonNet SetupManager et en fournissant le pilote sous la forme d'un paquet, le temps d'installation peut être considérablement réduit.

- 1. Exécutez le programme d'installation.
	- ❏ Exécution à partir du site web

Accédez au site web suivant, puis saisissez le nom du produit. Allez à **Installation**, téléchargez le logiciel et exécutez-le.

[http://epson.sn](http://epson.sn/?q=2)

❏ Exécution depuis le CD des logiciels (uniquement pour les modèles fournis avec un CD et pour les utilisateurs dont les ordinateurs sont équipés de lecteurs de CD).

Insérez le CD des logiciels dans l'ordinateur.

<span id="page-33-0"></span>2. Sélectionnez la méthode de connexion pour l'imprimante, puis cliquez sur **Suivant**.

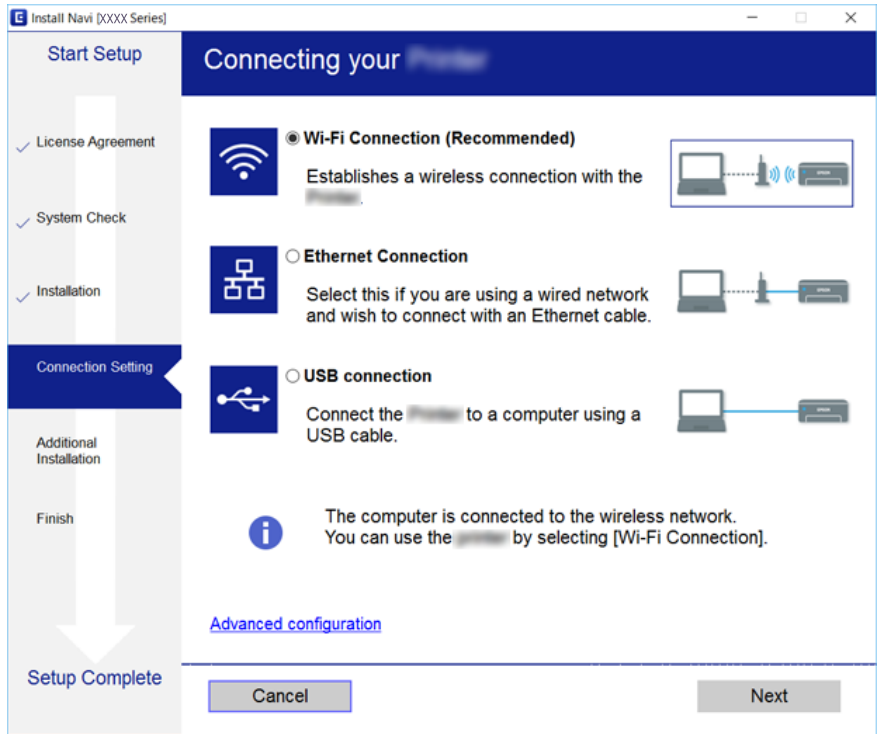

#### *Remarque:*

Si *Sélectionner les logiciels à installer* s'affiche, sélectionnez *Modifiez ou redéfinissez la méthode de connexion* et cliquez sur *Suivant*.

3. Suivez les instructions affichées à l'écran.

#### **Informations connexes**

& [« EpsonNet SetupManager » à la page 79](#page-78-0)

### **Paramétrage du pilote d'impression — Mac OS**

Téléchargez le logiciel à partir du site Web, puis définissez les paramètres de connexion pour l'ajout d'un ordinateur. Démarrez le paramétrage dans l'environnement Internet disponible.

1. Accédez au site web suivant à partir de l'ordinateur pour lequel vous voulez effectuer les paramétrages, puis saisissez le nom du produit.

[http://epson.sn](http://epson.sn/?q=2)

- 2. Accédez à **Installation**, puis téléchargez le logiciel.
- 3. Exécutez le logiciel et suivez les instructions affichées à l'écran.

<span id="page-34-0"></span>4. Sélectionnez **Ordinateur supplémentaire** au niveau de l'écran Type de connexion.

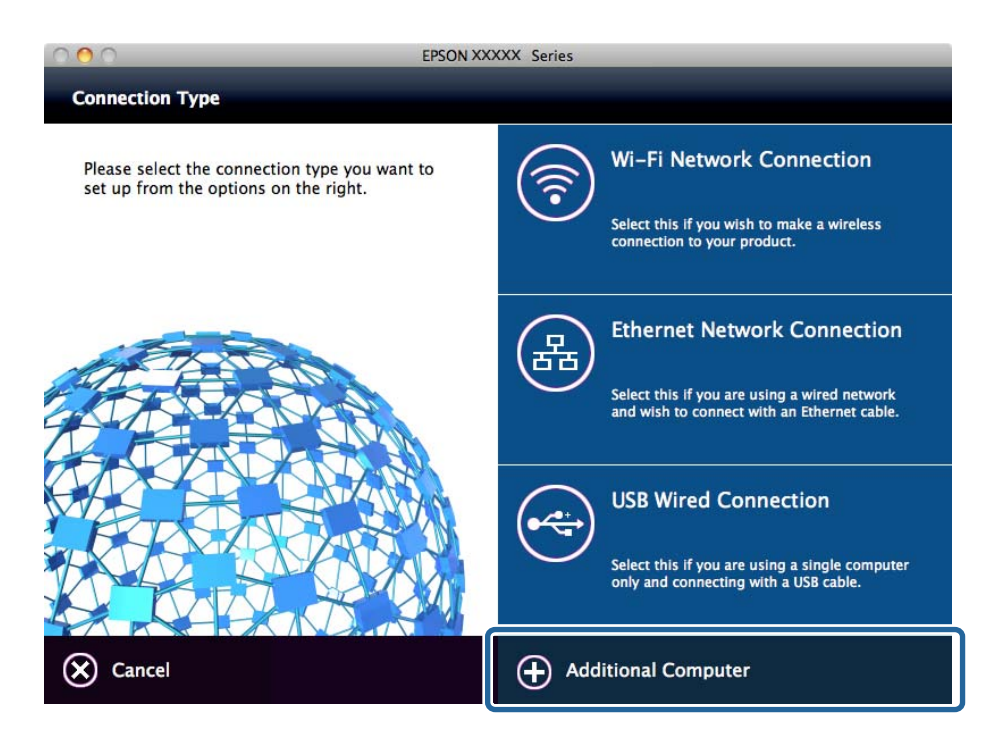

5. Suivez les instructions affichées à l'écran.

## **Modification des paramètres de papier personnalisé**

Vous pouvez modifier les paramètres de papier personnalisé. Vous pouvez utiliser ces paramètres en les appelant depuis le panneau de commande de l'imprimante.

- 1. Accédez à Web Config et sélectionnez l'onglet **Imprimer** > **Réglage papier personnalisé**.
- 2. Cliquez sur un cercle en regard du numéro que vous souhaitez modifier, puis cliquez sur **Modifier**.
- 3. Configurez chaque élément.
	- ❏ Nom du papier personnalisé

Saisissez le Nom du papier personnalisé que vous voulez enregistrer. Le nom que vous indiquez apparaît dans la liste des types de papiers.

❏ Papier de référence

Vous pouvez sélectionner le type de média le plus proche du papier que vous utilisez.

❏ Espace plateau

Sélectionnez l'écart du cylindre, qui correspond à la distance entre la tête d'impression et le papier.

L'écart du cylindre du Papier de référence sélectionné étant défini, en principe vous n'avez pas à modifier la valeur. Si les images imprimées sont tachées, sélectionnez un écart plus important.

❏ Marges en haut/en bas

Définissez les marges de la zone d'impression. Les marges gauche et droite resteront de 3 mm quel que soit ce paramètre. Si la partie supérieure de l'image imprimée est sale, augmentez le paramètre de la marge supérieure.

<span id="page-35-0"></span>❏ Aspiration Papier

Définissez aspiration adéquate pour le papier afin de maintenir une distance adaptée entre le papier et la tête d'impression. Le choix d'une valeur trop importante pour du papier fin ou doux augmentera la distance entre le papier et la tête d'impression et entraînera donc une baisse de qualité de l'impression ou une insertion incorrecte du papier. Dans ce cas, vous devrez diminuer la valeur de l'aspiration du papier. La force d'aspiration diminue lorsque l'on abaisse le paramètre. Cet élément n'est pas affiché selon le modèle.

❏ Tension arrière

Réglez la tension du papier. Si le papier fait des plis pendant l'impression, sélectionnez **Élevé** ou **Très élevé**.

❏ Temps séchage par passage

Selon le type de papier, l'encre peut mettre du temps à sécher. Définissez le délai nécessaire pour arrêter le déplacement (passage) de la tête d'impression et faciliter le séchage de l'encre. Si l'impression n'est pas nette, définissez un temps de séchage de l'encre plus long. Plus le temps de séchage est long, plus l'impression prend de temps.

❏ Temps de séchage par page

Selon la densité de l'encre ou le type de papier, l'encre peut mettre du temps à sécher. Indiquez le temps pendant lequel l'impression doit rester en pause pour laisser l'encre sécher après chaque page imprimée. Si l'impression n'est pas nette, définissez un temps de séchage de l'encre plus long. Plus le temps de séchage est long, plus l'impression prend de temps.

❏ Vérif Format Papier

Lorsque vous paramétrez le papier, indiquez si l'imprimante détecte ou non automatiquement la largeur du papier. Essayez de sélectionner **Arrêt** si une erreur de paramètre du papier s'affiche lorsque le papier est correctement chargé. Notez toutefois qu'il peut arriver que l'imprimante imprime en dehors du papier lorsque **Arrêt** est sélectionné. Les paramètres modifiés sont appliqués une fois le papier rechargé. Cet élément n'est pas affiché selon le modèle.

❏ Coupe automatique

Sélectionnez si le papier rouleau doit être coupé automatiquement ou non après chaque page imprimée. Lorsque vous sélectionnez **Marche**, le bord d'attaque est automatiquement découpé lorsqu'il n'est pas horizontal. Le paramètre sélectionné dans le pilote d'impression prévaut.

❏ Supprimer Inclinaison

Choisissez de réduire ou empêcher ou non l'alimentation du papier de travers. Cet élément n'est pas affiché selon le modèle.

4. Vérifiez les paramètres, puis cliquez sur **OK**.

#### *Remarque:*

Les paramètres de papier personnalisé peuvent être exportés dans un fichier et importés. Ceci peut s'avérer utile lorsque vous installez plusieurs imprimantes et souhaitez utiliser dessus les mêmes paramètres de papier personnalisé.

#### **Informations connexes**

- & [« Accès au logiciel Web Config » à la page 28](#page-27-0)
- & [« Accès au logiciel Web Config » à la page 28](#page-27-0)

## **Configuration d'un serveur de messagerie**

Définissez le serveur de messagerie à partir de Web Config.

Lorsque l'imprimante peut envoyer l'e-mail, la réception de notification par e-mail de la part de l'imprimante est activée.
Vérifiez les éléments ci-dessous avant de configurer.

❏ L'imprimante est connectée au réseau pouvant accéder au serveur de messagerie.

❏ Informations de paramètre d'e-mail de l'ordinateur utilisant le même serveur de messagerie que l'imprimante.

#### *Remarque:*

Confirmez les informations de configuration du fournisseur ou du site Web lorsque vous utilisez le serveur de messagerie sur Internet.

- 1. Accédez à Web Config et sélectionnez l'onglet **Réseau** > **Serveur d'email** > **De base**.
- 2. Saisissez une valeur pour chaque élément.
- 3. Sélectionnez **OK**.

Les paramètres que vous avez sélectionnés s'affichent.

Vérifiez la connexion une fois l'installation terminée.

#### **Informations connexes**

- & [« Vérification de la connexion au serveur de messagerie » à la page 39](#page-38-0)
- & « Éléments de paramétrage du serveur de messagerie » à la page 37
- & [« Accès au logiciel Web Config » à la page 28](#page-27-0)

### **Éléments de paramétrage du serveur de messagerie**

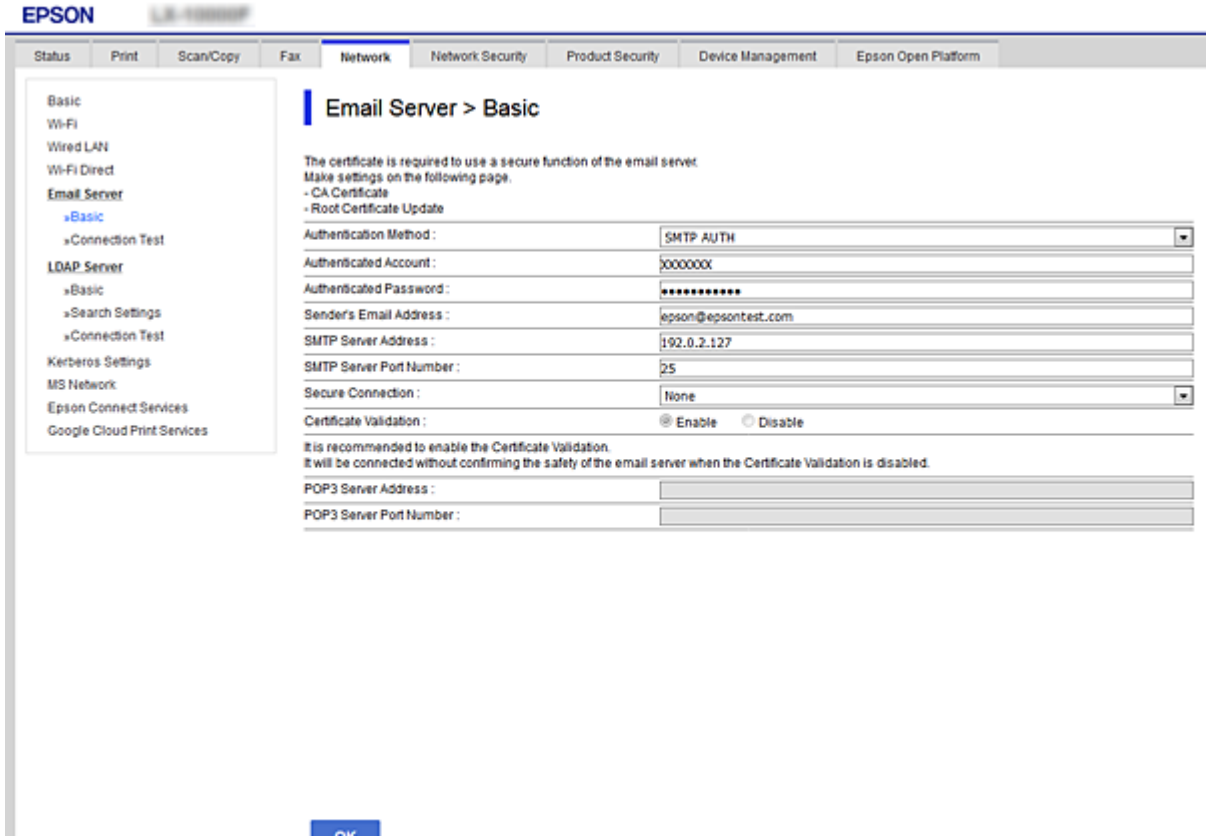

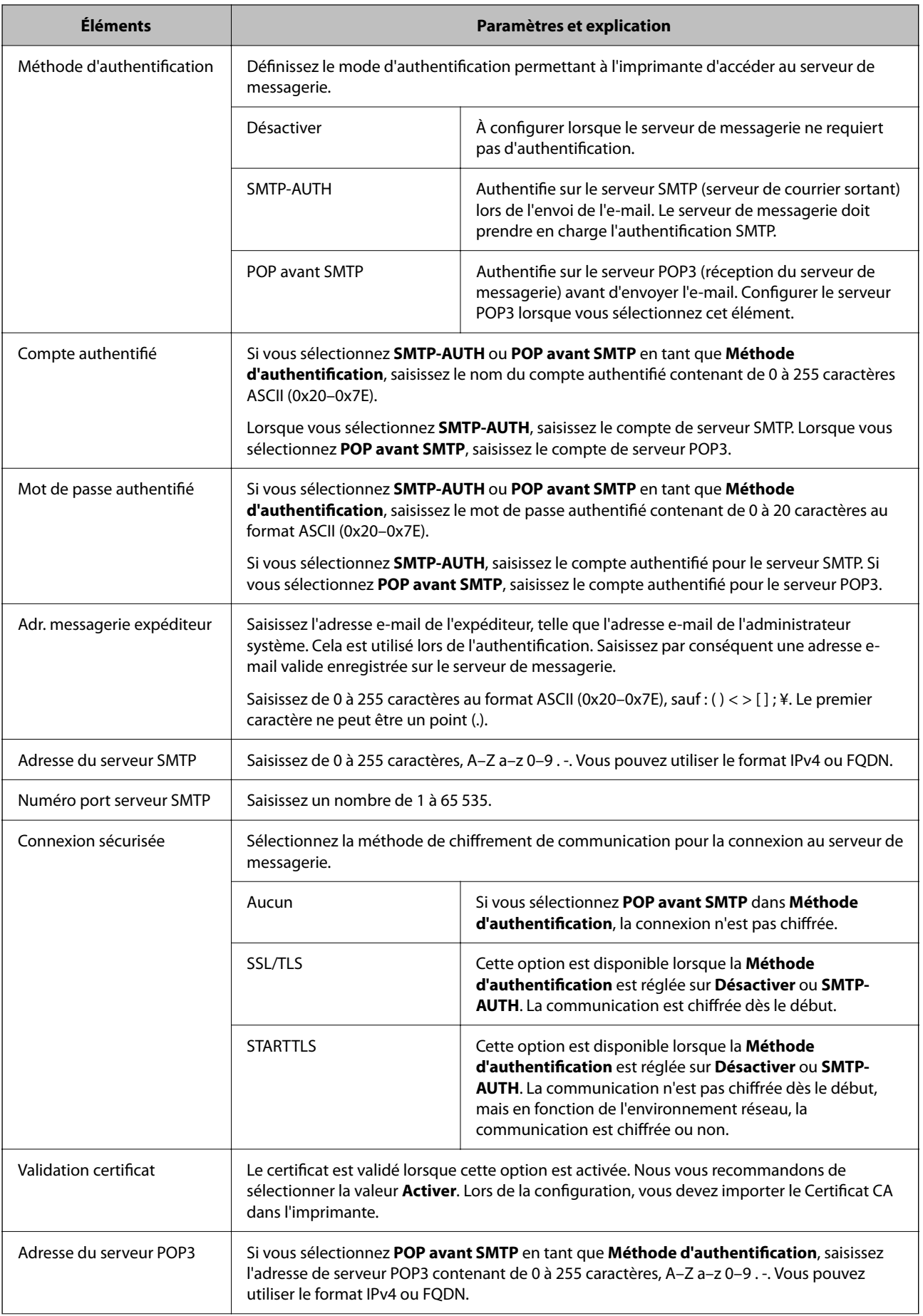

<span id="page-38-0"></span>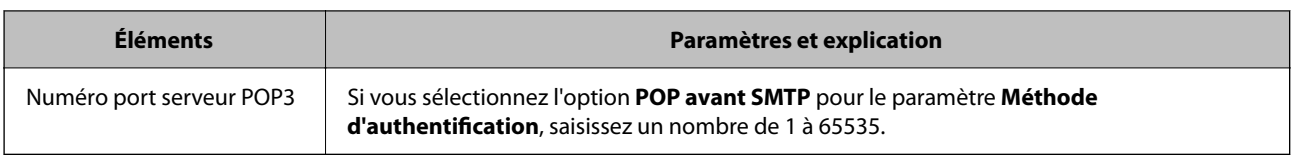

#### **Informations connexes**

& [« Configuration d'un serveur de messagerie » à la page 36](#page-35-0)

### **Vérification de la connexion au serveur de messagerie**

Vous pouvez vérifier la connexion au serveur de messagerie par le biais d'une vérification de la connexion.

1. Accédez à Web Config et sélectionnez l'onglet **Réseau** > **Serveur d'email** > **Test de connexion**.

### 2. Sélectionnez **Démarrer**.

Le test de connexion au serveur de messagerie est lancé. Le rapport de vérification s'affiche le fois le test terminé.

### **Informations connexes**

- & [« Accès au logiciel Web Config » à la page 28](#page-27-0)
- & « Références du test de connexion au serveur de messagerie » à la page 39

### **Références du test de connexion au serveur de messagerie**

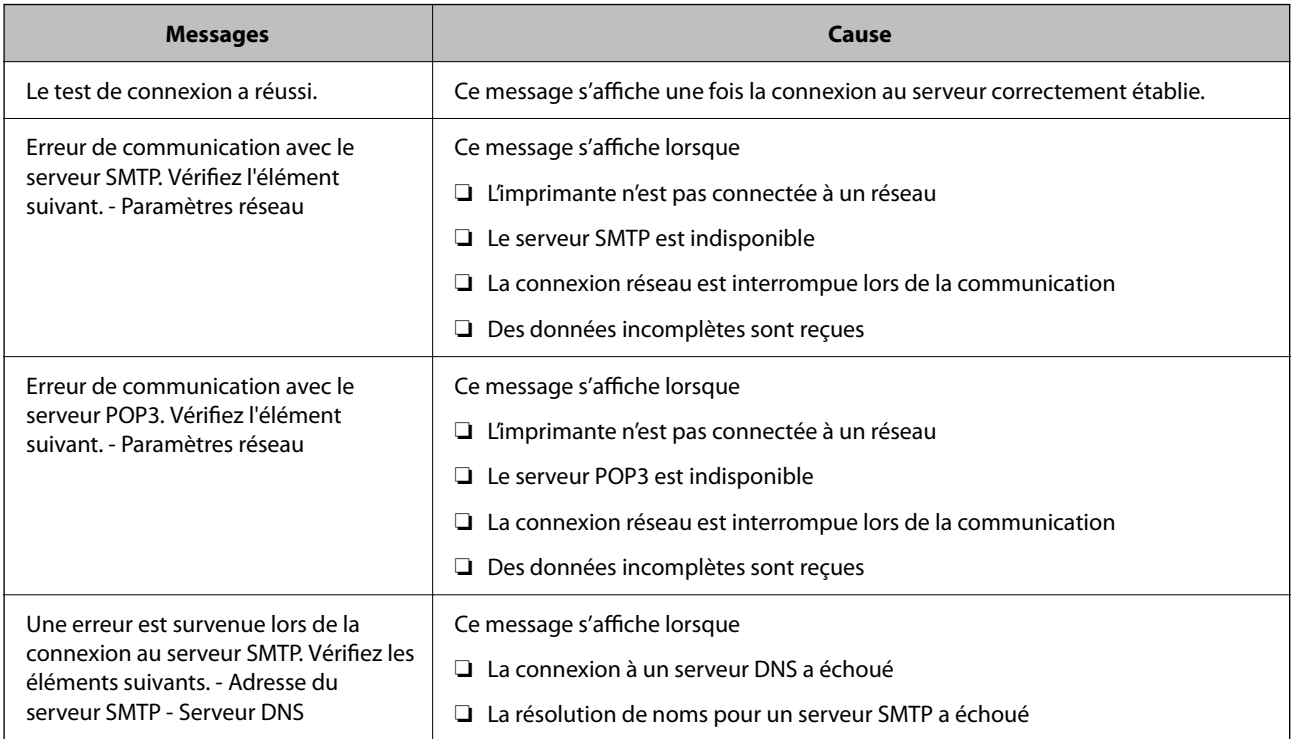

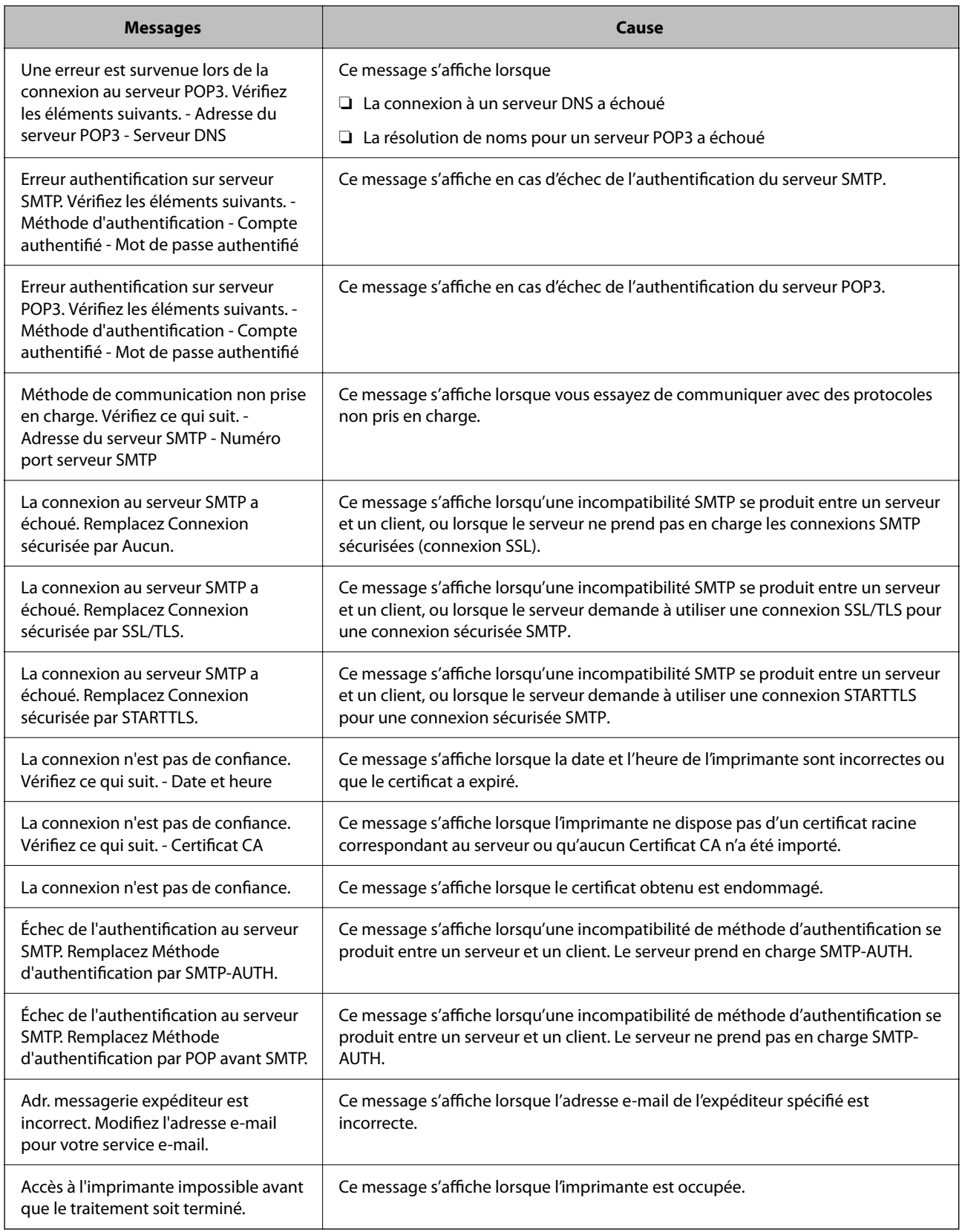

### **Informations connexes**

 $\blacktriangleright$ [« Vérification de la connexion au serveur de messagerie » à la page 39](#page-38-0)

## **Définition des paramètres du système**

### **Paramétrage du panneau de commande**

Paramétrage pour le panneau de commande de l'imprimante. Pour effectuer le paramétrage, vous pouvez procéder comme suit.

- 1. Accédez à Web Config et sélectionnez l'onglet **Gestion des périphériques** > **Panneau de commande**.
- 2. Définissez les éléments suivants selon les besoins.
	- ❏ Langue

Sélectionnez la langue d'affichage sur le panneau de commande.

❏ Verrouillage du panneau

Si vous sélectionnez **MARCHE**, le mot de passe administrateur est demandé si vous effectuez une opération exigeant des droits administrateur. Si le mot de passe administrateur n'est pas défini, le panneau de verrouillage est désactivé.

❏ Expiration opération

Si vous sélectionnez **MARCHE**, lorsque vous vous connectez en tant qu'administrateur, vous serez automatiquement déconnecté et renvoyé à l'écran initial s'il n'y a eu aucune activité pendant un certain laps de temps.

Vous pouvez définir un délai compris entre 10 secondes et 240 minutes.

#### *Remarque:*

Vous pouvez également configurer à partir du panneau de commande de l'imprimante.

- ❏ Langue : *Param.* > *Réglages généraux* > *Param de base* > *Langue/Language*
- ❏ Verrouillage du panneau : *Param.* > *Réglages généraux* > *Administration système* > *Param. de sécurité* > *Param admin* > *Verrouiller le réglage*
- ❏ Expiration opération : *Param.* > *Réglages généraux* > *Param de base* > *Expiration opération* (vous pouvez spécifier On ou Off.)
- 3. Cliquez sur **OK**.

#### **Informations connexes**

& [« Accès au logiciel Web Config » à la page 28](#page-27-0)

### **Paramètres d'économie d'énergie en période d'inactivité**

Vous pouvez définir l'heure de passage au mode d'économie d'énergie ou de mise hors tension lorsque le panneau de commande de l'imprimante n'a pas été utilisé pendant un certain temps. Définissez le délai en fonction de votre environnement d'utilisation.

- 1. Accédez à Web Config et sélectionnez l'onglet **Gestion des périphériques** > **Économie d'énergie**.
- 2. Saisissez le délai du **Minut. veille** au bout duquel basculer en mode économie d'énergie en cas d'inactivité.

Vous pouvez paramétrer une durée allant jusqu'à 210 minutes à la minute près.

#### **Paramètres des fonctions**

#### *Remarque:*

Vous pouvez également configurer à partir du panneau de commande de l'imprimante.

*Param.* > *Réglages généraux* > *Param de base* > *Minut. veille*

3. Sélectionnez le délai d'extinction du **Minuterie d'arrêt alim**.

#### *Remarque:*

Vous pouvez également configurer à partir du panneau de commande de l'imprimante.

*Param.* > *Réglages généraux* > *Param de base* > *Temporisation arrêt*

4. Cliquez sur **OK**.

### **Informations connexes**

& [« Accès au logiciel Web Config » à la page 28](#page-27-0)

### **Synchronisation de la date et de l'heure avec un serveur horaire**

Lors de la synchronisation avec le serveur horaire (serveur NTP), vous pouvez synchroniser l'heure de l'imprimante et celle de l'ordinateur sur le réseau. Le serveur horaire peut être installé au sein de l'organisation ou publié sur Internet.

Lors de l'utilisation du certificat d'autorité de certification, les problèmes liés à l'horaire peuvent être évités à l'aide d'une synchronisation avec le serveur horaire.

- 1. Accédez à Web Config et sélectionnez l'onglet **Gestion des périphériques** > **Date et heure** > **Serveur d'heure**.
- 2. Sélectionnez **Utiliser** pour **Utiliser le serveur d'heure**.
- 3. Saisissez l'adresse du serveur horaire pour **Adresse du serveur d'heure**.

Vous pouvez utiliser le format IPv4, IPv6 ou FQDN. Saisissez 252 caractères ou moins. Laissez le champ vide si vous ne voulez pas en spécifier.

4. Saisissez le paramètre **Intervalle de mise à jour (min)**.

Vous pouvez paramétrer une durée allant jusqu'à 10 800 minutes à la minute près.

5. Cliquez sur **OK**.

#### *Remarque:*

Vous pouvez confirmer l'état de la connexion avec le serveur horaire sur *État du serveur d'heure*.

#### **Informations connexes**

& [« Accès au logiciel Web Config » à la page 28](#page-27-0)

## **Configuration d'AirPrint**

À configurer lors de l'utilisation de l'impression AirPrint.

Accédez à Web Config et sélectionnez l'onglet **Réseau** > **Configuration d'AirPrint**.

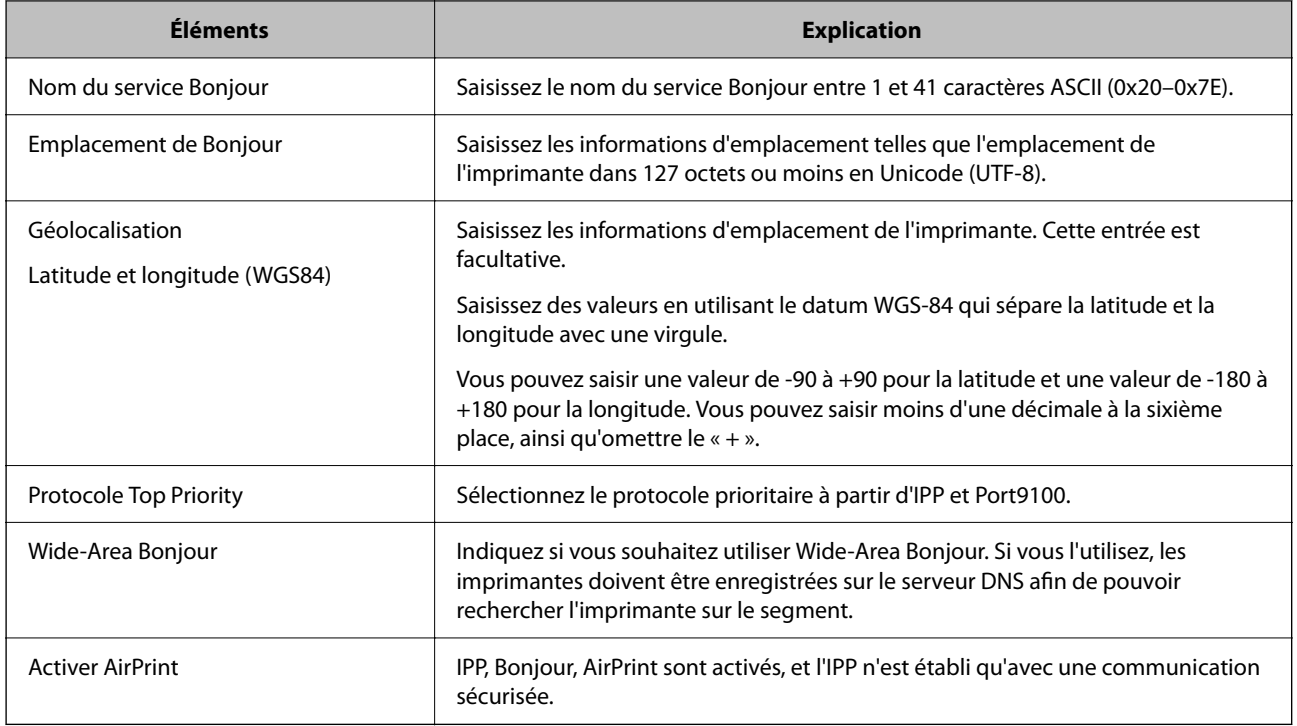

# **Paramètres de sécurité du produit**

Ce chapitre explique les paramètres de sécurité du périphérique.

## **Présentation des fonctions de sécurité du produit**

Cette section présente la fonction de sécurité des périphériques Epson.

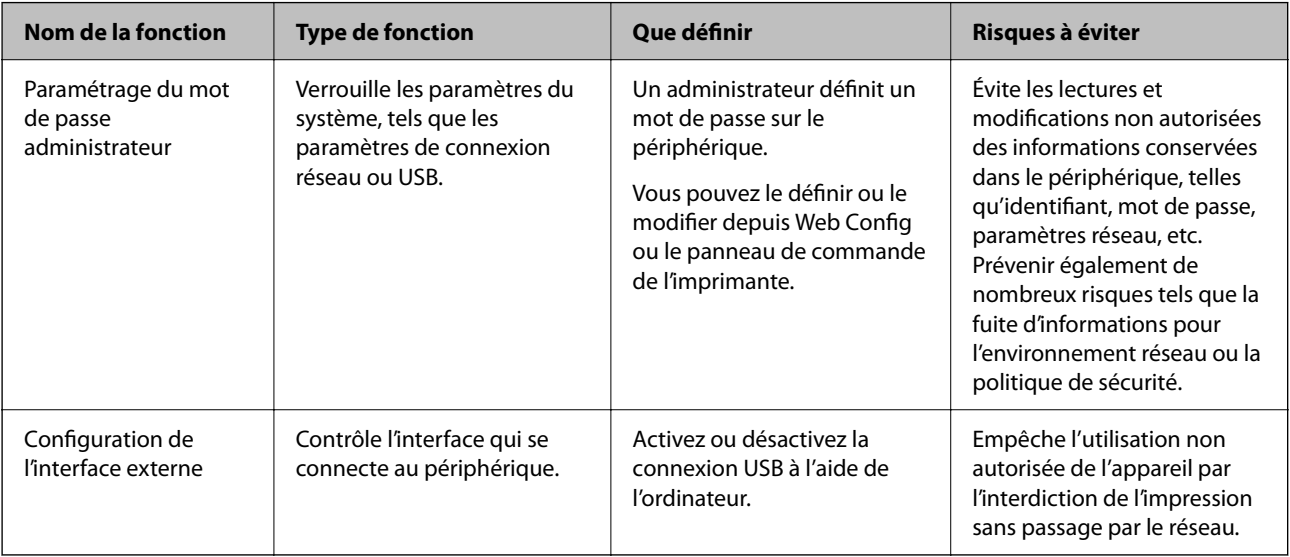

#### **Informations connexes**

- & [« À propos de la configuration Web » à la page 27](#page-26-0)
- & [« EpsonNet Config » à la page 78](#page-77-0)
- & « Configuration du mot de passe administrateur » à la page 44
- & [« Désactivation de l'interface externe » à la page 50](#page-49-0)

## **Configuration du mot de passe administrateur**

Lorsque vous définissez le mot de passe administrateur, vous pouvez empêcher les utilisateurs de modifier les paramètres de gestion du système. Vous pouvez définir et modifier le mot de passe administrateur en utilisant Web Config, le panneau de commande de l'imprimante ou le logiciel (Epson Device Admin). Si vous utilisez le logiciel, consultez sa documentation.

#### **Informations connexes**

- & [« Configuration du mot de passe administrateur à partir du panneau de commande » à la page 45](#page-44-0)
- & [« Configuration du mot de passe administrateur avec Web Config » à la page 45](#page-44-0)
- & [« Epson Device Admin » à la page 78](#page-77-0)

### <span id="page-44-0"></span>**Configuration du mot de passe administrateur à partir du panneau de commande**

Vous pouvez définir le mot de passe administrateur depuis le panneau de commande de l'imprimante.

- 1. Sélectionnez **Param.** sur le panneau de commande de l'imprimante.
- 2. Sélectionnez **Réglages généraux** > **Administration système** > **Param. de sécurité**.
- 3. Sélectionnez **Param admin**.
- 4. Sélectionnez **Mot de passe Admin** > **Enreg.**.
- 5. Saisissez le nouveau mot de passe.
- 6. Saisissez de nouveau le mot de passe.
- 7. Fermez l'écran de confirmation.

L'écran des paramètres administrateur s'affiche.

#### *Remarque:*

Vous pouvez modifier ou supprimer le mot de passe administrateur lorsque vous sélectionnez *Changer* ou *Réinitialiser* sur l'écran *Mot de passe Admin* et saisissez le mot de passe administrateur.

### **Configuration du mot de passe administrateur avec Web Config**

Vous pouvez définir le mot de passe administrateur avec Web Config.

1. Accédez à Web Config et sélectionnez l'onglet **Sécurité produit** > **Modifier le MdPasse administrateur**.

2. Saisissez un mot de passe dans les champs **Nouveau MdPasse** et **Confirmez le nouveau MdPasse**. Si nécessaire, saisissez le nom d'utilisateur.

Si vous voulez changer de mot de passe, saisissez un mot de passe en cours.

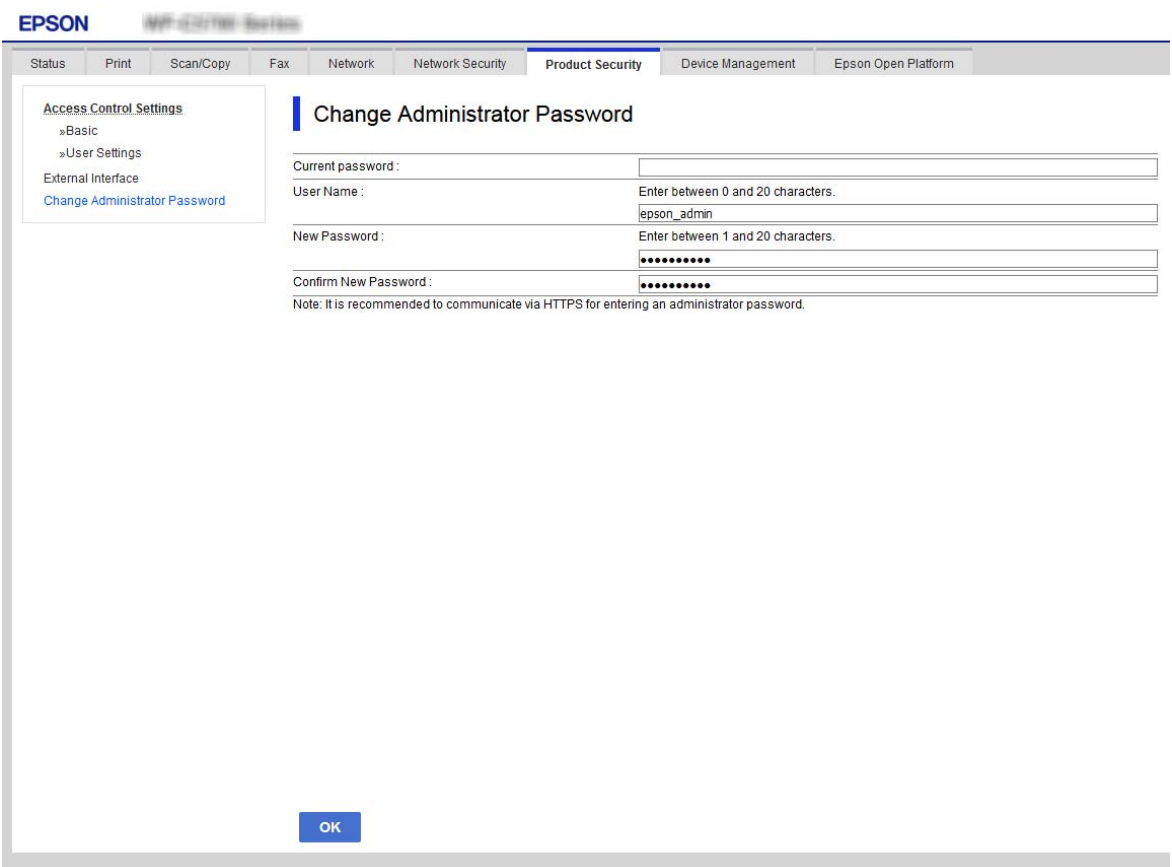

3. Sélectionnez **OK**.

#### *Remarque:*

- ❏ Pour définir ou modifier les éléments de menu verrouillés, cliquez sur *Connexion administrateur* puis saisissez le mot de passe administrateur.
- ❏ Pour supprimer le mot de passe administrateur, cliquez sur l'onglet *Sécurité produit* > *Supprimer le MdPasse administrateur*, puis saisissez le mot de passe administrateur.

#### **Informations connexes**

& [« Accès au logiciel Web Config » à la page 28](#page-27-0)

## **Contrôle de l'opération du panneau**

Si vous définissez le mot de passe administrateur et activez Verrouiller le réglage, vous pouvez verrouiller les éléments liés aux paramètres système de l'imprimante de sorte que les utilisateurs ne puissent pas les modifier.

### **Activation du Verrouiller le réglage**

Activez le Verrouiller le réglage pour l'imprimante sur laquelle le mot de passe est défini.

Spécifiez d'abord un mot de passe administrateur.

### **Activation du Verrouiller le réglage à partir du panneau de commande**

- 1. Sélectionnez **Param.** sur le panneau de commande de l'imprimante.
- 2. Sélectionnez **Réglages généraux** > **Administration système** > **Param. de sécurité**.
- 3. Sélectionnez **Param admin**.
- 4. Sélectionnez **On** pour **Verrouiller le réglage**.
- 5. Sélectionnez **Oui** sur l'écran de confirmation.
- 6. Sélectionnez **Param.** > **Réglages généraux** > **Paramètres réseau**, puis vérifiez que le mot de passe est requis.

### **Activation de Verrouiller le réglage dans Web Config**

- 1. Accédez à Web Config et cliquez sur **Connexion administrateur**.
- 2. Saisissez le nom d'utilisateur et le mot de passe, puis cliquez sur **OK**.
- 3. Sélectionnez l'onglet **Gestion des périphériques** > **Panneau de commande**.
- 4. Sur **Verrouillage du panneau**, sélectionnez **MARCHE**.
- 5. Cliquez sur **OK**.
- 6. Sélectionnez **Param.** > **Réglages généraux** > **Paramètres réseau** sur le panneau de commande de l'imprimante, puis vérifiez que le mot de passe est requis.

### **Éléments Verrouiller le réglage du menu Réglages généraux**

Il s'agit de la liste des éléments Verrouiller le réglage situés dans **Param.** > **Réglages généraux** du panneau de commande.

Certaines fonctions peuvent être activées ou désactivées individuellement.

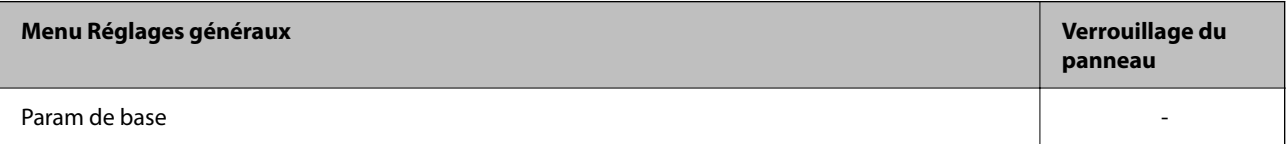

### **Paramètres de sécurité du produit**

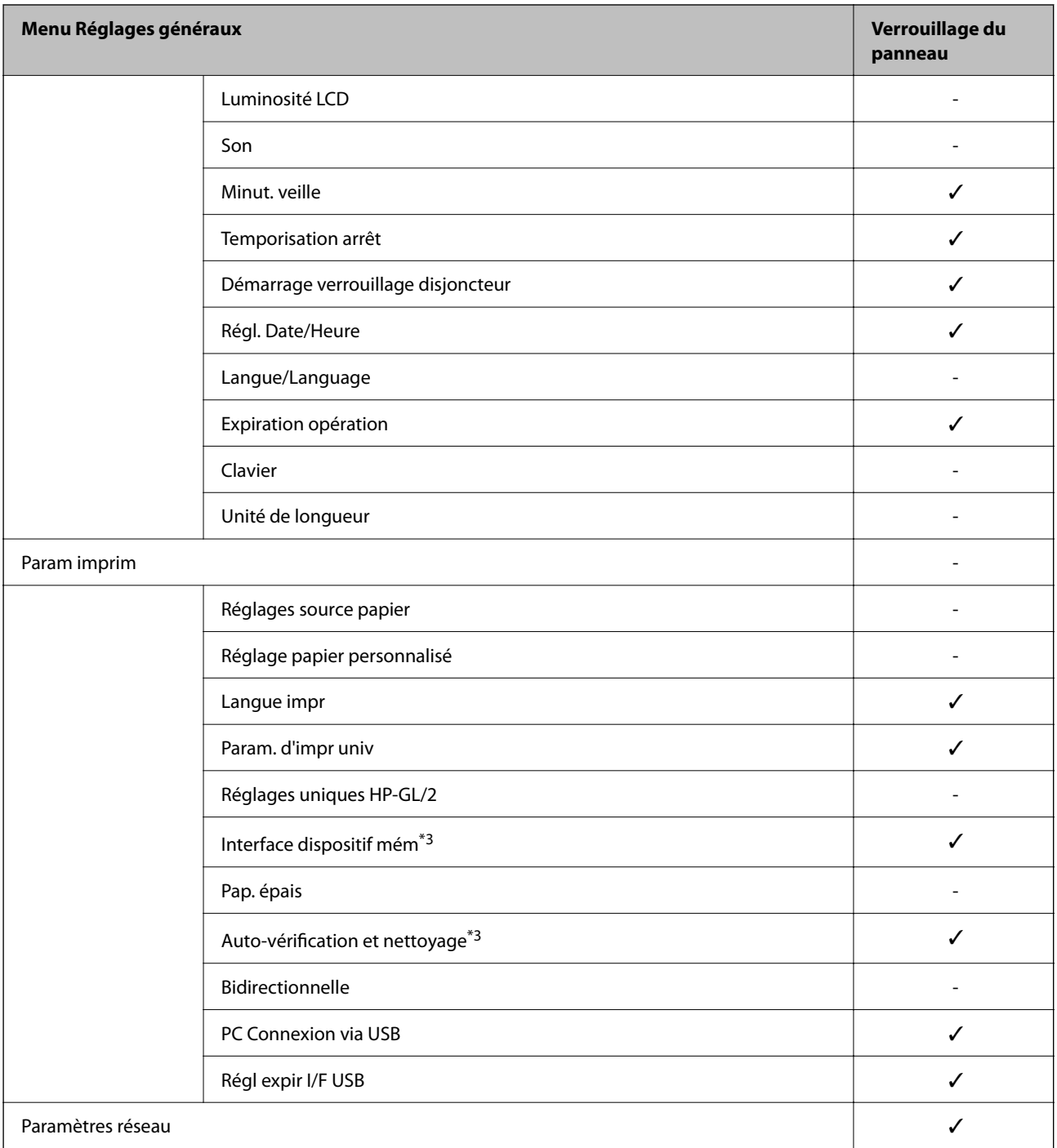

Guide de l'administrateur

### **Paramètres de sécurité du produit**

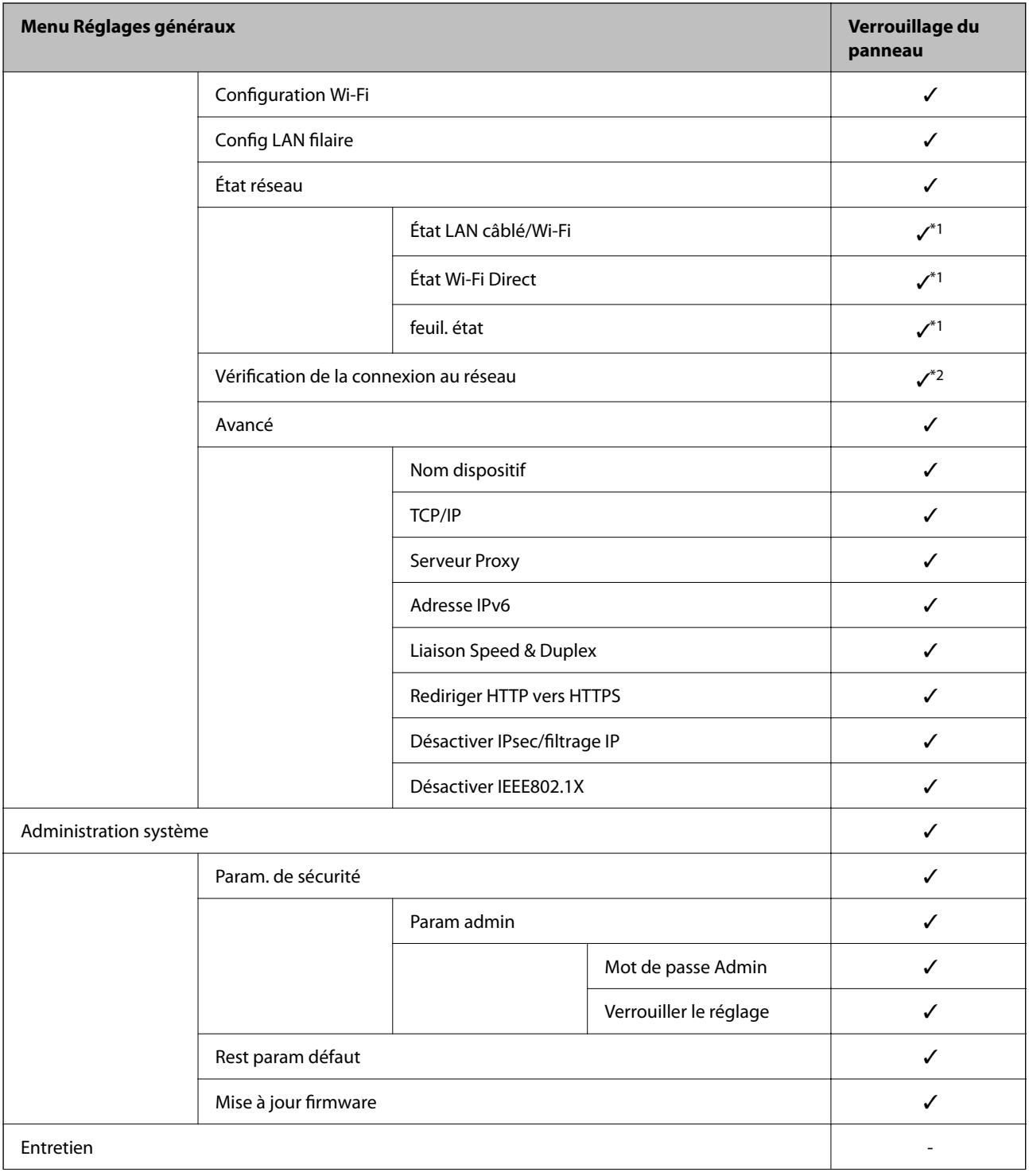

### **Paramètres de sécurité du produit**

<span id="page-49-0"></span>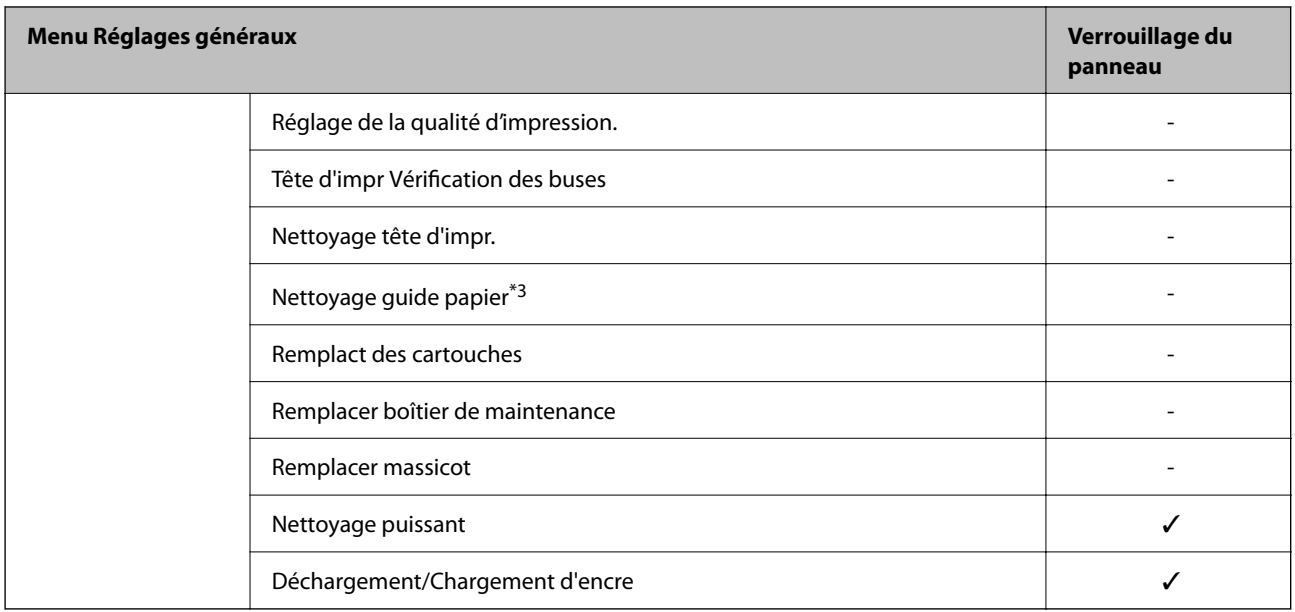

#### $\checkmark$  =  $\hat{A}$  verrouiller.

- $-$  =  $\AA$  ne pas verrouiller.
- \*1 : Même si les éléments de niveau supérieur peuvent être verrouillés par l'administrateur, vous pouvez toujours y accéder à partir du même nom de menu trouvé dans **Param.** > **État imprimante/Imprimer**.
- \*2 : Même si les éléments de niveau supérieur peuvent être verrouillés par l'administrateur, vous pouvez toujours y accéder à partir d'Accueil > **Description** > **Description** > **Lorsque vous ne pouvez pas vous connecter au réseau.**
- \*3 : Cet élément n'est pas affiché selon le modèle.

## **Désactivation de l'interface externe**

Vous pouvez limiter la connexion USB depuis l'ordinateur. Définissez les paramètres de restriction pour restreindre l'impression au réseau uniquement.

#### *Remarque:*

Vous pouvez également définir les paramètres de restriction sur le panneau de commande de l'imprimante.

*Param.* > *Réglages généraux* > *Param imprim* > *PC Connexion via USB*

- 1. Accédez à Web Config et sélectionnez l'onglet **Sécurité produit** > **Interface externe**.
- 2. Sélectionnez **Désactiver** pour PC Connexion via USB.

Sélectionnez **Activer** lorsque vous souhaitez annuler le contrôle.

- 3. Cliquez sur **OK**.
- 4. Vérifiez que le port désactivé ne peut pas être utilisé.

Le pilote était installé sur l'ordinateur

Connectez l'imprimante à l'ordinateur à l'aide d'un câble USB, puis confirmez que l'imprimante n'imprime pas.

Si le pilote n'était pas installé sur l'ordinateur

Windows :

Ouvrez le gestionnaire de périphériques, connectez l'imprimante à l'ordinateur à l'aide d'un câble USB, puis vérifiez que le contenu de l'écran du gestionnaire de périphériques reste inchangé.

Mac OS :

Connectez l'imprimante à l'ordinateur à l'aide d'un câble USB, puis confirmez que l'imprimante n'est pas répertoriée si vous souhaitez ajouter l'imprimante depuis les **Imprimantes et scanners**.

### **Informations connexes**

& [« Accès au logiciel Web Config » à la page 28](#page-27-0)

# **Paramètres d'utilisation et de gestion**

Ce chapitre présente les éléments liés aux opérations quotidiennes et à la gestion du périphérique.

## **Connexion à l'imprimante en tant qu'administrateur**

Si le mot de passe administrateur est défini sur l'imprimante, vous devez vous connecter en tant qu'administrateur pour utiliser les éléments verrouillés du menu sur Web Config.

Saisissez le mot de passe pour utiliser les éléments de menu verrouillés du panneau de commande.

### **Connexion à l'imprimante à l'aide de Web Config**

Lorsque vous vous connectez à Web Config en tant qu'administrateur, vous pouvez utiliser les éléments définis dans le Verrouiller le réglage.

- 1. Saisissez l'adresse IP de l'imprimante dans le navigateur pour exécuter l'application Web Config.
- 2. Cliquez sur **Connexion administrateur**.
- 3. Saisissez le nom d'utilisateur et le mot de passe administrateur **Nom d'utilisateur** et **MdPasse actuel**.
- 4. Cliquez sur **OK**.

Les objets verrouillés et **Déconnexion administrateur** s'affichent lors de l'authentification.

Cliquez sur **Déconnexion administrateur** pour vous déconnecter.

#### *Remarque:*

Lorsque vous sélectionnez *MARCHE* pour l'onglet *Gestion des périphériques* > *Panneau de commande* > *Expiration opération*, vous êtes déconnecté automatiquement après un certain temps en cas d'inactivité du panneau de commande.

## **Confirmation des informations de l'imprimante**

### **Vérification des informations du panneau de commande**

Vous pouvez vérifier et imprimer les informations suivantes à partir du panneau de commande.

❏ Nombre de pages imprimées

#### **Param.** > **Compteur d'impressions**

Vous pouvez vérifier le nombre total de pages imprimées et le nombre de pages d'impression couleur/ monochrome.

❏ Consommable

#### **Param.** > **État de l'alimentation**

Vous pouvez vérifier les informations portant sur l'encre et la boîte maintenance.

#### **Paramètres d'utilisation et de gestion**

<span id="page-52-0"></span>❏ Feuille d'état du produit

#### **Param.** > **État imprimante/Imprimer** > **Impr.feui.d'état**

Vous pouvez imprimer une feuille d'état, celle-ci peut comporter des informations sur l'imprimante ou les consommables, par exemple.

❏ Informations sur le réseau

#### **Param.** > **Réglages généraux** > **Paramètres réseau** > **État réseau**

#### **Param.** > **État imprimante/Imprimer** > **Réseau**

Vous pouvez vérifier les informations relatives au réseau, telles que l'état de la connexion réseau, les paramètres du serveur de messagerie, etc. et imprimer la feuille d'état du réseau.

❏ Rapport de connexion réseau

**Param.** > **Réglages généraux** > **Paramètres réseau** > **Vérification de la connexion au réseau**

Accueil > > **Description** > **Lorsque vous ne pouvez pas vous connecter au réseau**

Vous pouvez diagnostiquer l'état de la connexion réseau de l'imprimante et imprimer le rapport.

❏ Statut connexion réseau

 $\overline{AB}$   $\overline{B}$   $\overline{$ 

Vous pouvez vérifier l'état de la connexion pour LAN câblé/sans fil.

### **Vérification des informations de Web Config**

Vous pouvez vérifier les informations suivantes de l'imprimante depuis **État**, en utilisant Web Config.

❏ État du produit

Vérifiez la langue, le statut, le numéro de produit, l'adresse MAC, etc.

❏ État réseau

Vérifiez les informations sur le statut de la connexion du réseau, l'adresse IP, le serveur DNS, etc.

❏ État matériel

Vérifiez l'état de chaque connexion Wi-Fi.

❏ Cliché panneau

Affichez un instantané de l'écran qui apparaît sur le panneau de commande du périphérique.

## **Réception de notifications par courrier électronique en cas d'événements**

### **À propos des notifications par e-mail**

C'est la fonction de notification qui, lorsque des événements tels qu'un arrêt d'impression ou une erreur d'imprimante se produisent, envoit l'e-mail à l'adresse spécifiée.

Vous pouvez enregistrer jusqu'à cinq destinations et définir des paramètres de notification pour chaque destination.

Pour utiliser cette fonction, vous devez configurer le serveur de messagerie avant de configurer les notifications.

#### **Informations connexes**

& [« Configuration d'un serveur de messagerie » à la page 36](#page-35-0)

### **Configuration des notifications par e-mail**

Configurez la notification par e-mail à l'aide de Web Config.

- 1. Accédez à Web Config et sélectionnez l'onglet **Gestion des périphériques** > **Notification par email**.
- 2. Définissez l'objet de la notification de messagerie.

Sélectionnez le contenu affiché sur le sujet dans les deux menus déroulants.

- ❏ Les contenus sélectionnés s'affiche en regard de **Sujet**.
- ❏ Les mêmes contenus ne peuvent pas être définis à gauche ou à droite.
- ❏ Si le nombre de caractères de **Emplacement** dépasse 32 octets, les caractères dépassant 32 octets sont omis.
- 3. Saisissez l'adresse e-mail pour l'envoi d'e-mail de notification. Utilisez A–Z a–z 0–9 ! #  $\frac{6}{5}$ % & ' \* + - . /= ? ^ \_ { | } ~ @, et saisissez de 1 à 255 caractères.
- 4. Sélectionnez la langue des notifications par e-mail.
- 5. Cochez la case de l'événement pour lequel vous souhaitez recevoir une notification. Le nombre de **Paramètres notification** est lié au numéro de destination de **Param. adresse email**. Exemple :

#### **Paramètres d'utilisation et de gestion**

Si vous souhaitez qu'une notification soit envoyée à l'adresse e-mail définie comme numéro 1 dans **Param. adresse email** lorsque l'imprimante n'a plus de papier, cochez la colonne de cases **1** de la ligne **0 papier**.

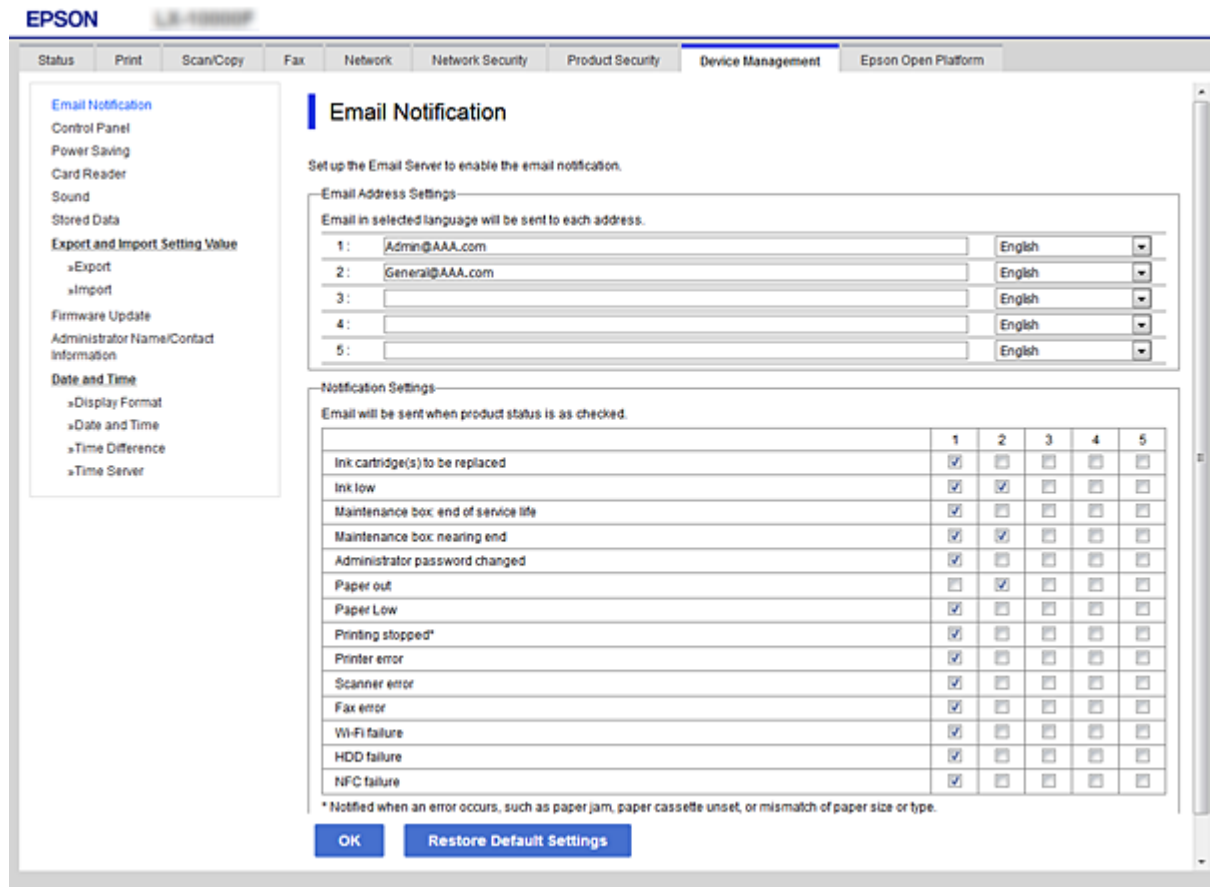

#### 6. Cliquez sur **OK**.

Confirmez qu'une notification sera envoyée par e-mail à la suite d'un événement. Exemple : imprimez en spécifiant la Alimentation lorsqu'aucun papier n'est défini.

### **Informations connexes**

- & [« Accès au logiciel Web Config » à la page 28](#page-27-0)
- & [« Configuration d'un serveur de messagerie » à la page 36](#page-35-0)

### **Éléments de la notification par e-mail**

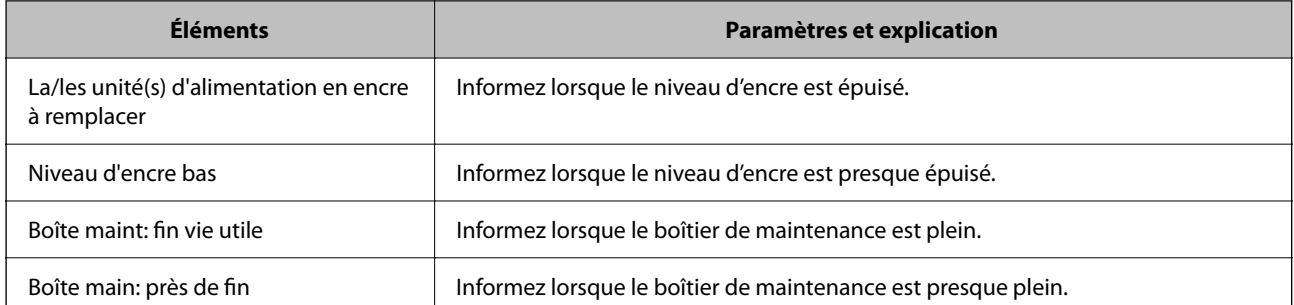

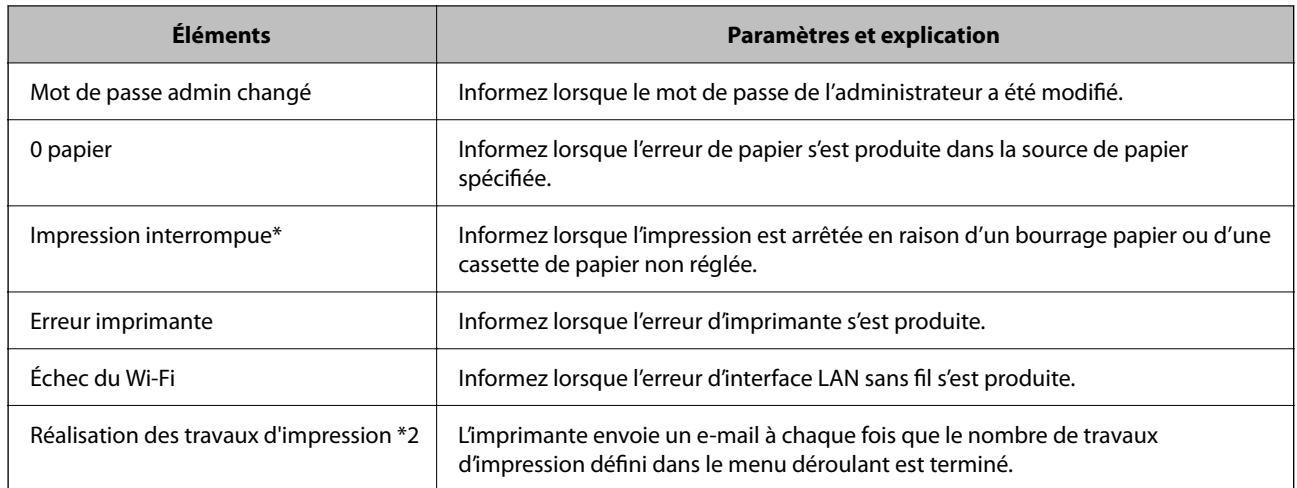

## **Mise à jour du microprogramme**

Lorsqu'un nouveau micrologiciel est disponible, la mise à jour du micrologiciel de l'imprimante améliore la fonction ou résout le problème.

### **Mise à jour du micrologiciel de l'imprimante à l'aide du panneau de commande**

Si l'imprimante peut être connectée à Internet, vous pouvez mettre le micrologiciel de l'imprimante à jour à l'aide du panneau de commande. Vous pouvez également configurer l'imprimante de manière à ce qu'elle vérifie régulièrement les mises à jour du micrologiciel et vous informe lorsque des mises à jour sont disponibles.

- 1. Sélectionnez **Param.** au niveau de l'écran d'accueil.
- 2. Sélectionnez **Réglages généraux** > **Administration système** > **Mise à jour firmware** > **Mise à jour**.

#### *Remarque:*

Sélectionnez *Notification* > *On* de manière à ce que l'imprimante vérifie régulièrement les mises à jour du micrologiciel disponibles.

3. Sélectionnez **Début de vérification**.

L'imprimante lance la recherche des mises à jour disponibles.

4. Si un message vous indiquant qu'une mise à jour du micrologiciel est disponible s'affiche sur l'écran LCD, suivez les instructions affichées à l'écran pour lancer la mise à jour.

#### c*Important:*

- ❏ Ne mettez pas l'imprimante hors tension et ne la débranchez pas avant la fin de la mise à jour, faute de quoi l'imprimante risque de ne pas fonctionner correctement.
- ❏ Si la procédure de mise à jour du micrologiciel n'est pas terminée ou échoue, l'imprimante ne redémarre pas normalement et le message Recovery Mode s'affiche sur l'écran LCD lors de la mise sous tension suivante de l'imprimante. Vous devez alors procéder de nouveau à la mise à jour du micrologiciel à l'aide d'un ordinateur. Connectez l'imprimante à l'ordinateur à l'aide d'un câble USB. Vous ne pouvez pas mettre le micrologiciel à jour via une connexion réseau si le message Recovery Mode s'affiche sur l'imprimante. Sur l'ordinateur, accédez à votre site Web Epson local, puis téléchargez le dernier micrologiciel de l'imprimante. Reportez-vous aux instructions du site Web pour les étapes suivantes.

### **Mise à jour du microprogramme en utilisant Web Config**

Si l'imprimante peut être connectée à Internet, vous pouvez mettre le micrologiciel à partir de Web Config.

- 1. Accédez à Web Config et sélectionnez l'onglet **Gestion des périphériques** > **Mise à jour du micrologiciel**.
- 2. Cliquez sur **Démarrer**.

La confirmation du microprogramme démarre, et les informations du microprogramme sont affichées s'il existe une mise à jour du microprogramme.

3. Cliquez sur **Démarrer**, puis suivez les instructions affichées à l'écran.

#### *Remarque:*

Vous pouvez également mettre à jour le microprogramme en utilisant Epson Device Admin. Vous pouvez consulter visuellement les informations de microprogramme sur la liste des périphériques. Cela est utile lorsque vous voulez mettre à jour le microprogramme de plusieurs périphériques. Pour plus de détails, reportez-vous au guide ou à l'aide d'Epson Device Admin.

#### **Informations connexes**

- & [« Accès au logiciel Web Config » à la page 28](#page-27-0)
- & [« Epson Device Admin » à la page 78](#page-77-0)

### **Mise à jour du micrologiciel sans connexion à Internet**

Vous pouvez télécharger sur l'ordinateur le microprogramme du périphérique à partir du site web d'Epson, puis connecter le périphérique et l'ordinateur avec un câble USB afin de mettre à jour le microprogramme. Essayez cette méthode si vous ne parvenez pas à effectuer la mise à jour à partir du réseau.

- 1. Accédez au site web d'Epson et téléchargez le microprogramme.
- 2. Utilisez un câble USB pour connecter l'imprimante à l'ordinateur sur lequel vous avez téléchargé le microgramme.
- 3. Double-cliquez sur le fichier .exe téléchargé.

Epson Firmware Updater démarre.

4. Suivez les instructions affichées à l'écran.

## **Sauvegarde des paramètres**

Vous pouvez exporter l'ensemble des valeurs de paramètre de Web Config vers le fichier. Vous pouvez l'utiliser pour sauvegarder les valeurs des paramètres, remplacer l'imprimante, etc.

Le fichier exporté ne peut être modifié, car il est exporté en tant que fichier binaire.

### **Exporter les paramètres**

Exportez le paramètre de l'imprimante.

- 1. Accédez à Web Config, puis sélectionnez l'onglet **Gestion des périphériques** > **Exporter et importer valeur de paramètre** > **Exporter**.
- 2. Sélectionnez les paramètres que vous souhaitez exporter.

Sélectionnez les paramètres que vous souhaitez exporter. Si vous sélectionnez la catégorie parente, les souscatégories sont également sélectionnées. Cependant, les sous-catégories pouvant causer des erreurs de duplication sur un même réseau (adresses IP et ainsi de suite) ne peuvent pas être sélectionnées.

3. Saisissez un mot de passe pour déchiffrer le fichier exporté.

Vous avez besoin du mot de passe pour importer le fichier. Laissez le champ vide si vous ne souhaitez pas chiffrer le fichier.

4. Cliquez sur **Exporter**.

#### c*Important:*

Si vous souhaitez exporter les paramètres réseau de l'imprimante, comme le nom du périphérique et l'adresse IPv6, sélectionnez *Activez pour sélectionner les paramètres individuels de l'appareil* et sélectionnez plus d'éléments. Utilisez uniquement les valeurs sélectionnées pour l'imprimante de remplacement.

#### **Informations connexes**

& [« Accès au logiciel Web Config » à la page 28](#page-27-0)

### **Importer les paramètres**

Importez sur l'imprimante le fichier Web Config exporté.

#### c*Important:*

Lors de l'importation de valeurs qui comprennent des informations individuelles, comme un nom d'imprimante ou une adresse IP, assurez-vous que la même adresse IP n'existe pas sur le même réseau.Si l'adresse IP existe déjà, l'imprimante ne reflète pas la valeur.

1. Accédez à Web Config, puis sélectionnez l'onglet **Gestion des périphériques** > **Exporter et importer valeur de paramètre** > **Importer**.

### **Paramètres d'utilisation et de gestion**

- 2. Sélectionnez le fichier exporté et saisissez le mot de passe du chiffrement.
- 3. Cliquez sur **Suivant**.
- 4. Sélectionnez les paramètres à importer, puis cliquez sur **Suivant**.
- 5. Cliquez sur **OK**.

Les paramètres sont appliqués à l'imprimante.

## **Conseils pour résoudre les problèmes**

❏ Vérification du message d'erreur

En cas de problème, vérifiez d'abord la précense de messages sur le panneau de commande de l'imprimante ou sur l'écran du pilote. Si l'option de notification par e-mail est active lorsque les événements se produisent, vous pouvez rapidement connaître le statut actuel.

❏ Rapport de connexion réseau

Diagnostiquez le réseau et l'état de l'imprimante, puis imprimez le résultat.

Vous pouvez trouver l'erreur diagnostiquée du côté de l'imprimante.

❏ Vérification du statut de communication

Vérifiez l'état de la communication de l'ordinateur serveur ou de l'ordinateur client à l'aide de la commande ping et ipconfig.

❏ Test de connexion

Pour vérifier la connexion entre l'imprimante et le serveur de messagerie, effectuez un test de connexion à partir de l'imprimante. Vérifiez également la connexion entre l'ordinateur client et le serveur pour vérifier l'état de la communication.

❏ Initialisation des paramètres

Si les paramètres et l'état de la communication ne présentent aucun problème, le problème peut être résolus en désactivant ou en initialisant les paramètres réseau de l'imprimante avant de les reconfigurer.

## **Vérification de l'état de l'imprimante**

Pour identifier la cause du problème, vérifiez l'état de l'imprimante et du réseau.

### **Vérification du message d'erreur**

### **Vérification du message d'erreur à partir d'une notification par e-mail**

Vérifiez que le message d'erreur est envoyé par l'imprimante lors de la configuration de la notification par e-mail. Si les instructions de traitement du problème figurent dans la notification par e-mail, veuillez-les suivre.

#### **Informations connexes**

& [« Réception de notifications par courrier électronique en cas d'événements » à la page 53](#page-52-0)

### **Vérification des messages sur l'écran LCD**

Si un message d'erreur est affiché sur l'écran LCD, suivez les instructions à l'écran ou les solutions ci-dessous pour résoudre le problème.

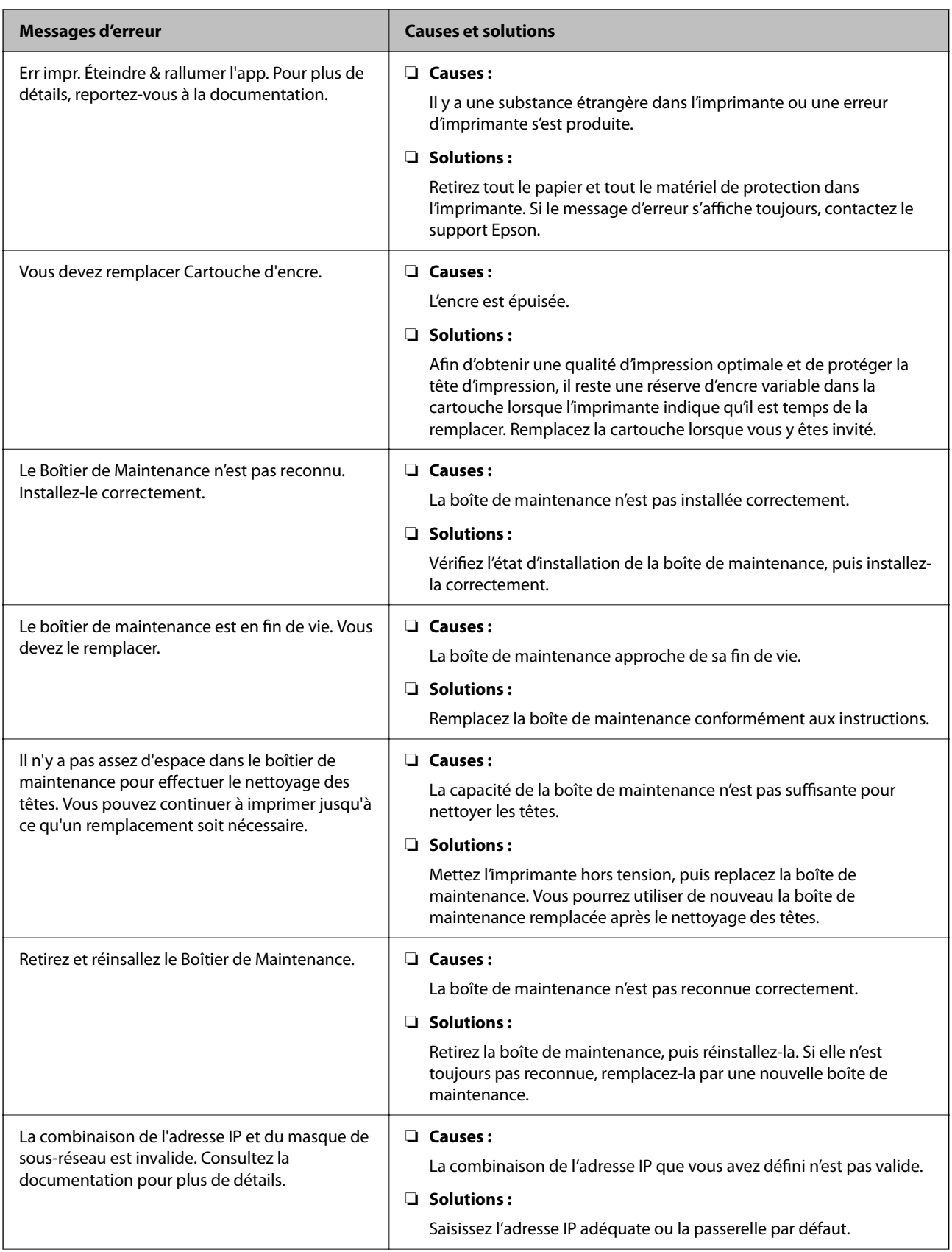

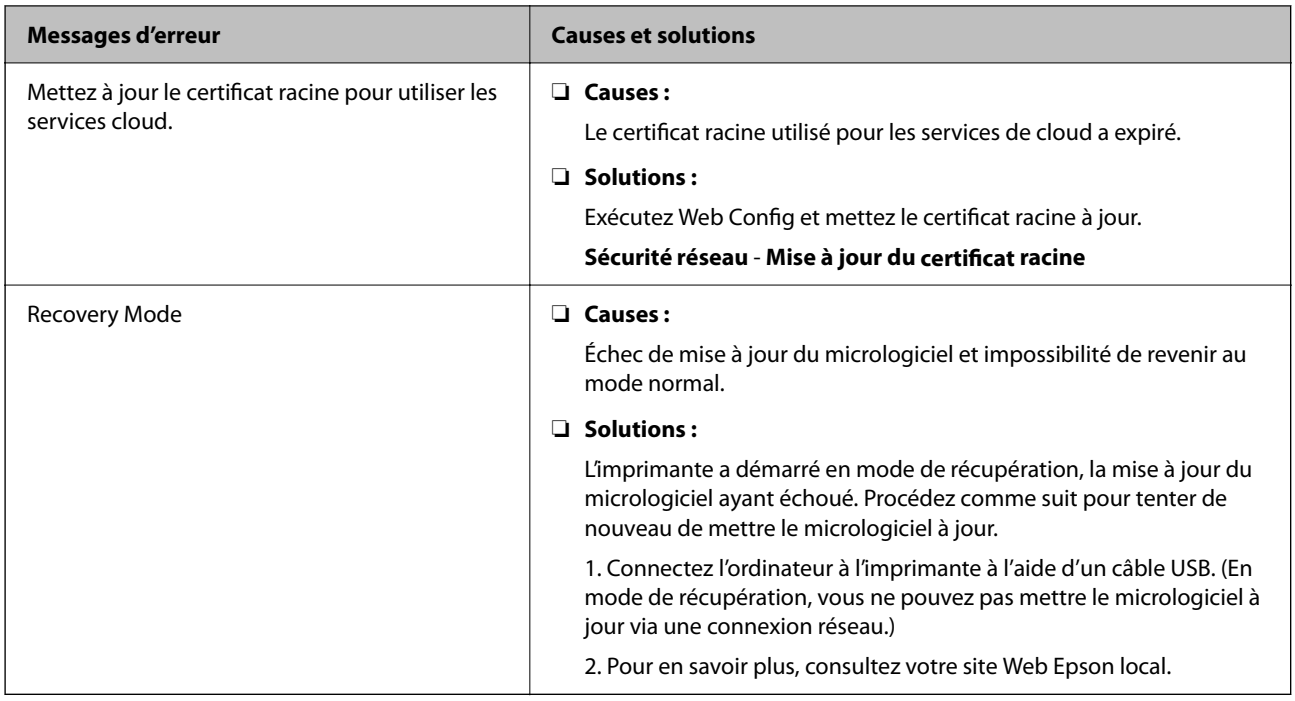

### **Vérification de l'affichage du panneau de l'imprimante distante**

Vous pouvez vérifier l'affichage du panneau de l'imprimante distante à l'aide de Web Config.

1. Exécutez Web Config sur l'imprimante que vous voulez vérifier.

Lorsque vous recevez la notification par e-mail, vous pouvez exécuter Web Config à partir de l'URL de l'e-mail.

2. Sélectionnez l'onglet **État** > **Cliché panneau**. Le panneau actuel de l'imprimante est affiché sur Web Config. Pour mettre à jour, cliquez sur **Actualiser**.

### **Impression d'un rapport de connexion réseau**

Vous pouvez imprimer un rapport de connexion réseau pour contrôler l'état entre l'imprimante et le point d'accès.

- 1. Chargez du papier.
- 2. Sélectionnez **Param.** au niveau de l'écran d'accueil.
- 3. Sélectionnez **Réglages généraux** > **Paramètres réseau** > **Vérification de la connexion au réseau**. La vérification de la connexion démarre.
- 4. Sélectionnez **Imprimer le rapport de vérification**.
- 5. Imprimez le rapport de connexion réseau. En cas d'erreur, consultez le rapport de connexion réseau, puis suivez les solutions imprimées.
- 6. Fermez l'écran.

#### **Informations connexes**

& « Messages et solutions sur le rapport de connexion réseau » à la page 63

### **Messages et solutions sur le rapport de connexion réseau**

Vérifiez les messages et les codes d'erreur dans le rapport de connexion réseau, puis suivez les solutions.

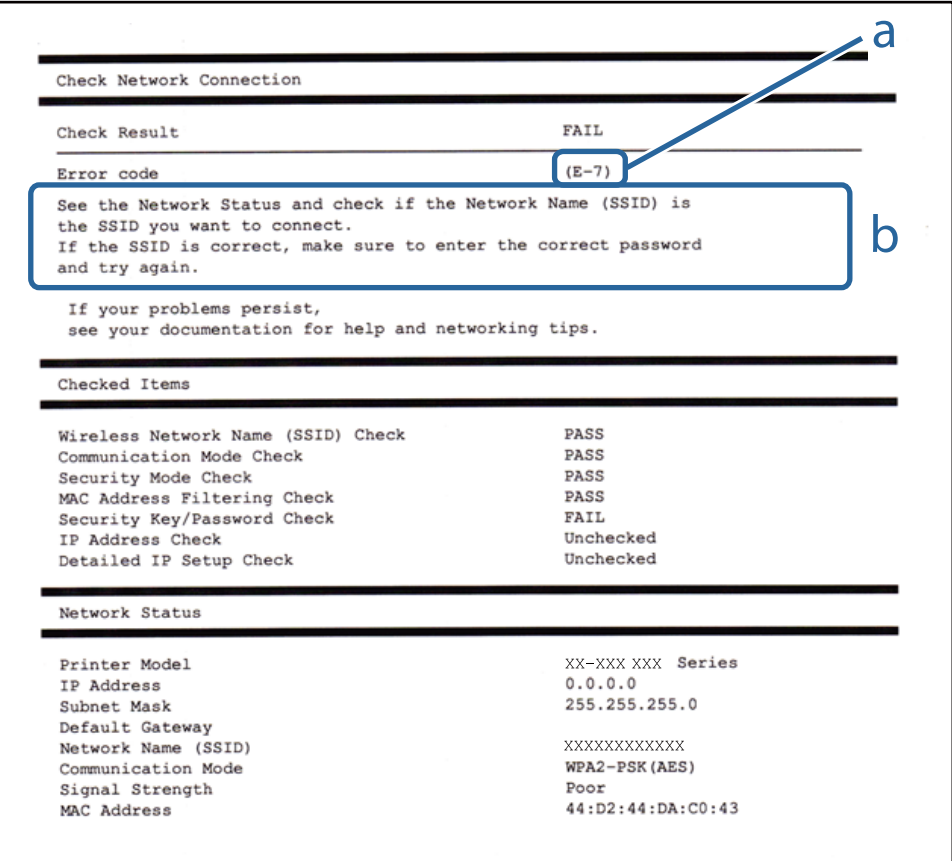

a. Code d'erreur

b. Messages dans l'environnement réseau

### **E-1**

#### **Message :**

Vérifiez que le câble réseau est connecté et que les périphériques réseau, tels que le concentrateur, le routeur ou le point d'accès, sont sous tension.

#### **Solutions :**

- ❏ Assurez-vous que le câble Ethernet est bien connecté à votre imprimante, à votre concentrateur ou à un autre périphérique réseau.
- ❏ Assurez-vous que votre concentrateur ou votre autre périphérique réseau est sous tension.

❏ Si vous souhaitez connecter l'imprimante en Wi-Fi, redéfinissez des paramètres Wi-Fi pour l'imprimante, car il est désactivé.

### **E-2, E-3, E-7**

### **Message :**

Aucun nom de réseau sans fil (SSID) localisé. Vérifiez que le routeur/point d'accès est sous tension et que le réseau sans fil (SSID) est correctement configuré. Contactez votre administrateur réseau pour obtenir de l'aide.

Aucun nom de réseau sans fil (SSID) localisé. Vérifiez que le nom du réseau sans fil (SSID) du PC que vous voulez connecter est correctement configuré. Contactez votre administrateur réseau pour obtenir de l'aide.

Le mot de passe/la clé de sécurité entré(e) ne correspond pas au réglage de votre routeur/point d'accès. Vérifiez le mot de passe/la clé de sécurité. Contactez votre administrateur réseau pour obtenir de l'aide.

#### **Solutions :**

- ❏ Assurez-vous que votre point d'accès est sous tension.
- ❏ Confirmez que votre ordinateur ou périphérique est correctement connecté au point d'accès.
- ❏ Éteignez le point d'accès. Attendez environ 10 secondes, puis rallumez-le.
- ❏ Rapprochez l'imprimante de votre point d'accès et retirez tout obstacle entre les deux.
- ❏ Si vous avez saisi le SSID manuellement, vérifiez qu'il est correct. Vérifiez le SSID dans la partie **État réseau** du rapport de connexion réseau.
- ❏ Si un point d'accès comporte plusieurs SSID, sélectionnez le SSID affiché. Lorsque le SSID utilise une fréquence non conforme, l'imprimante ne les affiche pas.
- ❏ Si vous utilisez la configuration via une touche pour établir une connexion réseau, assurez-vous que votre point d'accès prend en charge le WPS. Vous ne pouvez pas utiliser la configuration via une touche si votre point d'accès ne prend pas en charge le WPS.
- ❏ Assurez-vous que votre SSID n'utilise que des caractères ASCII (caractères alphanumériques et symboles). L'imprimante ne peut afficher un SSID qui contient des caractères non-ASCII.
- ❏ Avant de vous connecter au point d'accès, assurez-vous de connaître le SSID et le mot de passe. Si vous utilisez un point d'accès dont les paramètres par défaut n'ont pas été modifiés, le SSID et le mot de passe figurent sur une étiquette du point d'accès. Si vous ne connaissez pas votre SSID et mot de passe, contactez la personne qui a configuré le point d'accès ou reportez-vous à la documentation fournie avec le point d'accès.
- ❏ Si vous vous connectez à un SSID généré par un périphérique intelligent d'affiliation, vérifiez le SSID et le mot de passe dans la documentation fournie avec l'appareil connecté.
- ❏ Si votre connexion Wi-Fi se déconnecte soudainement, vérifiez les conditions ci-dessous. Si l'une de ces conditions s'applique, réinitialisez vos paramètres réseau en téléchargeant et en exécutant le logiciel à partir du site Web suivant.

#### [http://epson.sn](http://epson.sn/?q=2) > **Installation**

- ❏ Un autre appareil connecté a été ajouté au réseau par configuration via une touche.
- ❏ Le réseau Wi-Fi a été configuré en utilisant une méthode autre que la configuration via une touche.

### **E-5**

### **Message :**

Le mode de sécurité (par ex. WEP, WPA) ne correspond pas au réglage actuel de l'imprimante. Vérifiez le mode de sécurité. Contactez votre administrateur réseau pour obtenir de l'aide.

### **Solutions :**

Assurez-vous que le type de sécurité du point d'accès est réglé sur l'un des éléments suivants. Si ce n'est pas le cas, modifiez le type de sécurité sur le point d'accès, puis réinitialisez les paramètres réseau de l'imprimante.

- ❏ WEP 64 bits (40 bits)
- ❏ WEP 128 bits (104 bits)
- ❏ WPA PSK (TKIP/AES)\*
- ❏ WPA2 PSK (TKIP/AES)\*
- ❏ WPA (TKIP/AES)
- ❏ WPA2 (TKIP/AES)
- ❏ WPA2-Enterprise
- \* WPA PSK est également appelé WPA Personal. WPA2 PSK est également appelé WPA2 Personal.

### **E-6**

### **Message :**

L'adresse MAC de votre imprimante est peut-être filtrée. Déterminez si le routeur/point d'accès dispose de limitations, telles que le filtrage des adresses MAC. Reportez-vous à la documentation du routeur/point d'accès ou contactez votre administrateur réseau pour obtenir de l'aide.

### **Solutions :**

- ❏ Vérifiez que le filtrage d'adresse MAC est désactivé.S'il est activé, enregistrez l'adresse MAC de l'imprimante de manière à ce qu'elle ne soit pas filtrée.Reportez-vous à la documentation fournie avec le point d'accès pour plus de détails.Vous pouvez vérifier l'adresse MAC dans la partie **État réseau** du rapport de connexion réseau.
- ❏ Si votre point d'accès utilisé une authentification partagée au niveau de la sécurité WEP, assurez-vous que la clé d'authentification et l'index sont corrects.
- ❏ Si le nombre de périphériques qui peuvent être connectés sur le point d'accès est inférieur au nombre de périphériques réseau que vous souhaitez connecter, créez des paramètres sur le point d'accès pour augmenter le nombre de périphériques pouvant être connectés.Reportez-vous à la documentation fournie avec le point d'accès pour définir des paramètres.

### **E-8**

### **Message :**

Une adresse IP incorrecte est affectée à l'imprimante. Vérifiez la configuration d'adresse IP du périphérique réseau (concentrateur, routeur ou point d'accès). Contactez votre administrateur réseau pour obtenir de l'aide.

### **Solutions :**

- ❏ Activez la fonction DHCP sur le point d'accès si le paramètre Obtenir l'adresse IP de l'imprimante est réglée sur **Auto**.
- ❏ Si le paramètre Obtenir l'adresse IP de l'imprimante est réglée sur Manual, l'adresse IP définie manuellement est invalide car hors de la plage (par exemple 0.0.0.0), et est désactivée.Définissez une adresse IP valide depuis le panneau de commande de l'imprimante ou à l'aide de Web Config.

### **E-9**

### **Message :**

Vérifiez la connexion et la configuration réseau de l'ordinateur PC ou des autres périphériques. La connexion à l'aide de EpsonNet Setup est possible. Contactez votre administrateur réseau pour obtenir de l'aide.

### **Solutions :**

Vérifiez les éléments suivants.

- ❏ Les périphériques sont sous tension.
- ❏ Vous pouvez accéder à Internet et aux autres ordinateurs ou périphériques réseau sur le même réseau à partir des périphériques que vous souhaitez connecter à l'imprimante.

Si votre imprimante et vos périphériques réseau ne se connectent toujours pas suite à la confirmation des éléments ci-dessus, éteignez le point d'accès.Attendez environ 10 secondes, puis rallumez-le.Réinitialisez ensuite vos paramètres réseau en téléchargeant et en exécutant le programme d'installation à partir du site Web suivant.

#### [http://epson.sn](http://epson.sn/?q=2) > **Installation**

### **E-10**

### **Message :**

Vérifiez la configuration de l'adresse IP, du masque de sous-réseau et de la passerelle par défaut. La connexion à l'aide de EpsonNet Setup est possible. Contactez votre administrateur réseau pour obtenir de l'aide.

### **Solutions :**

Vérifiez les éléments suivants.

- ❏ Les autres périphériques réseau sont sous tension.
- ❏ Les adresses réseau (adresse IP, masque de sous-réseau et passerelle par défaut) sont correctes si vous avez réglé l'option Obtenir l'adresse IP de l'imprimante sur Manual.

Réinitialisez les adresses réseau si elles sont incorrectes.Vous pouvez vérifier l'adresse IP, le masque de sous-réseau et la passerelle par défaut dans la partie **État réseau** du rapport de connexion réseau.

Si la fonction DHCP est activée, définissez le paramètre Obtenir l'adresse IP sur **Auto**.Si vous voulez définir l'adresse IP manuellement, vérifiez-la dans IP la partie **État réseau** du rapport de connexion réseau puis sélectionnez Manual dans l'écran des paramètres réseau.Réglez le masque de sous-réseau sur [255.255.255.0].

Si votre imprimante et vos périphériques réseau ne se connectent toujours pas, éteignez le point d'accès.Attendez environ 10 secondes, puis rallumez-le.

### **E-11**

### **Message :**

La configuration est incomplète. Vérifiez la configuration de la passerelle par défaut. La connexion à l'aide de EpsonNet Setup est possible. Contactez votre administrateur réseau pour obtenir de l'aide.

### **Solutions :**

Vérifiez les éléments suivants.

- ❏ L'adresse de la passerelle par défaut est correcte si vous définissez le paramètre Configuration TCP/IP de l'imprimante sur Manual.
- ❏ L'appareil réglé en tant que passerelle par défaut est sous tension.

Sélectionnez une adresse correcte pour la passerelle par défaut.Vous pouvez vérifier l'adresse de la passerelle par défaut dans la partie **État réseau** du rapport de connexion réseau.

### **E-12**

#### **Message :**

Vérifiez les éléments suivants : -la clé de sécurité/le mot de passe saisi(e) est correct(e) -l'index de la clé de sécurité/du mot de passe est réglé sur le 1er nombre -la configuration de l'adresse IP, du masque de sous-réseau ou de la passerelle par défaut est correcte Contactez votre administrateur réseau pour obtenir de l'aide.

#### **Solutions :**

Vérifiez les éléments suivants.

- ❏ Les autres périphériques réseau sont sous tension.
- ❏ Les adresses réseau (adresse IP, masque de sous-réseau et passerelle par défaut) sont correctes si vous les saisissez manuellement.
- ❏ Les adresses réseau pour les autres périphériques (masque de sous-réseau et passerelle par défaut) sont les mêmes.
- ❏ L'adresse IP n'est pas en conflit avec d'autres périphériques.

Si votre imprimante et vos périphériques réseau ne se connectent toujours pas suite à la confirmation des éléments ci-dessus, procédez comme suit.

- ❏ Éteignez le point d'accès.Attendez environ 10 secondes, puis rallumez-le.
- ❏ Définissez de nouveau les paramètres réseau à l'aide du programme d'installation.Vous pouvez l'exécuter depuis le site web suivant.

#### [http://epson.sn](http://epson.sn/?q=2) > **Installation**

❏ Vous pouvez enregistrer plusieurs mots de passe sur un point d'accès qui utilise le type de sécurité WEP.Si plusieurs mots de passe sont enregistrés, vérifiez que le premier mot de passe enregistré est configuré sur l'imprimante.

### **E-13**

### **Message :**

Vérifiez les éléments suivants : -la clé de sécurité/le mot de passe saisi(e) est correct(e) -l'index de la clé de sécurité/du mot de passe est réglé sur le 1er nombre -la connexion et la configuration réseau de l'ordinateur PC ou des autres périphériques sont correctes Contactez votre administrateur réseau pour obtenir de l'aide.

### **Solutions :**

Vérifiez les éléments suivants.

- ❏ Les périphériques réseau (point d'accès, concentrateur, routeur, etc.) sont sous tension.
- ❏ La configuration TCP/IP pour les périphériques réseau n'a pas été effectuée manuellement.(Si la configuration TCP/IP de l'imprimante est effectuée automatiquement alors que la configuration TCP/IP d'autres périphériques réseau est manuelle, il se peut que le réseau de l'imprimante ne corresponde pas à celui des autres périphériques)

Si vous ne pouvez toujours pas vous connecter après avoir vérifié les points ci-dessus, essayez ce qui suit.

- ❏ Éteignez le point d'accès.Attendez environ 10 secondes, puis rallumez-le.
- ❏ Définissez les paramètres réseau de l'ordinateur appartenant au même réseau que l'imprimante, en vous servant du programme d'installation.Vous pouvez l'exécuter depuis le site web suivant.

[http://epson.sn](http://epson.sn/?q=2) > **Installation**

❏ Vous pouvez enregistrer plusieurs mots de passe sur un point d'accès qui utilise le type de sécurité WEP.Si plusieurs mots de passe sont enregistrés, vérifiez que le premier mot de passe enregistré est configuré sur l'imprimante.

### **Message dans l'environnement réseau**

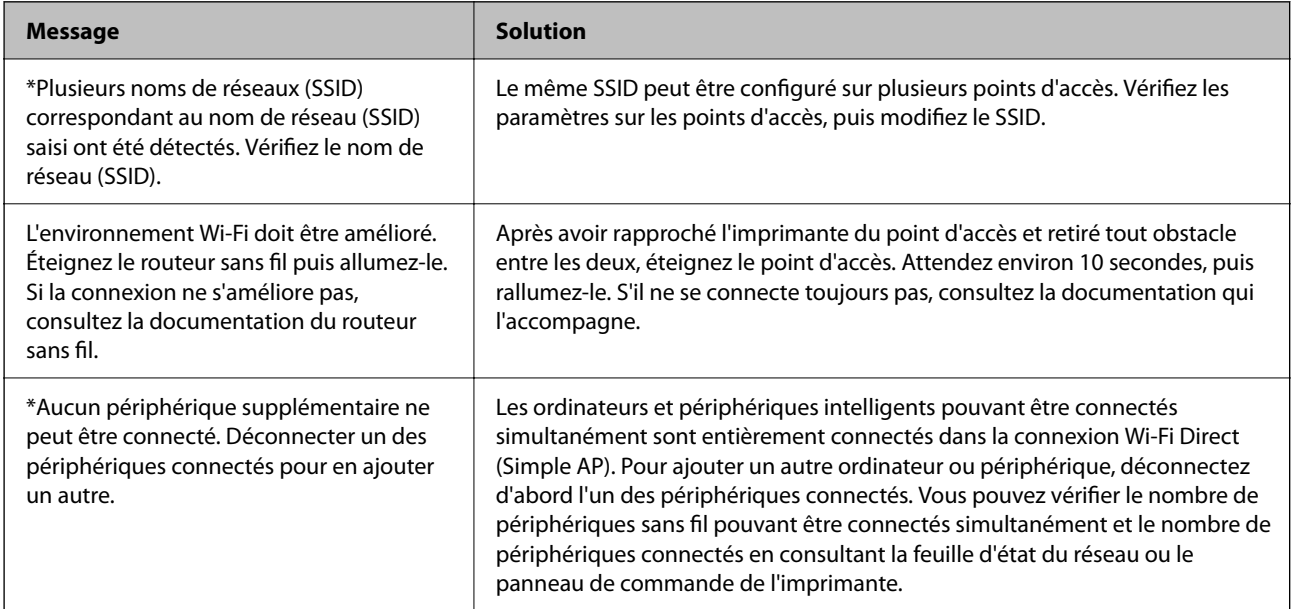

### **Vérification du statut de communication**

Vérifiez si la communication entre l'imprimante et l'ordinateur est correcte et si cela résout le problème le cas échéant.

### **Vérification du journal du serveur et des périphériques réseau**

En cas de problème avec une connexion réseau, il peut être possible d'identifier la cause en consultant le journal du serveur de messagerie, serveur LDAP, etc. et en vérifiant le journal réseau des commandes et journaux de l'équipement du système (des routeurs, par exemple).

### **Impression d'une feuille d'état du réseau**

Vous pouvez vérifier les informations réseau détaillées en les imprimant.

- 1. Chargez du papier.
- 2. Sélectionnez **Param.** au niveau de l'écran d'accueil.
- 3. Sélectionnez **Réglages généraux** > **Paramètres réseau** > **État réseau**.
- 4. Sélectionnez **feuil. état**.
- 5. Consultez le message, puis imprimez la feuille d'état du réseau.
- 6. Fermez l'écran.

L'écran se ferme automatiquement après une durée déterminée.

### **Vérification de la communication entre les périphériques et ordinateurs**

### *Vérification de la communication à l'aide d'une commande Ping — Windows*

Vous pouvez utiliser une commande Ping pour vous assurer que l'ordinateur est bien connecté à l'imprimante. Procédez comme suit pour vérifier la communication à l'aide d'une commande Ping.

1. Vérifiez l'adresse IP de l'imprimante pour la communication que vous souhaitez contrôler.

Vous pouvez vérifier l'adresse à partir de l'écran d'état du réseau du panneau de commande de l'imprimante, dans un rapport de connexion, ou dans la colonne **IP Address** de la feuille d'état du réseau.

2. Affichez l'écran d'invite de commandes de l'ordinateur.

Affichez l'écran de l'application et sélectionnez **Invite de commandes**.

3. Saisissez la chaîne de caractères ping xxx.xxx.xxx.xxx et appuyez sur la touche Entrée. Saisissez l'adresse IP de l'imprimante pour xxx.xxx.xxx.xxx.

4. Vérifiez le statut de communication.

Si l'imprimante et l'ordinateur communiquent, le message suivant s'affiche.

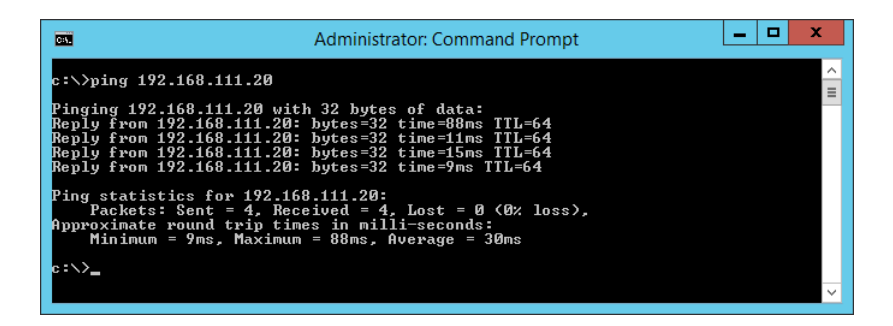

Si l'imprimante et l'ordinateur ne communiquent pas, le message suivant s'affiche.

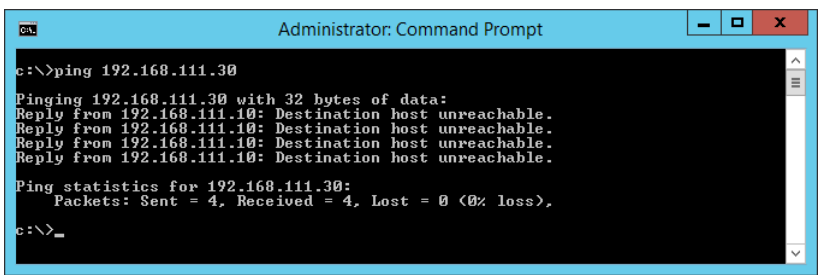

### *Vérification de la communication à l'aide d'une commande Ping — Mac OS*

Vous pouvez utiliser une commande Ping pour vous assurer que l'ordinateur est bien connecté à l'imprimante. Procédez comme suit pour vérifier la communication à l'aide d'une commande Ping.

1. Vérifiez l'adresse IP de l'imprimante pour la communication que vous souhaitez contrôler.

Vous pouvez vérifier l'adresse à partir de l'écran d'état du réseau du panneau de commande de l'imprimante, dans un rapport de connexion, ou dans la colonne **IP Address** de la feuille d'état du réseau.

2. Exécutez l'utilitaire Network Utility.

Saisissez Network Utility sous **Spotlight**.

3. Cliquez sur l'onglet **Ping**, saisissez l'adresse IP vérifiée à l'étape 1, puis cliquez sur **Ping**.

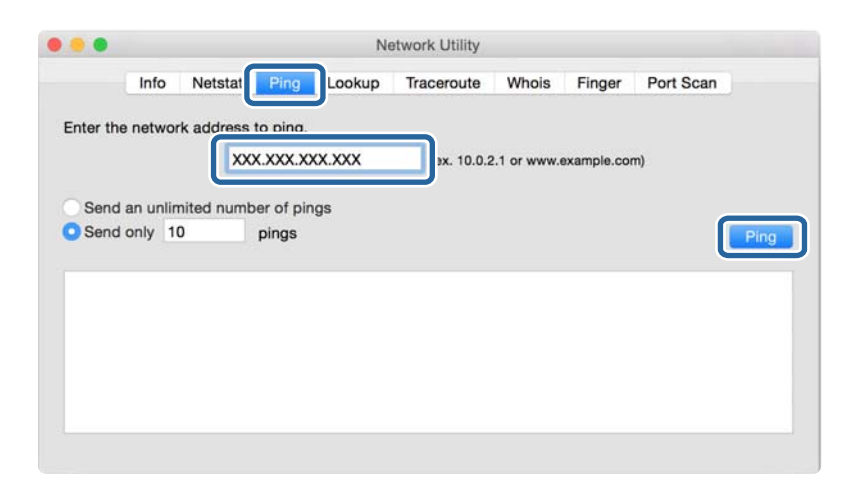

4. Vérifiez le statut de communication.

Si l'imprimante et l'ordinateur communiquent, le message suivant s'affiche.

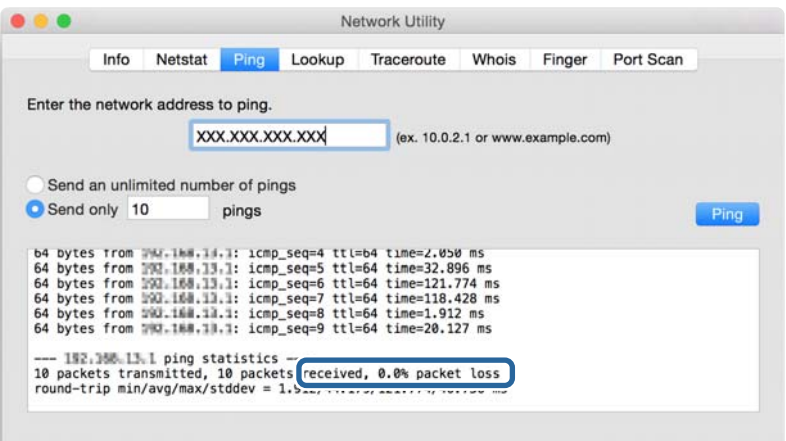

Si l'imprimante et l'ordinateur ne communiquent pas, le message suivant s'affiche.

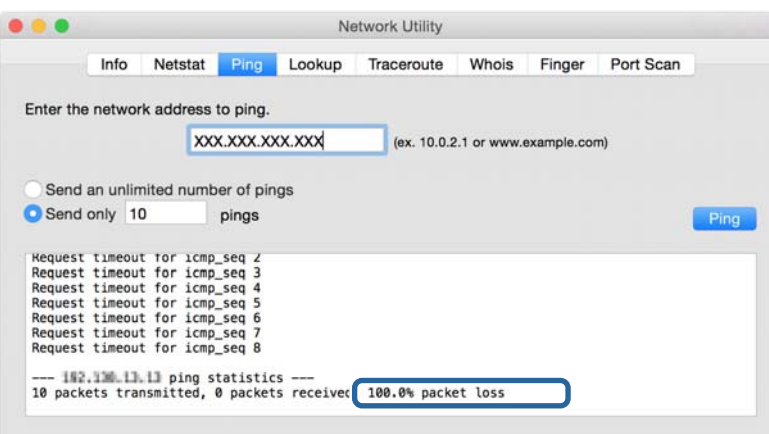

### **Vérification du réseau de l'ordinateur — Windows**

En utilisant l'invite de commande, vérifiez l'état de la connexion de l'ordinateur et du chemin de connexion à l'imprimante. Cela vous permettra de résoudre des problèmes.

❏ ipconfig command

Affichez l'état de la connexion de l'interface réseau actuellement utilisée par l'ordinateur.

Vous pouvez vérifier si la connexion est correcte en comparant les informations de paramétrage avec la communication actuelle. S'il existe plusieurs serveurs DHCP sur le même réseau, vous pouvez trouver l'adresse réelle attribuée à l'ordinateur, au serveur DNS désigné, etc.

❏ Format : ipconfig /all

❏ Exemples :

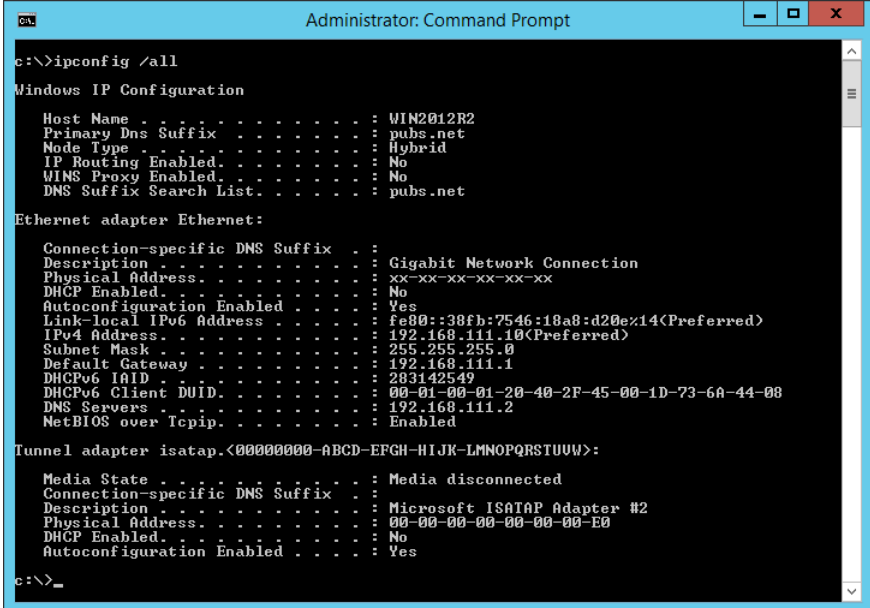

❏ pathping command

Vous pouvez confirmer la liste des routeurs passant par l'hôte de destination et le routage de la communication.

- ❏ Format : pathping xxx.xxx.xxx.xxx
- ❏ Exemples : pathping 192.0.2.222

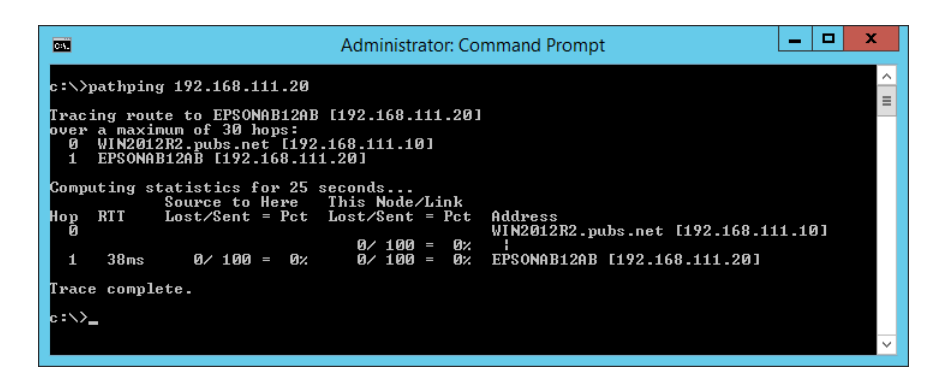

### **Exécution du test de connexion**

Vérifiez si la connexion avec le serveur et le dossier sont corrects depuis l'imprimante ou l'ordinateur connecté au même segment que l'imprimante. Cela vous permettra de résoudre des problèmes.
### **Dépannage**

### **Serveur de messagerie**

Vérifiez la connexion entre l'imprimante et le serveur de messagerie à l'aide de la fonction de test de connexion de l'imprimante.

### **Informations connexes**

& [« Vérification de la connexion au serveur de messagerie » à la page 39](#page-38-0)

### **Serveur DNS**

Vérifiez le serveur DNS désigné par l'ordinateur. Confirmez l'état de la carte réseau de l'ordinateur situé sur le même segment réseau que l'imprimante, puis confirmez si elle est partage le paramètre DNS de l'imprimante.

Vous pouvez vérifier les paramètres DNS de l'ordinateur de la manière suivante.

❏ Windows : **Panneau de configuration** > **Réseau et Internet** > **Centre Réseau et partage** > **Modifier les paramètres de la carte**

S'il existe plusieurs interfaces réseau, vous pouvez les examiner en saisissant « ipconfig /all » dans l'invite de commande.

❏ Mac OS : **Préférences Système** > **Réseau** > **Avancé...** > **DNS**

### **Initialisation des paramètres réseau**

### **Désactivation du Wi-Fi Direct à partir de l'application Web Config**

Désactivez le Wi-Fi dans Web Config. Si vous désactivez le Wi-Fi alors que certains appareils sont connectés par ce biais, ils sont déconnectés.

- 1. Accédez à Web Config et sélectionnez l'onglet **Réseau** > **Wi-Fi**, puis sélectionnez **Désactiver la Wi-Fi**.
- 2. Consultez le message, puis sélectionnez **OK**.

### **Déconnexion de Wi-Fi Direct (Simple AP) depuis la configuration Web**

Déconnectez Wi-Fi Direct (Simple AP) depuis la configuration Web.

- 1. Accédez à Web Config et sélectionnez l'onglet **Réseau** > **Wi-Fi Direct**.
- 2. Sélectionnez **Désactiver** pour **Wi-Fi Direct**.
- 3. Cliquez sur **Suivant**
- 4. Consultez le message, puis sélectionnez **OK**.

### **Désactivation du Wi-Fi à partir du panneau de commande**

La connexion Wi-Fi est coupée lorsque le Wi-Fi est désactivé.

### **Dépannage**

- 1. Appuyez sur  $\mathbb{R}$   $\mathbb{S}$  sur l'écran d'accueil.
- 2. Sélectionnez **Routeur**.

L'état du réseau est affiché.

- 3. Appuyez sur **Modifier les param.**.
- 4. Sélectionnez **Autres** > **Désactiver le Wi-Fi**.
- 5. Vérifiez le message, puis commencez la configuration.
- 6. Lorsqu'un message de fin s'affiche, fermez l'écran. L'écran se ferme automatiquement après une durée déterminée.
- 7. Fermez l'écran Paramètres de connexion réseau.
- 8. Appuyez sur le bouton  $\mathbf{\hat{L}}$ .

### **Déconnexion de Wi-Fi Direct (Simple AP) depuis le panneau de commande**

#### *Remarque:*

Le fait de désactiver la connexion par Wi-Fi Direct (Simple AP) déconnecte tous les ordinateurs et autres périphériques reliés à l'imprimante via Wi-Fi Direct (Simple AP). Si vous souhaitez déconnecter un périphérique spécifique, procédez à la déconnexion à partir du périphérique plutôt que de l'imprimante.

- 1. Appuyez sur  $\mathbb{R}$   $\mathbb{S}$  sur l'écran d'accueil.
- 2. Sélectionnez **Wi-Fi Direct**.

Les informations du Wi-Fi Direct sont affichées.

- 3. Appuyez sur **Modifier les param.**.
- 4. Sélectionnez **Désactiver Wi-Fi Direct**.
- 5. Appuyez sur **Désactiver les paramètres**.
- 6. Lorsqu'un message de fin s'affiche, fermez l'écran.

L'écran se ferme automatiquement après une durée déterminée.

### **Rétablissement des paramètres réseau à partir du panneau de commande**

Vous pouvez réinitialiser tous les paramètres réseau.

- 1. Sélectionnez **Param.** au niveau de l'écran d'accueil.
- 2. Sélectionnez **Réglages généraux** >**Administration système** > **Rest param défaut** > **Paramètres réseau**.
- 3. Consultez le message, puis sélectionnez **Oui**.

4. Lorsqu'un message de fin s'affiche, fermez l'écran.

L'écran se ferme automatiquement après une durée déterminée.

# **Cas de problème**

## **Impossible d'accéder au logiciel Web Config**

### **L'adresse IP n'est pas attribuée à l'imprimante.**

Une adresse IP valide peut ne pas être attribuée à l'imprimante. Configurez l'adresse IP à l'aide du panneau de commande de l'imprimante. Vous pouvez vérifier les paramètres définis en imprimant une feuille d'état réseau ou à partir du panneau de commande de l'imprimante.

### **Le navigateur Web ne prend pas en charge l'Force du cryptage pour SSL/TLS.**

SSL/TLS a l'Force du cryptage. Web Config peut être ouvert par le navigateur Web qui prend en charge les chiffrements en volume comme suit. Vérifiez le chiffrement pris en charge par le navigateur.

- ❏ 80 bits : AES256/AES128/3DES
- ❏ 112 bits : AES256/AES128/3DES
- ❏ 128 bits : AES256/AES128
- ❏ 192 bits : AES256
- ❏ 256 bits : AES256

### **Certificat signé CA est expiré.**

S'il y a un problème avec la date d'expiration du certificat, « Le certificat a expiré » s'affiche affiché lors de la connexion à Web Config via un communication SSL/TLS (https). Si le message s'affiche avant la date d'expiration du certificat, vérifiez que la date de l'imprimante est correctement configurée.

### **Le nom commun du certificat et de l'imprimante ne correspondent pas.**

Si le nom commun du certificat et de l'imprimante ne correspond pas, le message « Le nom du certificat de sécurité ne correspond pas à... » s'affiche lors de l'accès à Web Config à l'aide de la communication SSL/TLS (https). Cela se produit car les adresses IP suivantes ne correspondent pas.

❏ L'adresse IP de l'imprimante est saisie dans le nom commun pour créer un Certificat auto-signé ou CSR

❏ Adresse IP saisie dans le navigateur Web lors de l'exécution de Web Config

Pour Certificat auto-signé, changez le nom de l'imprimante. Le certificat est mis à jour et l'imprimante peut être connectée.

Pour Certificat signé CA, prenez à nouveau le certificat pour l'imprimante.

### **Le paramètre du serveur proxy de l'adresse locale n'est pas défini sur le navigateur Web.**

Lorsque l'imprimante est configurée pour utiliser un serveur proxy, configurez le navigateur Web de sorte qu'il ne se connecte pas à l'adresse locale via le serveur proxy.

### ❏ Windows :

Sélectionnez **Panneau de configuration** > **Réseau et Internet** > **Options Internet** > **Connexions** > **Paramètres de réseau local** > **Serveur proxy**, puis sélectionnez l'option permettant de ne pas utiliser le serveur proxy pour les adresses locales (LAN).

❏ Mac OS :

Sélectionnez **Préférences Système** > **Réseau** > **Avancé** > **Proxys**, puis enregistrez l'adresse locale sous **Ignorer les réglages proxy pour ces hôtes et domaines**.

Exemple :

192.168.1.\* : adresse locale 192.168.1.XXX, masque de sous-réseau 255.255.255.0

192.168.\*.\* : adresse locale 192.168.XXX.XXX, masque de sous-réseau 255.255.0.0

### **Informations connexes**

- & [« Accès au logiciel Web Config » à la page 28](#page-27-0)
- & [« Attribution de l'adresse IP » à la page 20](#page-19-0)

# **Problèmes lors du partage d'imprimantes**

### **Le serveur partagé est lent**

Suivez les étapes ci-dessous si les opérations sont lentes sur les imprimantes partagées.

- 1. Sur l'ordinateur du serveur d'impression, sélectionnez **Panneau de commande** > **Périphériques et imprimantes**.
- 2. Cliquez avec le bouton droit de la souris sur l'icône (file d'attente) de l'imprimante que vous souhaitez partager, sélectionnez l'onglet **Propriétés de l'imprimante** > **Général**, puis sélectionnez **Préférences**.
- 3. Sélectionnez l'option **Préférences du contrôle** au niveau de l'onglet **Utilitaire** dans le pilote d'impression.
- 4. Sélectionnez **Autoriser le contrôle des imprimantes partagées**.

## **Les paramètres de l'imprimante sur le serveur d'impression ne sont pas reflétés sur l'ordinateur client**

Suivre les étapes ci-dessous pour réinstaller le pilote sur l'ordinateur client.

- 1. Sur l'ordinateur du serveur d'impression, sélectionnez **Panneau de commande** > **Périphériques et imprimantes**.
- 2. Cliquez avec le bouton droit de la souris sur l'icône de l'imprimante que vous souhaitez partager, puis sélectionnez l'onglet **Propriétés de l'imprimante** > **Avancé**.
- 3. Sélectionnez **Paramètres d'impression par défaut**, définissez les paramètres de l'imprimante, puis cliquez sur **OK**.
- 4. Supprimez le pilote d'imprimante pour l'imprimante partagée à partir de l'ordinateur client.

5. Réinstallez le pilote d'imprimante sur l'ordinateur client.

#### *Remarque:*

- ❏ Si vous modifiez les paramètres de l'imprimante sur l'ordinateur client, les paramètres de l'imprimante sur le serveur d'impression (comme les paramètres par défaut) ne sont pas reflétés sur l'ordinateur client.
- ❏ Certains paramètres, comme *Paramètre de sélection*, *Personnalisée*, *Config. personnalisée*, *Disposition du menu*, et ainsi de suite, ne sont pas reflétés sur l'ordinateur client. Vous pouvez refléter ces paramètres en exportant un fichier de paramètres (comme vos paramètres favoris) du pilote d'imprimante du serveur d'impression, et en l'important sur l'ordinateur client.

# <span id="page-77-0"></span>**Annexe**

# **Présentation du logiciel réseau**

Cette section décrit le logiciel qui configure et gère les périphériques.

# **Epson Device Admin**

Epson Device Admin est un logiciel multifonctionnel qui gère le périphérique sur le réseau.

Les fonctions suivantes sont disponibles.

- ❏ Surveiller ou gérer jusqu'à 2 000 imprimantes ou scanners sur le segment
- ❏ Réaliser un rapport détaillé, pour le statut des consommables ou du produit, par exemple
- ❏ Mettre à jour le micrologiciel du produit
- ❏ Introduire le périphérique sur le réseau
- ❏ Appliquez les paramètres unifiés à plusieurs périphériques.

Vous pouvez télécharger Epson Device Admin depuis le site Web de support Epson. Pour plus d'informations, reportez-vous à la documentation ou à l'aide du logiciel Epson Device Admin.

### **Exécution de Epson Device Admin (Windows uniquement)**

### Sélectionnez **All Programs** > **EPSON** > **Epson Device Admin** > **Epson Device Admin**.

### *Remarque:*

Si l'alerte du pare-feu s'affiche, autorisez l'accès pour le logiciel Epson Device Admin.

# **EpsonNet Config**

EpsonNet Config est un logiciel qui peut configurer des paramètres sur le périphérique du réseau. Lorsque les périphériques sont connectés au réseau via Ethernet, vous pouvez définir des paramètres, tels que la définition de l'adresse IP, la modification de la méthode de connexion, etc. même pour les périphériques non attribués à l'adresse IP. Cela peut également être utilisé pour configurer les paramètres réseau des périphériques sans panneau de commande.

#### **Annexe**

Pour plus d'informations, reportez-vous à la documentation ou à l'aide du logiciel EpsonNet Config.

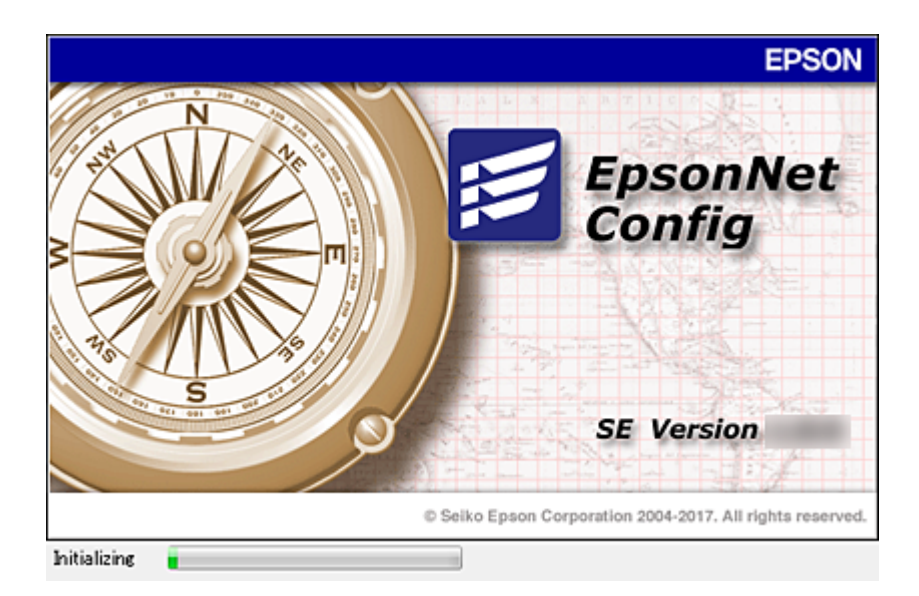

### **Exécution du logiciel EpsonNet Config — Windows**

Sélectionnez **Tous les programmes** > **EpsonNet** > **EpsonNet Config SE** > **EpsonNet Config**.

#### *Remarque:*

Si l'alerte du pare-feu s'affiche, autorisez l'accès pour le logiciel EpsonNet Config.

### **Exécution du logiciel EpsonNet Config — Mac OS**

Sélectionnez **Aller** > **Applications** > **Epson Software** > **EpsonNet** > **EpsonNet Config SE** > **EpsonNet Config**.

## **EpsonNet Print (Windows uniquement)**

Le logiciel EpsonNet Print permet d'imprimer sur le réseau TCP/IP. Il fait partie du même programme d'installation que le pilote d'imprimante. Pour imprimer en réseau, créez un port EpsonNet Print. Les fonctionnalités et les limitations sont répertoriées ci-dessous.

- ❏ Le statut de l'imprimante est affiché au niveau de l'écran du spouleur.
- ❏ Si l'adresse IP de l'imprimante est modifiée par le serveur DHCP, l'imprimante est toujours détectée.
- ❏ Vous pouvez utiliser une imprimante se trouvant sur un autre segment réseau.
- ❏ Vous pouvez procéder à l'impression en utilisant un des protocoles suivants.
- ❏ Les adresses IPv6 ne sont pas prises en charge.

# **EpsonNet SetupManager**

Le logiciel EpsonNet SetupManager permet de créer un ensemble qui facilite l'installation de l'imprimante (installation du pilote d'impression, installation de l'application EPSON Status Monitor et création d'un port d'imprimante, par exemple). Ce logiciel permet à l'administrateur de créer des ensembles logiciels uniques et de les distribuer aux groupes.

Pour plus d'informations, consultez le site web Epson régional.

# **Définition des paramètres Wi-Fi à partir du panneau de commande (WPS)**

Vous pouvez vous connecter au Wi-Fi à partir du panneau de commande de l'imprimante à l'aide de la fonction WPS.

### **Informations connexes**

- & « Réglage des paramètres Wi-Fi par pression sur une touche (WPS) » à la page 80
- & [« Réglage des paramètres Wi-Fi via PIN Code Setup \(WPS\) » à la page 81](#page-80-0)

# **Réglage des paramètres Wi-Fi par pression sur une touche (WPS)**

Vous pouvez configurer automatiquement un réseau Wi-Fi en appuyant sur une touche au niveau du point d'accès. Vous pouvez procéder à la configuration de cette manière si les conditions suivantes sont remplies.

❏ Le point d'accès prend en charge WPS (Wi-Fi Protected Setup).

❏ L'actuelle connexion Wi-Fi a été établie en appuyant sur une touche au niveau du point d'accès.

#### *Remarque:*

Si vous ne parvenez pas à trouver la touche ou si vous procédez à la configuration à l'aide du logiciel, reportez-vous à la documentation fournie avec le point d'accès.

- 1. Appuyez sur  $\mathbb{R}$   $\mathbb{S}$  sur l'écran d'accueil.
- 2. Sélectionnez **Routeur**.
- 3. Appuyez sur **Commencer la configuration**.

Si la connexion réseau est déjà définie, les informations de connexion s'affichent. Appuyez sur **Passez en connexion Wi-Fi.** ou **Modifier les param.** pour modifier les paramètres.

- 4. Sélectionnez **Config. boutons poussoirs (WPS)**.
- 5. Maintenez la touche [WPS] du point d'accès enfoncée jusqu'à ce que le voyant de sécurité clignote.

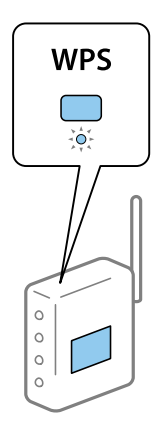

<span id="page-80-0"></span>Si vous ne savez pas où se trouve la touche [WPS] ou s'il n'y a pas de touches sur le point d'accès, reportez-vous à la documentation fournie avec le point d'accès pour plus de détails.

- 6. Appuyez sur **Démarrer configuration**.
- 7. Fermez l'écran.

L'écran se ferme automatiquement après une durée déterminée.

#### *Remarque:*

En cas d'échec de la connexion, redémarrez le point d'accès, rapprochez-le de l'imprimante et réessayez. Si cela ne fonctionne toujours pas, imprimez un rapport de connexion réseau et consultez la solution.

8. Fermez l'écran des paramètres de connexion réseau.

# **Réglage des paramètres Wi-Fi via PIN Code Setup (WPS)**

Vous pouvez automatiquement vous connecter à un point d'accès en utilisant un code PIN. Vous pouvez utiliser cette méthode de configuration si le point d'accès prend en charge WPS (Wi-Fi Protected Setup). Utilisez un ordinateur pour saisir un code PIN au niveau du point d'accès.

1. Appuyez sur  $\mathbb{R}$   $\mathbb{S}$  sur l'écran d'accueil.

- 2. Sélectionnez **Routeur**.
- 3. Appuyez sur **Commencer la configuration**.

Si la connexion réseau est déjà définie, les informations de connexion s'affichent. Appuyez sur **Passez en connexion Wi-Fi.** ou **Modifier les param.** pour modifier les paramètres.

- 4. Sélectionnez **Autres** > **Config. code PIN (WPS)**
- 5. Utilisez votre ordinateur pour saisir le code PIN (un numéro à huit chiffres) affiché sur le panneau de commande de l'imprimante au niveau du point d'accès dans les deux minutes.

#### *Remarque:*

Reportez-vous à la documentation fournie avec votre point d'accès pour plus de détails concernant la saisie du code PIN.

- 6. Appuyez sur **Démarrer configuration**.
- 7. Fermez l'écran.

L'écran se ferme automatiquement après une durée déterminée si vous ne sélectionnez pas **Fermer**.

#### *Remarque:*

En cas d'échec de la connexion, redémarrez le point d'accès, rapprochez-le de l'imprimante et réessayez. Si cela ne fonctionne toujours pas, imprimez un rapport de connexion et consultez la solution.

8. Fermez l'écran des paramètres de connexion réseau.

# **Utilisation de la connexion Wi-Fi Direct (Simple AP)**

Wi-Fi Direct (Simple AP) connecte l'imprimante et les périphériques directement.

#### **Annexe**

Dans la mesure où l'imprimante peut être connectée directement sans passer par le réseau connecté, elle peut être utilisée comme connexion temporaire du périphérique à l'imprimante connectée au réseau, sans autorisation d'accès.

# **Activation du Wi-Fi Direct (Simple AP) depuis le panneau de commande**

- 1. Sélectionnez  $\left\| \mathbb{R}^n \right\|$  sur le panneau de commande de l'imprimante.
- 2. Sélectionnez **Wi-Fi Direct**.

Lorsque la connexion Wi-Fi Direct (Simple AP) est activé, les informations de connexion Wi-Fi s'affichent.

- 3. Sélectionnez **Commencer la configuration**.
- 4. Sélectionnez **Démarrer configuration**.

Lorsque la connexion Wi-Fi Direct (Simple AP) est activée, le réseau (SSID) et le mot de passe s'affichent.

5. Fermez l'écran.

#### *Remarque:*

Sur les périphériques intelligente, connectez-vous à l'imprimante en utilisant le réseau (SSID) et le mot de passe affiché sur le panneau de commande de l'imprimante.

# **Modification des paramètres de Wi-Fi Direct (Simple AP)**

Lorsque la connexion Wi-Fi Direct (Simple AP) est activée, vous pouvez modifier les paramètres dans > **Wi-Fi Direct** > **Modifier les param.**, puis les éléments de menu suivants s'affichent.

### **Modification du mot de passe**

Remplacez le mot de passe de Wi-Fi Direct (Simple AP) dédiée à se connecter à l'imprimante pour votre propre valeur arbitraire. Vous pouvez définir le mot de passe en caractères ASCII affichés sur le clavier logiciel du panneau de commande.

Tous les périphériques sont déconnectés lors de la modification du mot de passe. Utilisez le nouveau mot de passe si vous souhaitez reconnecter le périphérique.

### **Désactivation de Wi-Fi Direct (Simple AP)**

Désactivez les paramètres Wi-Fi Direct (Simple AP) de l'imprimante. Lorsque vous le désactivez, tous les périphériques connectés à l'imprimante par le biais d'une connexion Wi-Fi Direct (Simple AP) sont déconnectés.

### **Suppression des informations du périphérique intelligent**

Supprimez les informations (enregistrées) du périphérique intelligent enregistré sur l'imprimante lors de la connexion Wi-Fi Direct (Simple AP).

Si vous avez un périphérique Android prenant en charge la fonction Wi-Fi Direct, vous pouvez le connecter à l'imprimante à l'aide de cette fonction. L'imprimante conserve les informations sur l'appareil si vous enregistrez le périphérique en tant que périphérique autorisé ou rejeté en cas de connexion par Wi-Fi Direct. Le périphérique enregistré est autorisé ou refusé lors de la prochaine connexion via la fonction Wi-Fi Direct en fonction des informations enregistrées sur l'imprimante.

#### *Remarque:*

Pour activer/désactiver Wi-Fi Direct (Simple AP) ou supprimer les informations de l'appareil enregistré, vous pouvez également effectuer les réglages depuis l'onglet *Réseau* > *Wi-Fi Direct* de Web Config.

# **Changement de méthode de connexion**

Changez de méthode de connexion. Définissez ce paramètre une fois le réseau activé.

Si vous définissez l'adresse IP manuellement, vérifiez auprès de l'administrateur réseau que vous pouvez utiliser la même adresse IP sur le nouveau réseau.

#### *Remarque:*

Lorsque la connexion Wi-Fi est activée, la connexion Ethernet est désactivée.

#### **Informations connexes**

- & « Passage d'une connexion Ethernet à une connexion Wi-Fi » à la page 83
- & [« Passage d'une connexion Wi-Fi à une connexion Ethernet » à la page 84](#page-83-0)

### **Passage d'une connexion Ethernet à une connexion Wi-Fi**

### **Passage au Wi-Fi à partir du panneau de commande**

Passez d'une connexion Ethernet au Wi-Fi depuis le panneau de commande de l'imprimante. La méthode utilisée pour changer de type de connexion est la même que pour paramétrer la connexion Wi-Fi. Consultez la rubrique du présent guide portant sur le réglage des paramètres de connexion Wi-Fi à partir du panneau de commande de l'imprimante.

#### **Informations connexes**

& [« Connexion au LAN sans fil \(Wi-Fi\) » à la page 25](#page-24-0)

### **Passage à la connexion Wi-Fi avec Web Config**

Passez d'une connexion Ethernet au Wi-Fi avec Web Config.

1. Accédez à Web Config et sélectionnez l'onglet **Réseau** > **Wi-Fi**.

Une fois le mot de passe administrateur défini, connectez-vous en tant qu'administrateur en saisissant votre nom d'utilisateur et votre mot de passe.

- 2. Cliquez sur **Config.**.
- 3. Sélectionnez le SSID du point d'accès puis saisissez le mot de passe.

Si le SSID auquel vous souhaitez vous connecter n'est pas affiché, sélectionnez **Entrez le SSID**, puis saisissez le SSID.

- 4. Cliquez sur **Suivant**.
- 5. Confirmez le message affiché et cliquez sur **OK**.

<span id="page-83-0"></span>6. Déconnectez le câble Ethernet de l'imprimante.

#### *Remarque:*

Vous pouvez aussi changer de méthode de connexion en utilisant Epson Device Admin. Pour plus d'informations, consultez le manuel ou l'aide de Epson Device Admin.

#### **Informations connexes**

- & [« Accès au logiciel Web Config » à la page 28](#page-27-0)
- & [« Epson Device Admin » à la page 78](#page-77-0)

### **Passage d'une connexion Wi-Fi à une connexion Ethernet**

### **Modification de la connexion réseau vers Ethernet à partir du Panneau de commande**

Pour modifier la connexion réseau et passer du Wi-Fi à Ethernet, suivez les étapes ci-dessous dans le panneau de commande.

- 1. Sélectionnez **Param.** au niveau de l'écran d'accueil.
- 2. Sélectionnez **Réglages généraux** > **Paramètres réseau** > **Config LAN filaire**.
- 3. Appuyez sur **Démarrer configuration**.
- 4. Consultez le message, puis fermez l'écran. L'écran se ferme automatiquement après une durée déterminée.
- 5. Connectez l'imprimante à un routeur à l'aide d'un câble Ethernet.

#### **Informations connexes**

& [« Connexion à Ethernet » à la page 25](#page-24-0)

### **Passage à la connexion Ethernet avec la configuration Web**

Passez du Wi-Fi à une connexion Ethernet avec Web Config.

1. Accédez à Web Config et sélectionnez l'onglet **Réseau** > **Wi-Fi**.

Une fois le mot de passe administrateur défini, connectez-vous en tant qu'administrateur en saisissant votre nom d'utilisateur et votre mot de passe.

- 2. Cliquez sur **Désactiver la Wi-Fi**.
- 3. Consultez le message, puis sélectionnez **OK**.
- 4. Connectez l'imprimante et le concentrateur (commutateur LAN) à l'aide d'un câble Ethernet.

#### *Remarque:*

Vous pouvez aussi changer de méthode de connexion en utilisant Epson Device Admin. Pour plus d'informations, consultez le guide ou l'aide d'Epson Device Admin.

### **Informations connexes**

- & [« Accès au logiciel Web Config » à la page 28](#page-27-0)
- & [« Epson Device Admin » à la page 78](#page-77-0)

# **Utilisation du port pour l'imprimante**

L'imprimante utilise le port suivant. L'administrateur réseau doit ouvrir ces ports pour qu'ils soient disponibles si nécessaire.

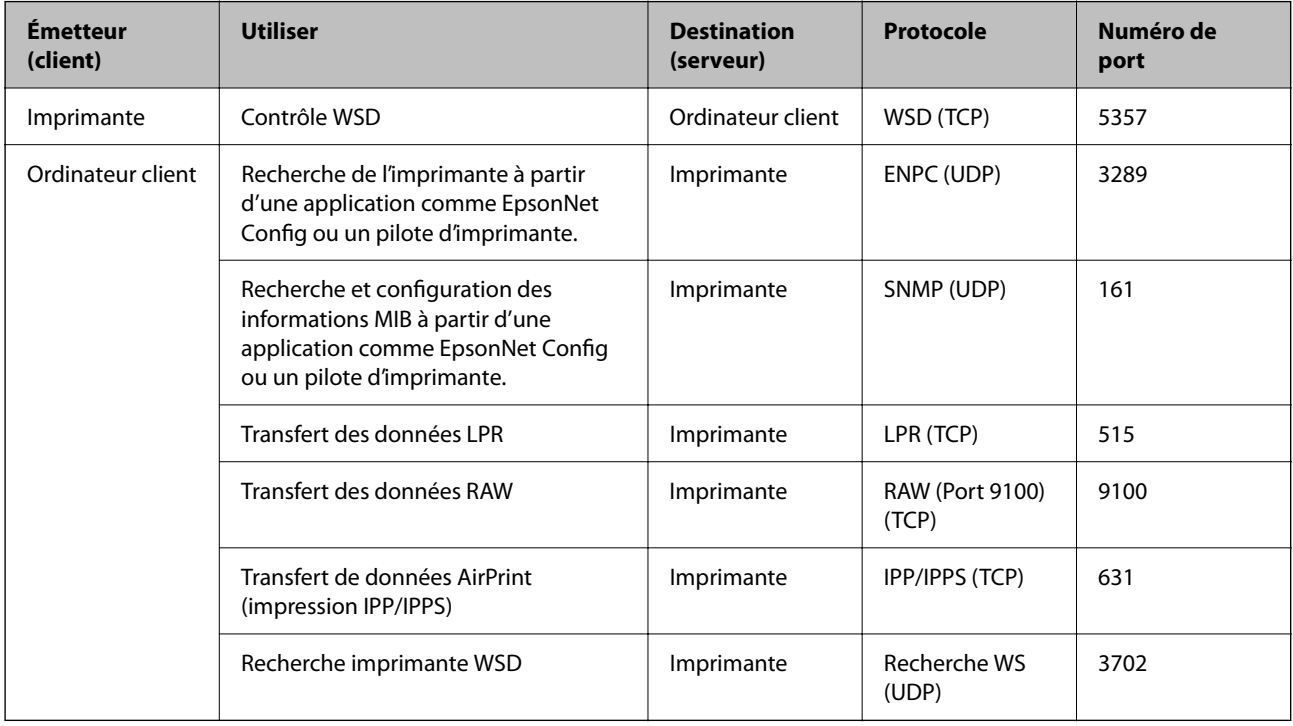

Ce chapitre décrit les fonctions de sécurité avancées.

# **Paramètres de sécurité et prévention des risques**

Lorsqu'une imprimante est connecté à un réseau, vous pouvez y accéder à distance. De plus, l'imprimante peut être partagée entre plusieurs personnes pour rendre l'utilisation plus pratique et améliorer la productivité. Toutefois, ce mode d'utilisation augmente les risques d'accès non autorisé, d'utilisation abusive et de piratage des données. Si vous utilisez l'imprimante dans un environnement doté d'un accès Internet, les risques sont encore plus importants.

Dans le cas des imprimantes dépourvues de protection contre les accès extérieurs, il sera possible de lire les journaux des tâches d'impression conservés dans l'imprimante depuis Internet.

Pour prévenir ces risques, les imprimantes Epson sont dotées de plusieurs technologies de sécurité.

Paramétrez l'imprimante selon les besoins en fonction des conditions de l'environnement du client.

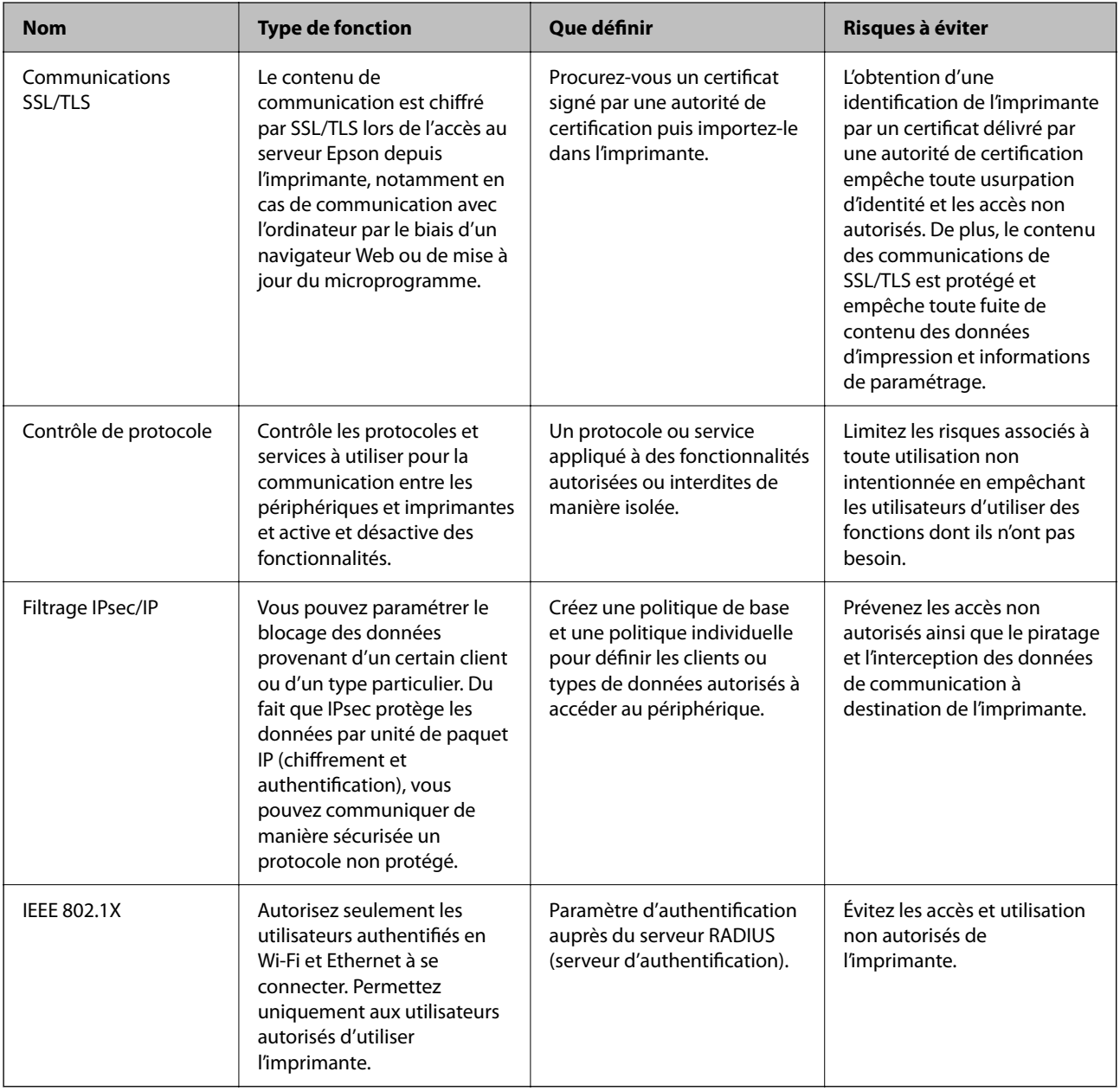

### **Informations connexes**

& [« Communication SSL/TLS avec l'imprimante » à la page 88](#page-87-0)

- <span id="page-87-0"></span>& [« Contrôle à l'aide des protocoles » à la page 96](#page-95-0)
- & [« Communication chiffrée par filtrage IPsec/IP » à la page 101](#page-100-0)
- & [« Connexion de l'imprimante à un réseau IEEE802.1X » à la page 114](#page-113-0)

# **Paramètres des fonctions de sécurité**

Lorsque vous définissez le filtrage IPsec/IP ou IEEE802.1X, il est conseillé d'accéder à Web Config via SSL/TLS pour communiquer les informations de paramétrage afin de limiter les risques de sécurité tels que le piratage et l'interception.

Vous pouvez aussi utiliser Web Config en connectant l'imprimante directement sur l'ordinateur à l'aide d'un câble Ethernet puis en saisissant l'adresse IP dans un navigateur Web. L'imprimante peut être connectée dans un environnement sécurisé une fois les paramètres de sécurité définis.

# **Communication SSL/TLS avec l'imprimante**

Lorsque le certificat du serveur est défini pour utiliser des communications SSL/TLS (Secure Sockets Layer/ Transport Layer Security) avec l'imprimante, vous pouvez chiffrer le chemin de communication entre les ordinateurs. Procédez ainsi si vous voulez empêcher des accès à distance non autorisés.

# **À propos de la certification numérique**

❏ Certificat signé CA

C'est un certificat signé par l'autorité de certification (CA.) Vous pouvez l'obtenir en la demandant à l'autorité de certification. Ce certificat certifie l'existence de l'imprimante et utilise la communication SSL/TLS pour assurer la sécurité de la communication de données.

Lorsqu'il est utilisé pour une communication SSL/TLS, c'est un certificat de serveur.

Lorsqu'il est utilisé pour un filtrage IPsec/IP ou une communication IEEE 802.1X, c'est un certificat de serveur.

❏ Certificat d'autorité de certification

C'est un certification en chaîne avec Certificat signé CA, également appelé « certificat d'autorité de certification ». Il est utilisé par le navigateur Web pour valider le chemin du certificat de l'imprimante lors de l'accès au serveur du de l'autre partie ou à Web Config.

Pour le certificat d'autorité de certification, définissez l'occasion durant laquelle valider le chemin d'accès au certificat du serveur à partir de l'imprimante. Pour l'imprimante, définissez une certification du chemin du Certificat signé CA pour une connexion SSL/TLS.

Vous pouvez obtenir le certificat d'autorité de certification de l'imprimante auprès de l'autorité de certification ayant fournie le certificat.

Vous pouvez obtenir le certificat d'autorité de certification utilisé pour valider le serveur de l'autre partie auprès de l'autorité de certification qui a émis le Certificat signé CA de l'autre serveur.

<span id="page-88-0"></span>❏ Certificat auto-signé

C'est un certificat que l'imprimante signe et émet elle-même. Il est également appelé le certificat racine. Il n'est toutefois pas fiable dans la mesure où l'émetteur certifie lui-même, et ne peut empêcher l'usurpation d'identité.

Utilisez-le lors de la définition du paramètre de sécurité et l'utilisation d'une communication SSL/TLS simple sans Certificat signé CA.

Si vous utilisez ce certificat pour une communication SSL/TLS, il est possible qu'une alerte de sécurité s'affiche dans un navigateur Web, car le certificat n'est pas enregistré dans le navigateur Web. Vous pouvez uniquement utiliser le Certificat auto-signé pour les communications SSL/TLS.

#### **Informations connexes**

- & « Obtention et importation d'un certificat signé par une autorité de certification » à la page 89
- $\rightarrow$  [« Suppression d'un certificat signé par une autorité de certification » à la page 93](#page-92-0)
- & [« Mise à jour d'un certificat à signature automatique » à la page 95](#page-94-0)

# **Obtention et importation d'un certificat signé par une autorité de certification**

### **Obtention d'un certificat signé par une autorité de certification**

Pour obtenir un certificat signé par une autorité de certification, créez une demande de signature de certificat (CSR, Certificate Signing Request) et envoyez-la à l'autorité de certification. Vous pouvez créer une CSR à l'aide du logiciel Web Config et d'un ordinateur.

Procédez comme suit pour créer une CSR et obtenir un certificat signé par une autorité de certification à l'aide du logiciel Web Config. Lors de la création de la CSR à l'aide du logiciel Web Config, le certificat est au format PEM/ DER.

1. Accédez à Web Config, puis sélectionnez l'onglet **Sécurité réseau**. Sélectionnez ensuite **SSL/TLS** > **Certificat** ou **IPsec/filtrage IP** > **Certificat client** ou **IEEE802.1X** > **Certificat client**.

Quoi que vous choisissiez, vous pouvez obtenir le même certificat et l'utiliser en commun.

2. Cliquez sur **Générer** sous **CSR**.

La page de création de CSR s'affiche.

3. Saisissez une valeur pour chaque élément.

#### *Remarque:*

Les abréviations et la longueur de clé disponibles varient en fonction de l'autorité de certification. Créez la demande en fonction des règles de chaque autorité de certification.

4. Cliquez sur **OK**.

Un message de finalisation s'affiche.

5. Sélectionnez l'onglet **Sécurité réseau**. Sélectionnez ensuite **SSL/TLS** > **Certificat** ou **IPsec/filtrage IP** > **Certificat client** ou **IEEE802.1X** > **Certificat client**.

<span id="page-89-0"></span>6. Cliquez sur un des boutons de téléchargement **CSR** en fonction du format défini par chaque autorité de certification pour télécharger la demande de signature de certificat sur un ordinateur.

#### c*Important:*

Ne générez pas de nouvelle demande de signature de certificat. Si vous le faites, vous pourriez ne pas être pas en mesure d'importer un Certificat signé CA émis.

- 7. Envoyez la demande de signature de certificat à une autorité de certification et obtenez un Certificat signé CA. Respectez les règles de chaque autorité de certification en ce qui concerne la forme et la méthode d'envoi.
- 8. Enregistrez le Certificat signé CA sur un ordinateur connecté à l'imprimante.

L'obtention du Certificat signé CA est terminée une fois le certificat enregistré au niveau de la destination.

### *Éléments de paramétrage de la demande de signature de certificat*

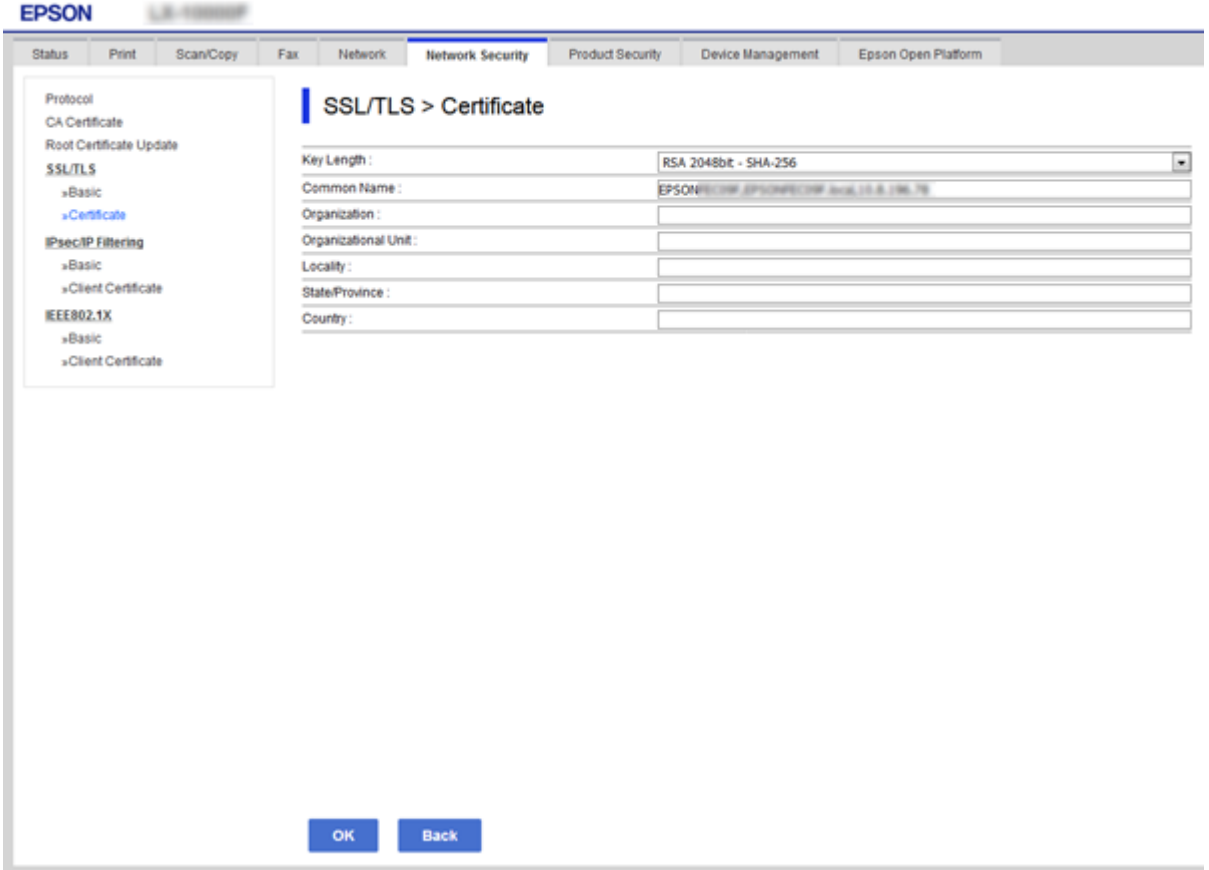

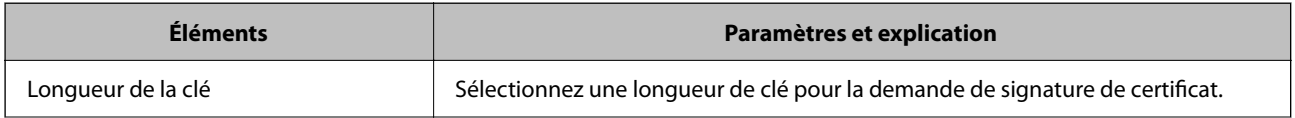

<span id="page-90-0"></span>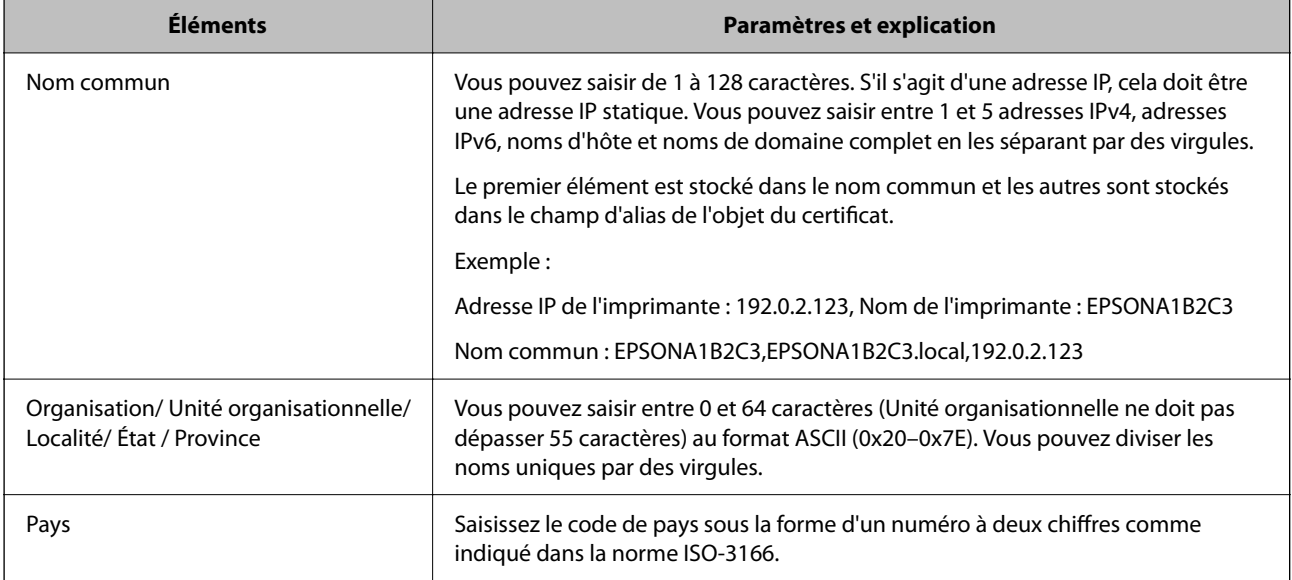

#### **Informations connexes**

 $\rightarrow$  [« Obtention d'un certificat signé par une autorité de certification » à la page 89](#page-88-0)

### **Importation d'un certificat signé par une autorité de certification**

Importez le Certificat signé CA obtenu dans l'imprimante.

### c*Important:*

- ❏ Assurez-vous que la date et l'heure de l'imprimante sont correctement définies. Le certificat peut être invalide.
- ❏ Si vous obtenez un certificat à l'aide d'une demande de signature de certificat créée à partir du logiciel Web Config, vous pouvez importer le certificat une fois.
- 1. Accédez à Web Config et sélectionnez l'onglet **Sécurité réseau**. Sélectionnez ensuite **SSL/TLS** > **Certificat** ou **IPsec/filtrage IP** > **Certificat client** ou **IEEE802.1X** > **Certificat client**.
- 2. Cliquez sur **Importer**

La page d'importation des certificats s'affiche.

3. Saisissez une valeur pour chaque élément. Définissez le **Certificat CA 1** et le **Certificat CA 2** lors de la vérification du chemin du certificat sur le navigateur Web qui accède à l'imprimante.

Les paramètres requis varient selon l'emplacement de création de la demande de signature de certificat et le format de fichier du certificat. Définissez les paramètres requis conformément à ce qui suit.

- ❏ Certificat au format PEM/DER obtenu à partir du logiciel Web Config
	- ❏ **Clé privée** : Ne configurez pas cette option car l'imprimante contient une clé privée.
	- ❏ **Mot de passe** : Ne configurez pas cette option.
	- ❏ **Certificat CA 1**/**Certificat CA 2** : En option

- ❏ Certificat au format PEM/DER obtenu à partir d'un ordinateur
	- ❏ **Clé privée** : Vous devez définir cette option.
	- ❏ **Mot de passe** : Ne configurez pas cette option.
	- ❏ **Certificat CA 1**/**Certificat CA 2** : En option
- ❏ Certificat au format PKCS#12 obtenu à partir d'un ordinateur
	- ❏ **Clé privée** : Ne configurez pas cette option.
	- ❏ **Mot de passe** : En option
	- ❏ **Certificat CA 1**/**Certificat CA 2** : Ne configurez pas cette option.
- 4. Cliquez sur **OK**.

Un message de finalisation s'affiche.

#### *Remarque:* Cliquez sur *Confirmer* pour vérifier les informations du certificat.

#### **Informations connexes**

& [« Accès au logiciel Web Config » à la page 28](#page-27-0)

& « Éléments de paramétrage pour l'importation d'un certificat signé par une autorité de certification » à la page 92

### *Éléments de paramétrage pour l'importation d'un certificat signé par une autorité de certification*

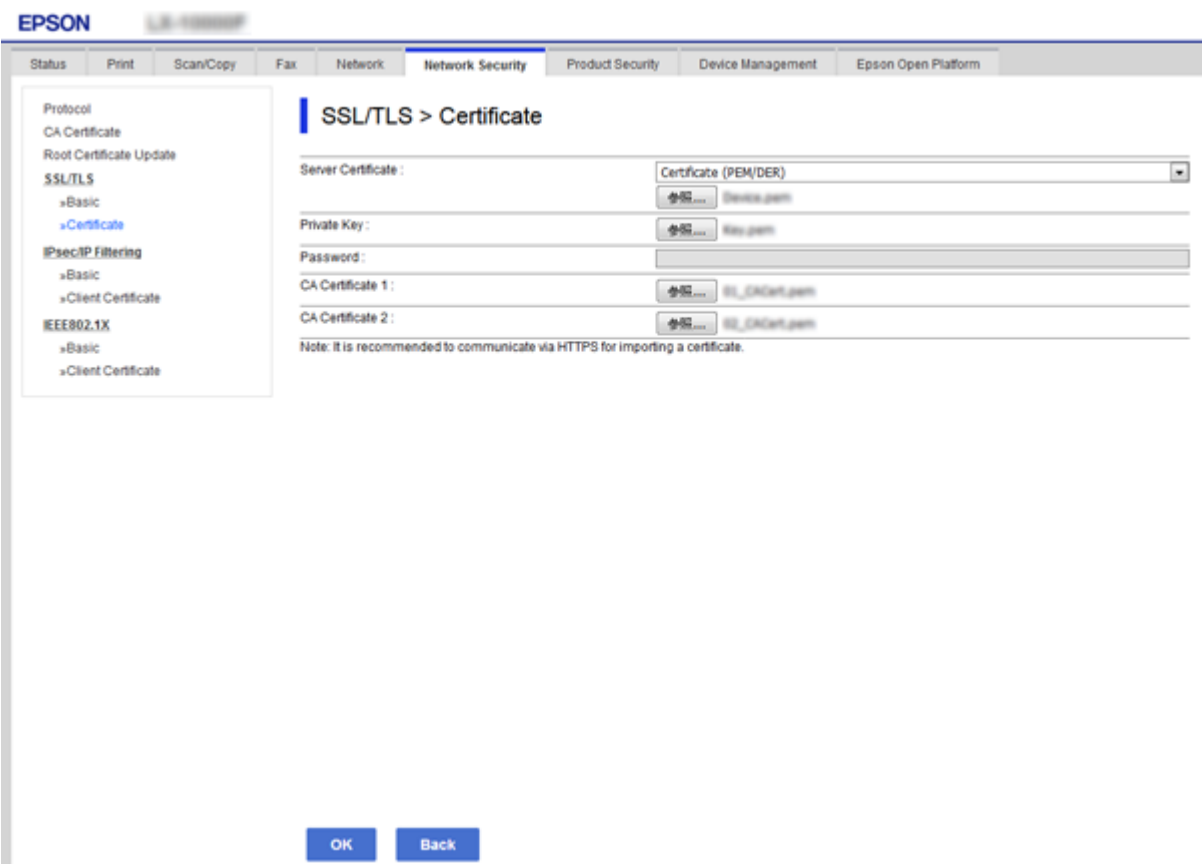

<span id="page-92-0"></span>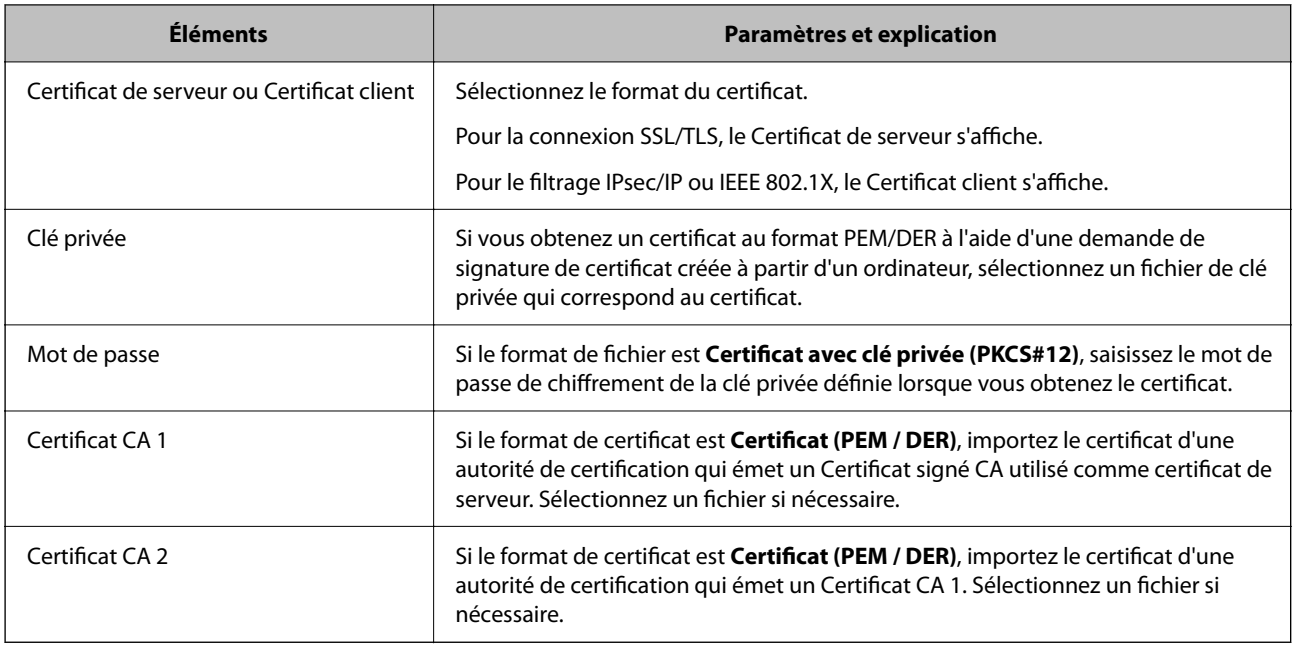

### **Informations connexes**

& [« Importation d'un certificat signé par une autorité de certification » à la page 91](#page-90-0)

### **Suppression d'un certificat signé par une autorité de certification**

Vous pouvez supprimer un certificat importé une fois le certificat expiré ou s'il n'est plus nécessaire de chiffrer la connexion.

### c*Important:*

Si vous obtenez un certificat à l'aide d'une demande de signature de certificat créée à partir du logiciel Web Config, vous ne pouvez importer de nouveau un certificat supprimé.Vous devez alors créer une demande de signature de certificat et obtenir de nouveau un certificat.

- 1. Accédez à la configuration Web, puis sélectionnez l'onglet **Sécurité réseau**.Sélectionnez ensuite **SSL/TLS** > **Certificat** ou **IPsec/filtrage IP** > **Certificat client** ou **IEEE802.1X** > **Certificat client**.
- 2. Cliquez sur **Supprimer**.
- 3. Confirmez que vous souhaitez supprimer le certificat dans le message qui s'affiche.

# **Configurer la fonctionnalité Certificat CA**

Lorsque vous définissez le Certificat CA, vous pouvez valider le chemin d'accès au certificat d'autorité de certification du serveur auquel l'imprimante accède. Cela peut empêcher une éventuelle usurpation d'identité.

Vous pouvez obtenir le Certificat CA auprès de l'autorité de certification ayant fournie le Certificat signé CA.

#### **Informations connexes**

& [« Accès au logiciel Web Config » à la page 28](#page-27-0)

- & [« Éléments de paramétrage de la demande de signature de certificat » à la page 90](#page-89-0)
- & [« Importation d'un certificat signé par une autorité de certification » à la page 91](#page-90-0)

### **Importer un Certificat CA**

Importez le Certificat CA obtenu dans l'imprimante.

- 1. Accédez à Web Config et sélectionnez l'onglet **Sécurité réseau** > **Certificat CA**.
- 2. Cliquez sur **Importer**.
- 3. Spécifiez le Certificat CA que vous souhaitez importer.

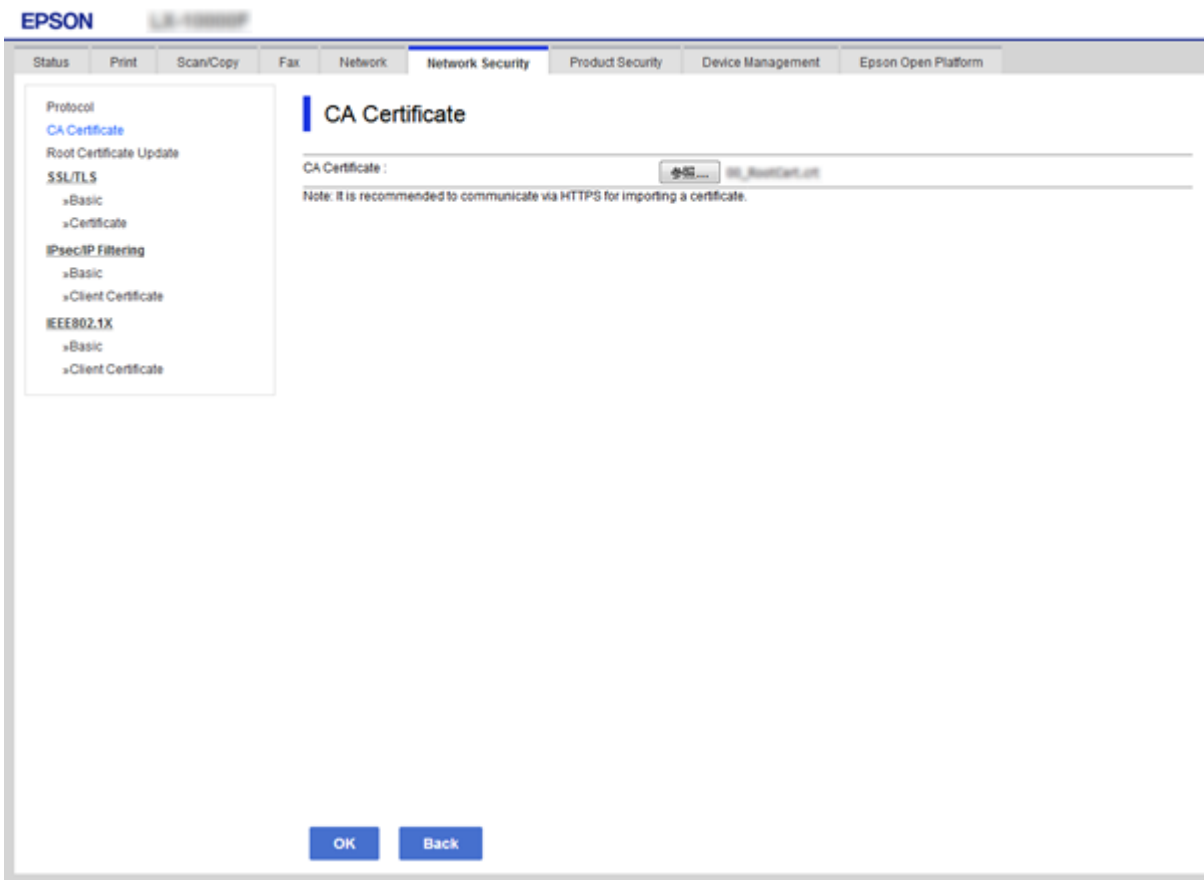

4. Cliquez sur **OK**.

Une fois l'importation terminée, vous revenez à l'écran **Certificat CA** et le Certificat CA s'affiche.

### **Supprimer un Certificat CA**

Vous pouvez supprimer le Certificat CA importé.

1. Accédez à Web Config et sélectionnez l'onglet **Sécurité réseau** > **Certificat CA**.

<span id="page-94-0"></span>2. Cliquez sur **Supprimer** à côté du Certificat CA que vous souhaitez supprimer.

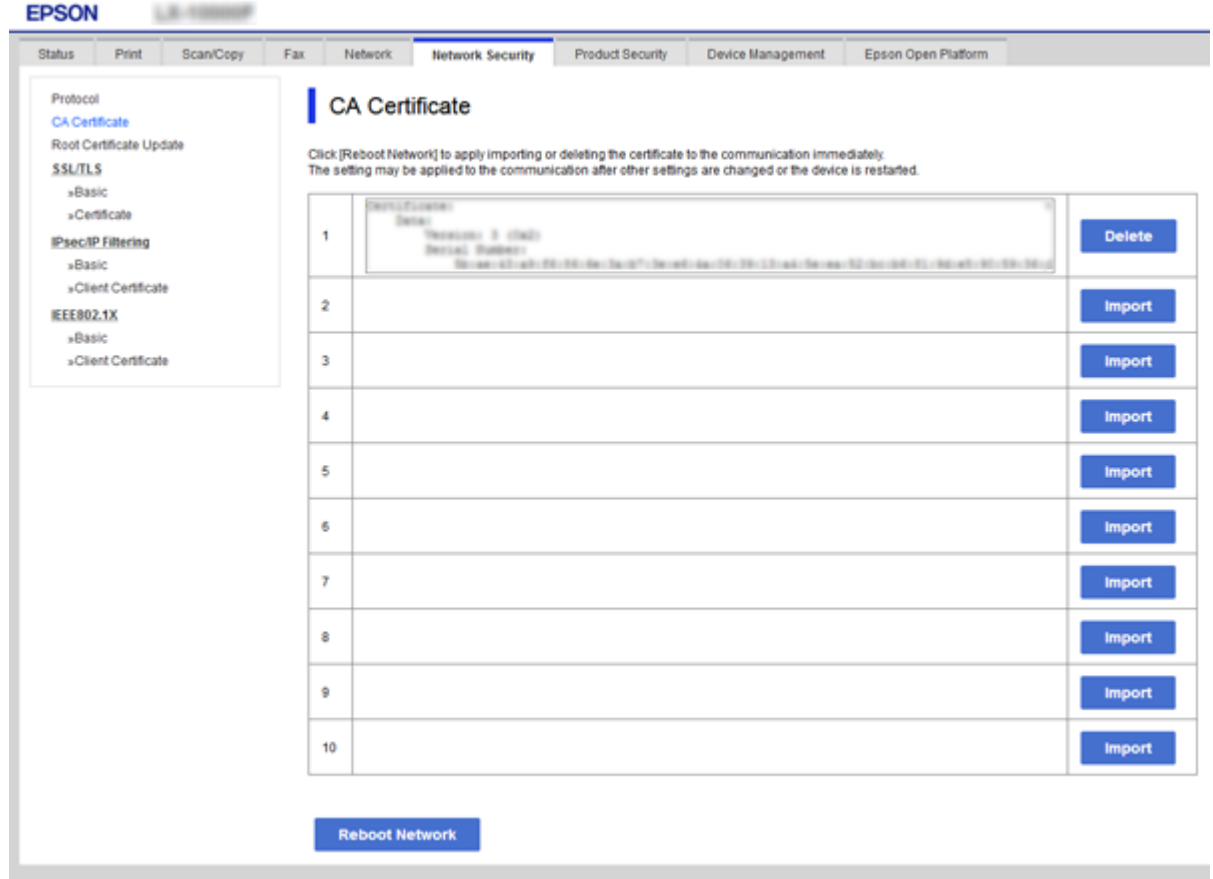

- 3. Confirmez que vous souhaitez supprimer le certificat dans le message qui s'affiche.
- 4. Cliquez sur **Redémarrer réseau**, puis vérifiez que le certificat CA supprimé n'est pas répertorié sur l'écran mis à jour.

### **Informations connexes**

& [« Accès au logiciel Web Config » à la page 28](#page-27-0)

### **Mise à jour d'un certificat à signature automatique**

Le Certificat auto-signé étant émis par l'imprimante, vous pouvez le mettre à jour lorsqu'il a expiré ou lorsque le contenu décrit n'est plus le même.

- 1. Accédez à Web Config et sélectionnez l'onglet **Sécurité réseau** tab > **SSL/TLS** > **Certificat**.
- 2. Cliquez sur **Mettre à jour**.
- 3. Saisissez le paramètre **Nom commun**.

Vous pouvez saisir jusqu'à 5 adresses IPv4, adresses IPv6, noms d'hôte, noms de domaine complet compris entre 1 et 128 caractères et les séparer par des virgules. Le premier paramètre est stocké dans le nom commun et les autres sont stockés dans le champ d'alias pour l'objet du certificat.

Exemple :

<span id="page-95-0"></span>Adresse IP de l'imprimante : 192.0.2.123, Nom de l'imprimante : EPSONA1B2C3 Nom commun : EPSONA1B2C3,EPSONA1B2C3.local,192.0.2.123

4. Définissez la période de validité du certificat.

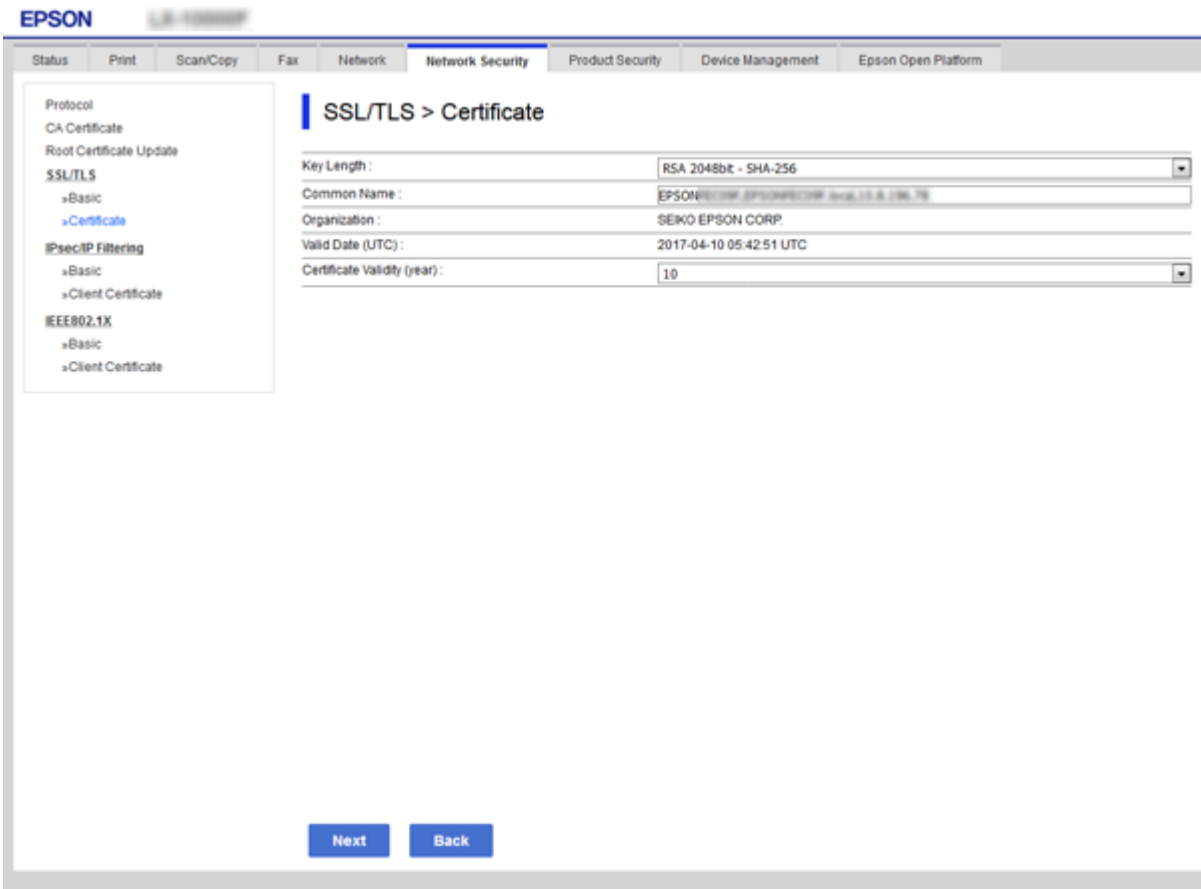

5. Cliquez sur **Suivant**.

Un message de confirmation s'affiche.

6. Cliquez sur **OK**.

L'imprimante est mise à jour.

#### *Remarque:*

Vous pouvez vérifier les informations de certificat dans l'onglet *Paramètres de sécurité réseau* > *SSL/TLS* > *Certificat* > *Certificat auto-signé* et cliquez sur *Confirmer*.

#### **Informations connexes**

& [« Accès au logiciel Web Config » à la page 28](#page-27-0)

# **Contrôle à l'aide des protocoles**

Vous pouvez procéder à l'impression en utilisant divers chemins et protocoles.

Vous pouvez réduire les risques imprévus pour la sécurité en limitant l'impression à certains chemins ou en contrôlant les fonctions disponibles.

# **Contrôle des protocoles**

Configurez les paramètres de protocole.

- 1. Accédez à Web Config et sélectionnez l'onglet **Sécurité réseau** > **Protocole**.
- 2. Configurez chaque élément.
- 3. Cliquez sur **Suivant**.
- 4. Cliquez sur **OK**.

Les paramètres sont appliqués à l'imprimante.

# **Les protocoles que vous pouvez activer ou désactiver**

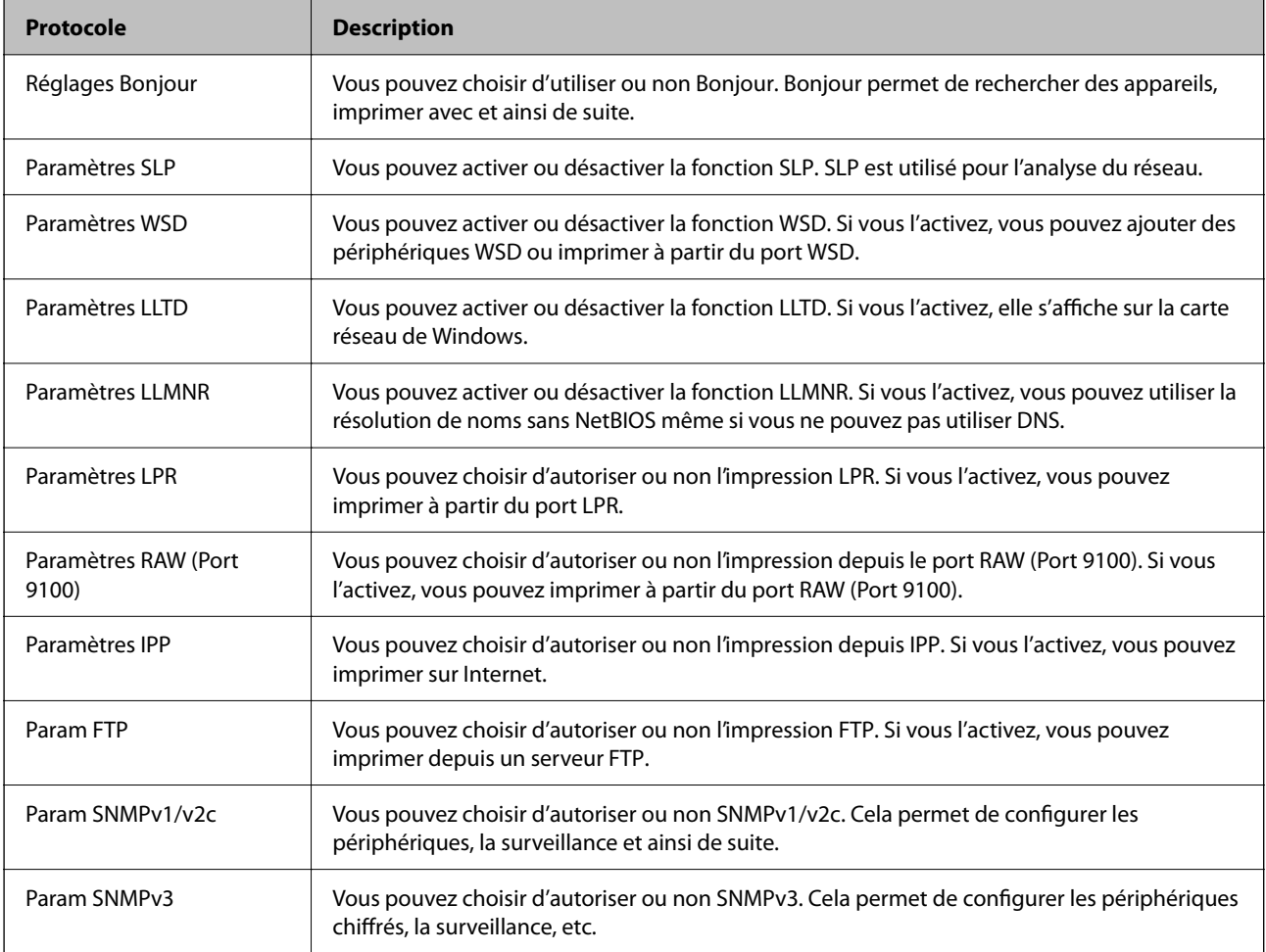

# **Éléments de paramétrage du protocole**

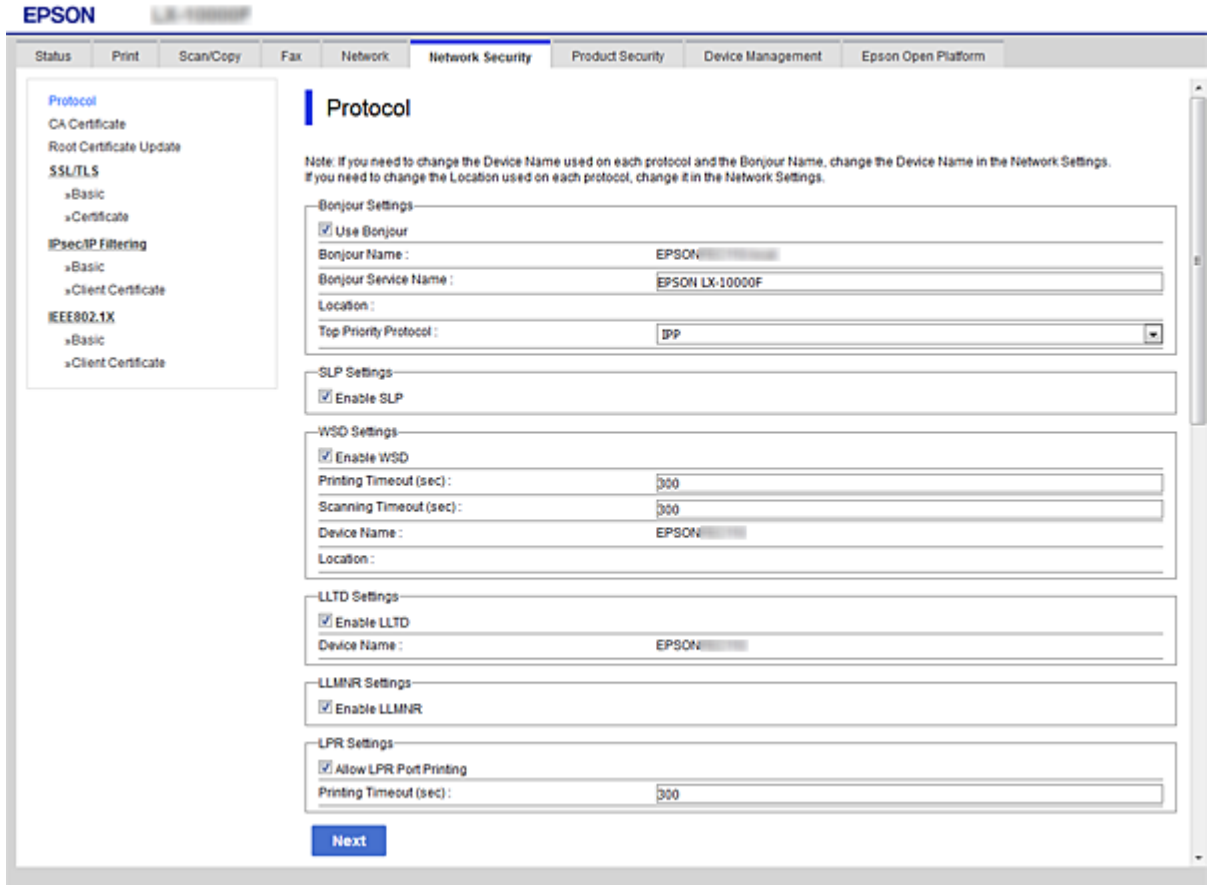

### Réglages Bonjour

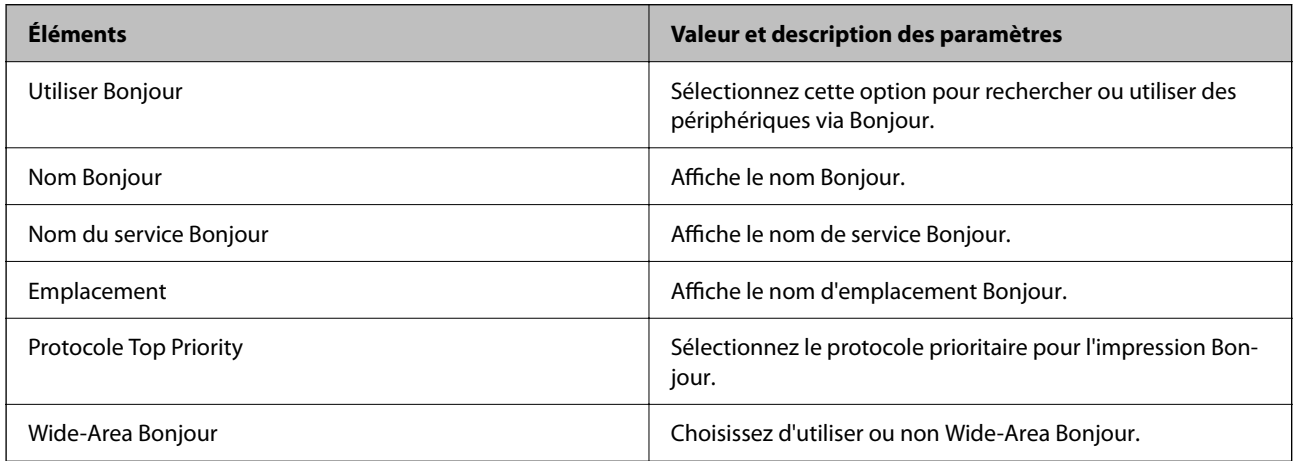

### Paramètres SLP

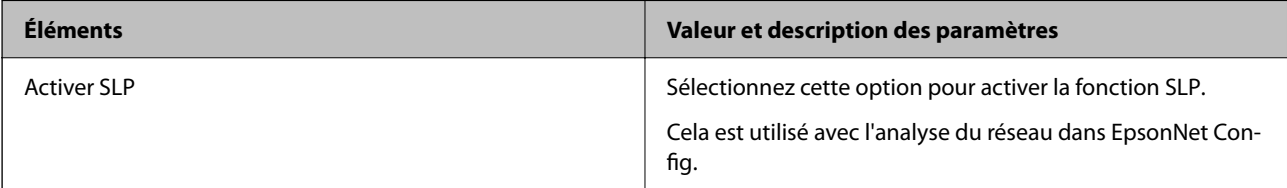

Paramètres WSD

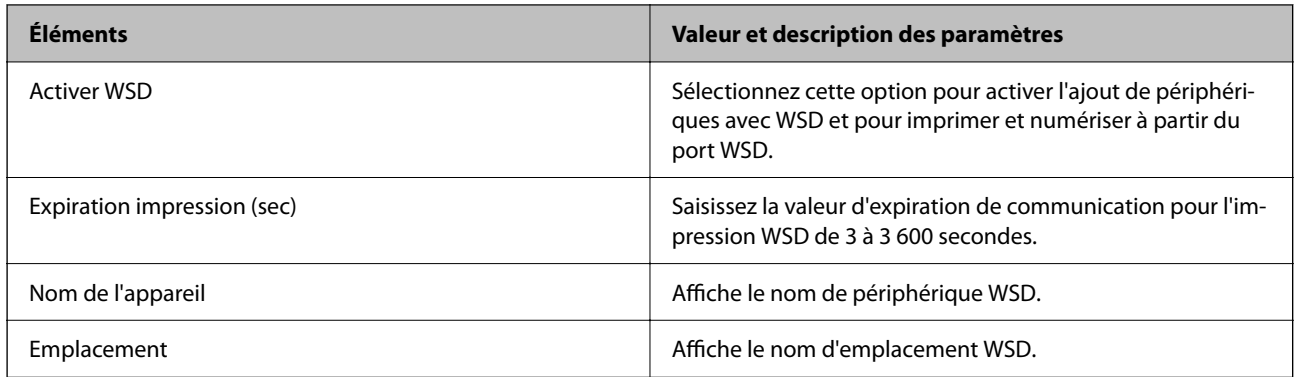

#### Paramètres LLTD

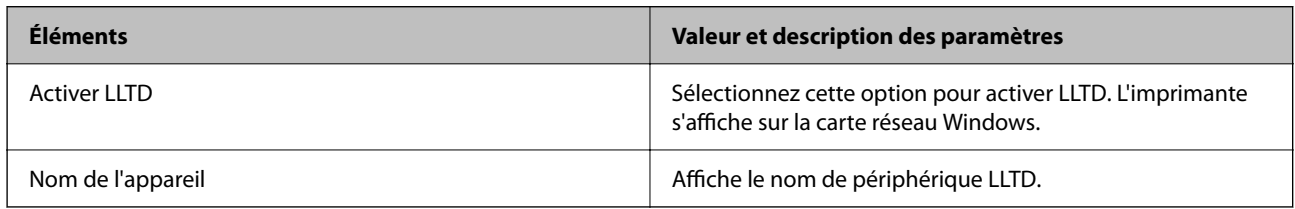

### Paramètres LLMNR

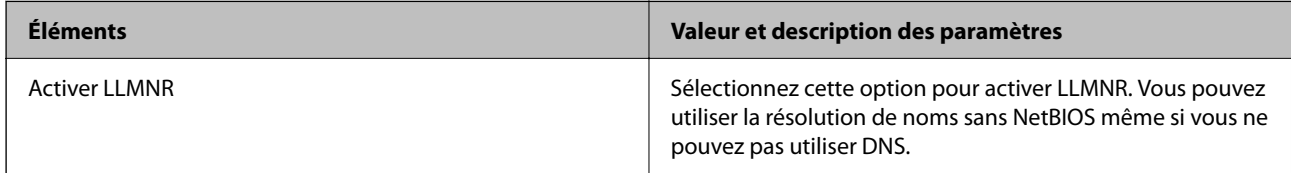

### Paramètres LPR

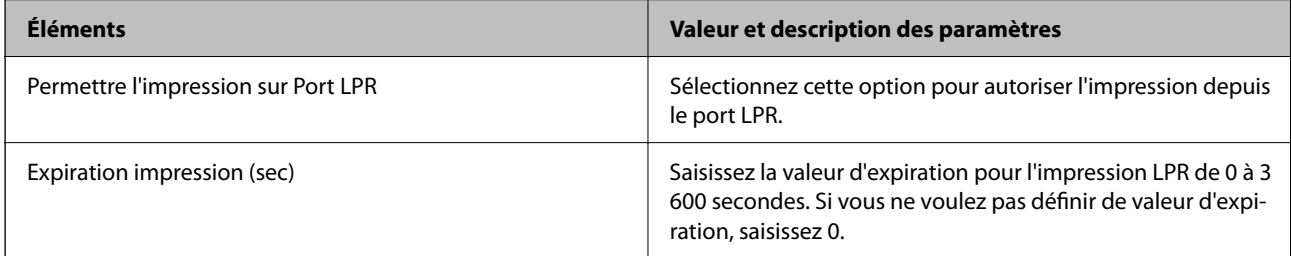

### Paramètres RAW (Port 9100)

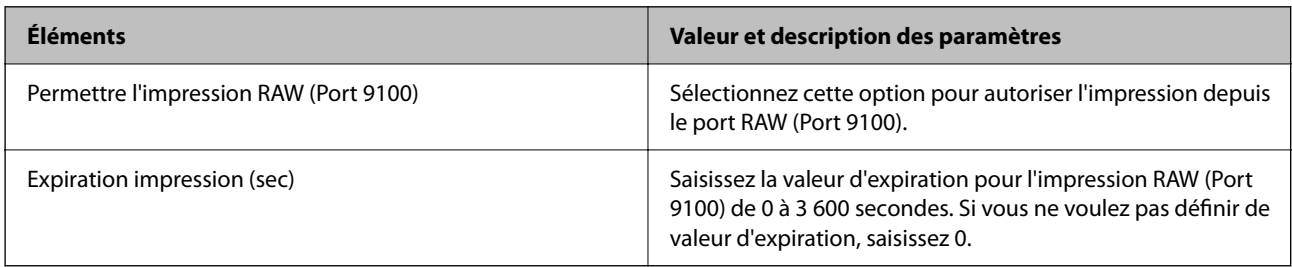

Paramètres IPP

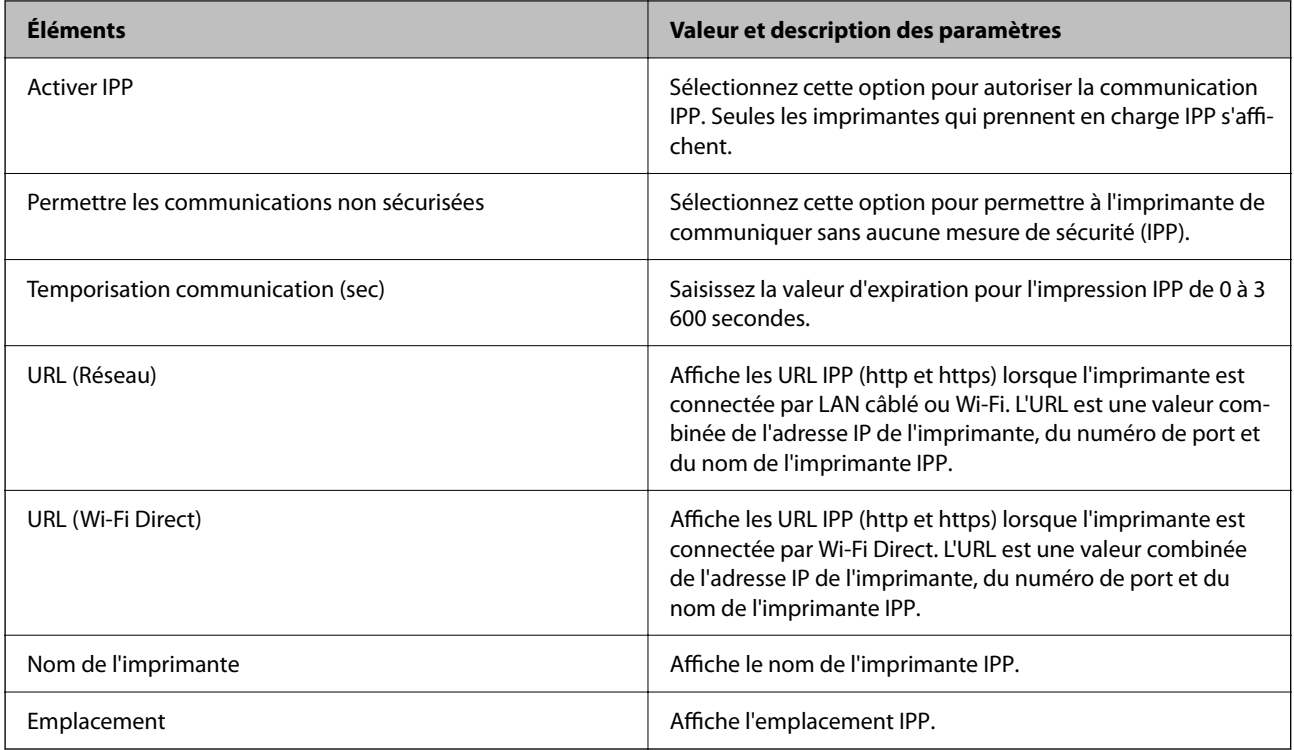

### Param FTP

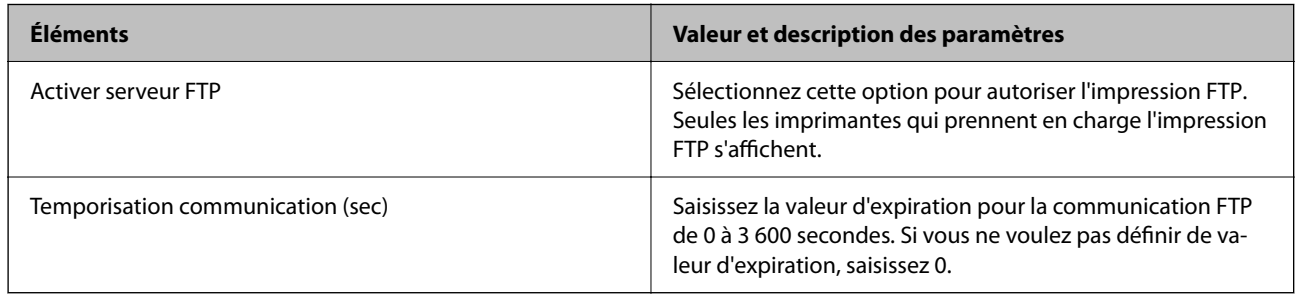

### Param SNMPv1/v2c

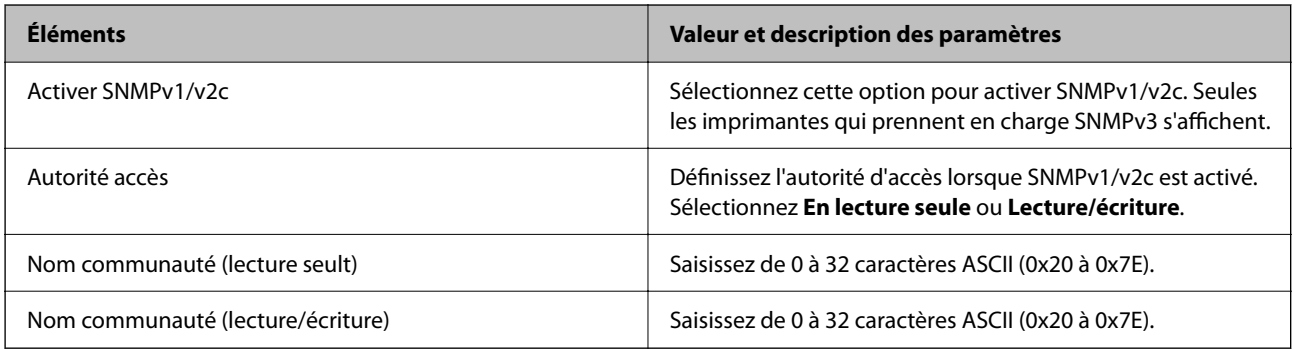

### Param SNMPv3

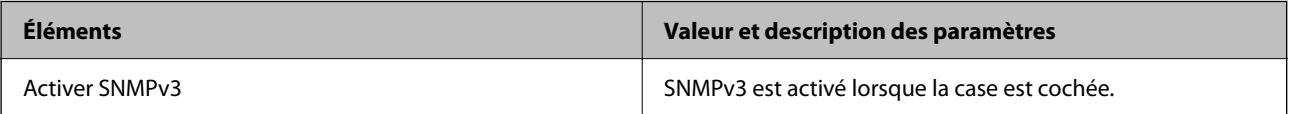

<span id="page-100-0"></span>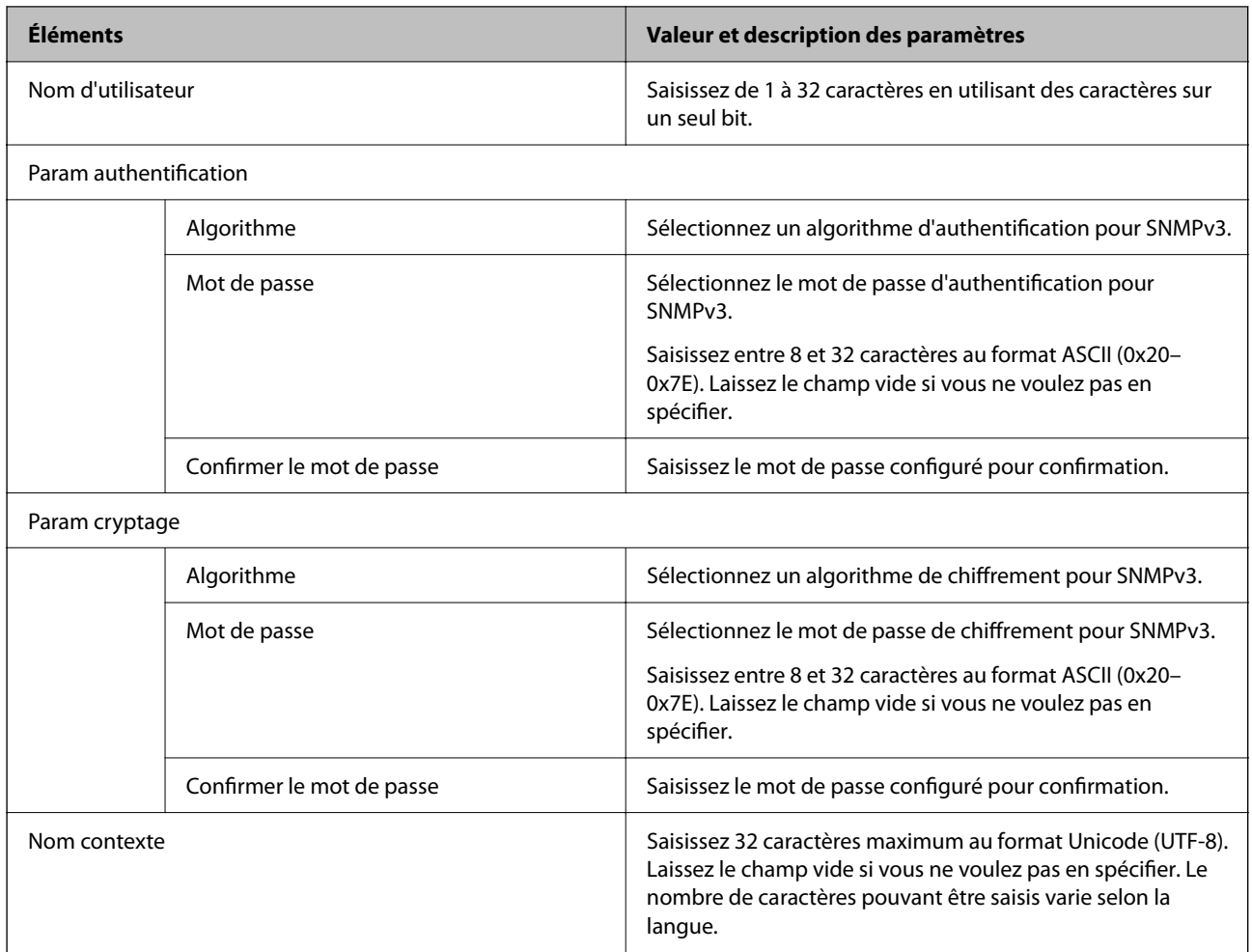

# **Communication chiffrée par filtrage IPsec/IP**

# **À propos d'IPsec/filtrage IP**

Vous pouvez filtrer le trafic en fonction des adresses IP, des services et du port à l'aide de la fonction de filtrage IPsec/IP. En associant les filtres, vous pouvez configurer l'imprimante de manière à ce qu'elle accepte ou bloque certains clients et certaines données. Vous pouvez également améliorer le niveau de sécurité en utilisant un filtrage IPsec.

### *Remarque:*

Les ordinateurs sous Windows Vista ou plus, ou sous Windows Server 2008 ou plus, gèrent l'IPsec.

## **Configuration de la politique par défaut**

Pour filtrer le trafic, configurez la politique par défaut. La politique par défaut s'applique à tous les utilisateurs ou groupes qui se connectent à l'imprimante. Pour un meilleur contrôle des utilisateurs et des groupes d'utilisateurs, configurez des politiques de groupes.

- 1. Accédez à Web Config et sélectionnez l'onglet **Sécurité réseau** > **IPsec/filtrage IP** > **De base**.
- 2. Saisissez une valeur pour chaque élément.

3. Cliquez sur **Suivant**.

Un message de confirmation s'affiche.

4. Cliquez sur **OK**.

L'imprimante est mise à jour.

### **Informations connexes**

- & [« Accès au logiciel Web Config » à la page 28](#page-27-0)
- & « Éléments de paramétrage Politique par défaut » à la page 102

# **Éléments de paramétrage Politique par défaut**

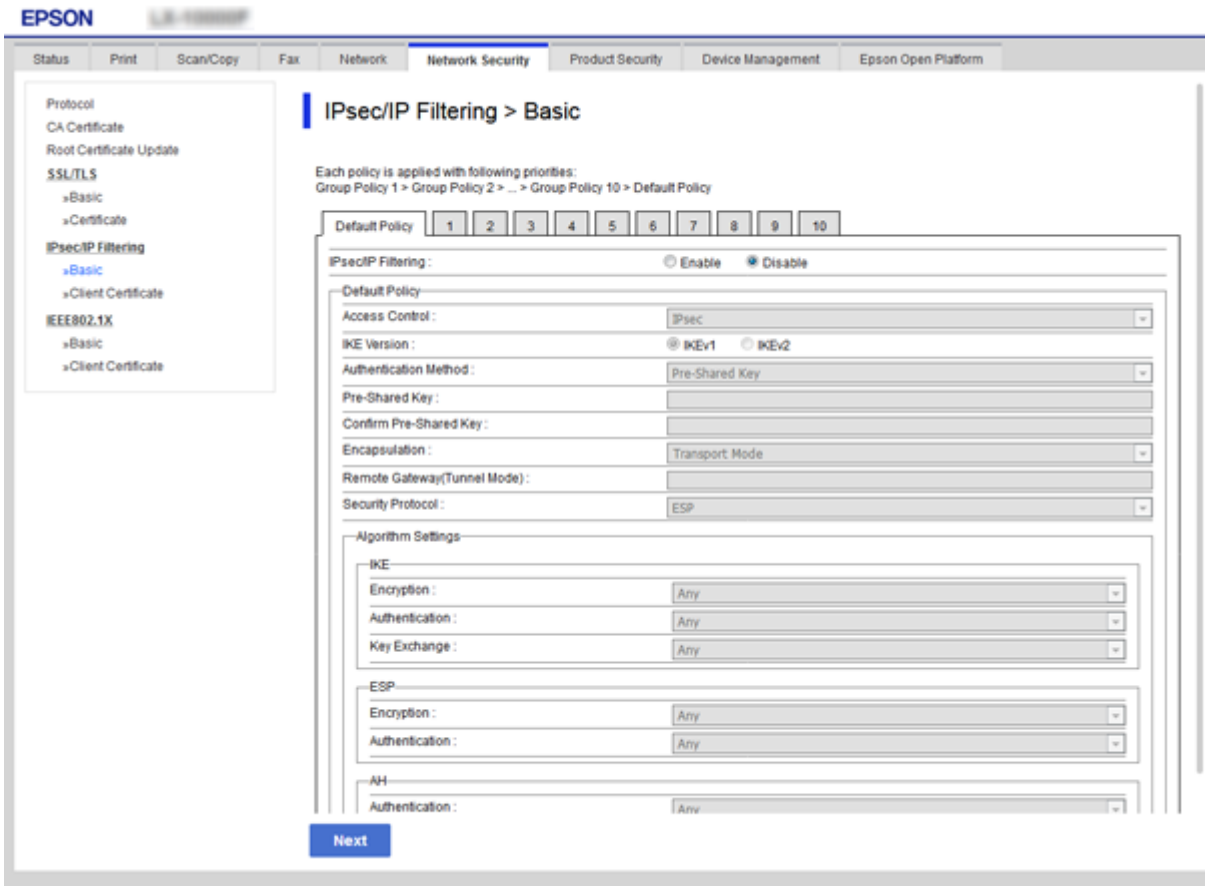

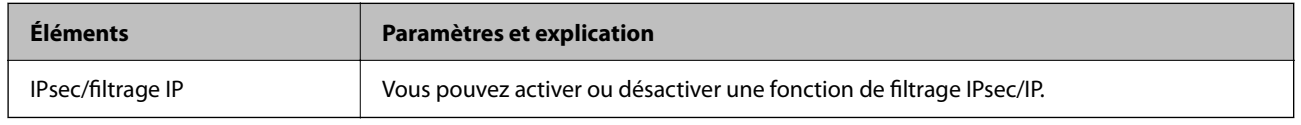

Politique par défaut

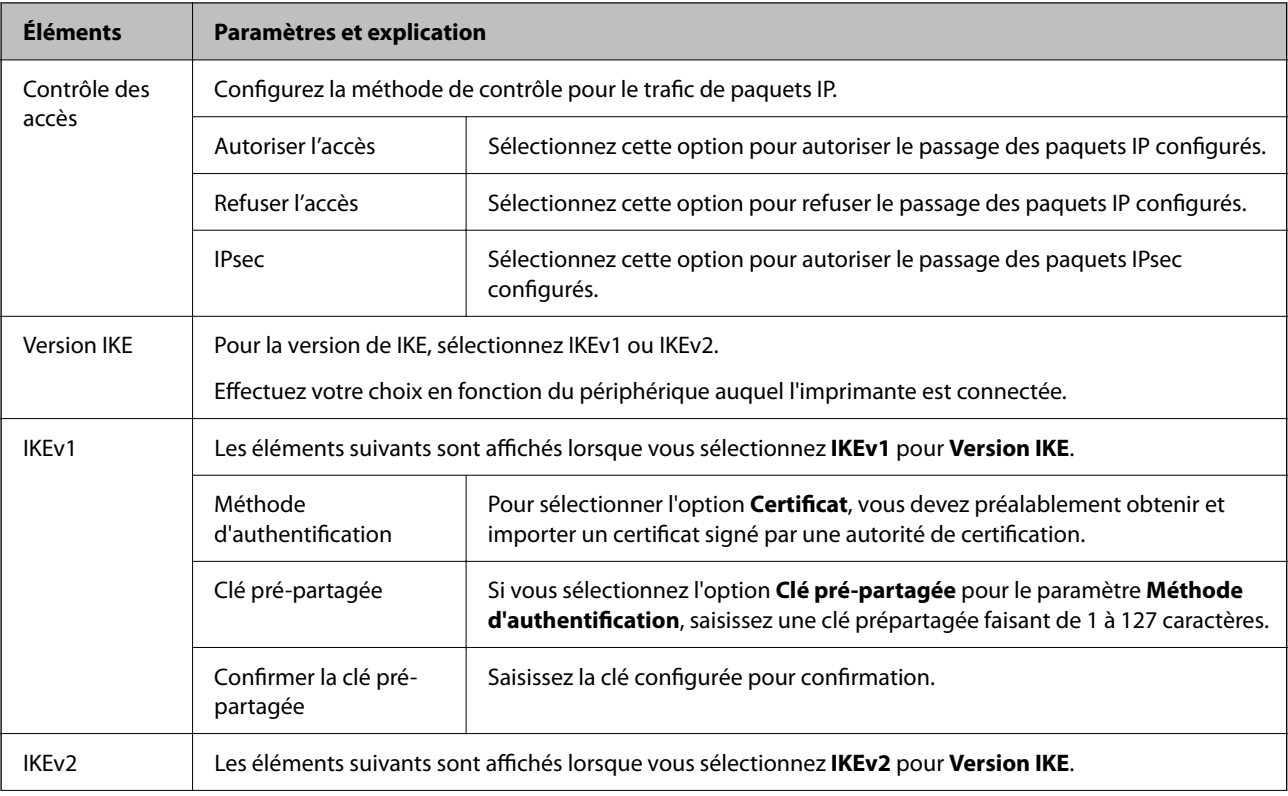

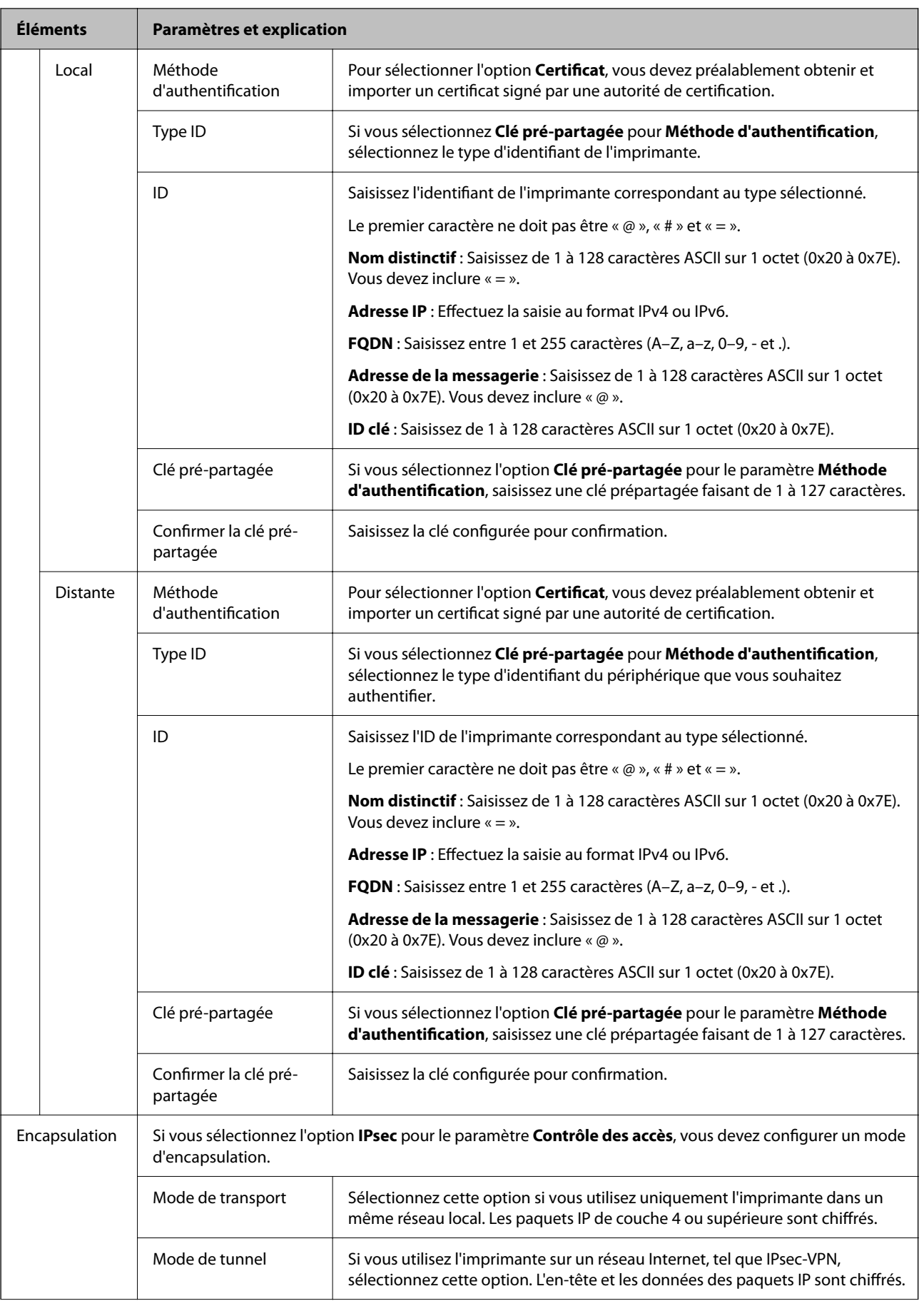

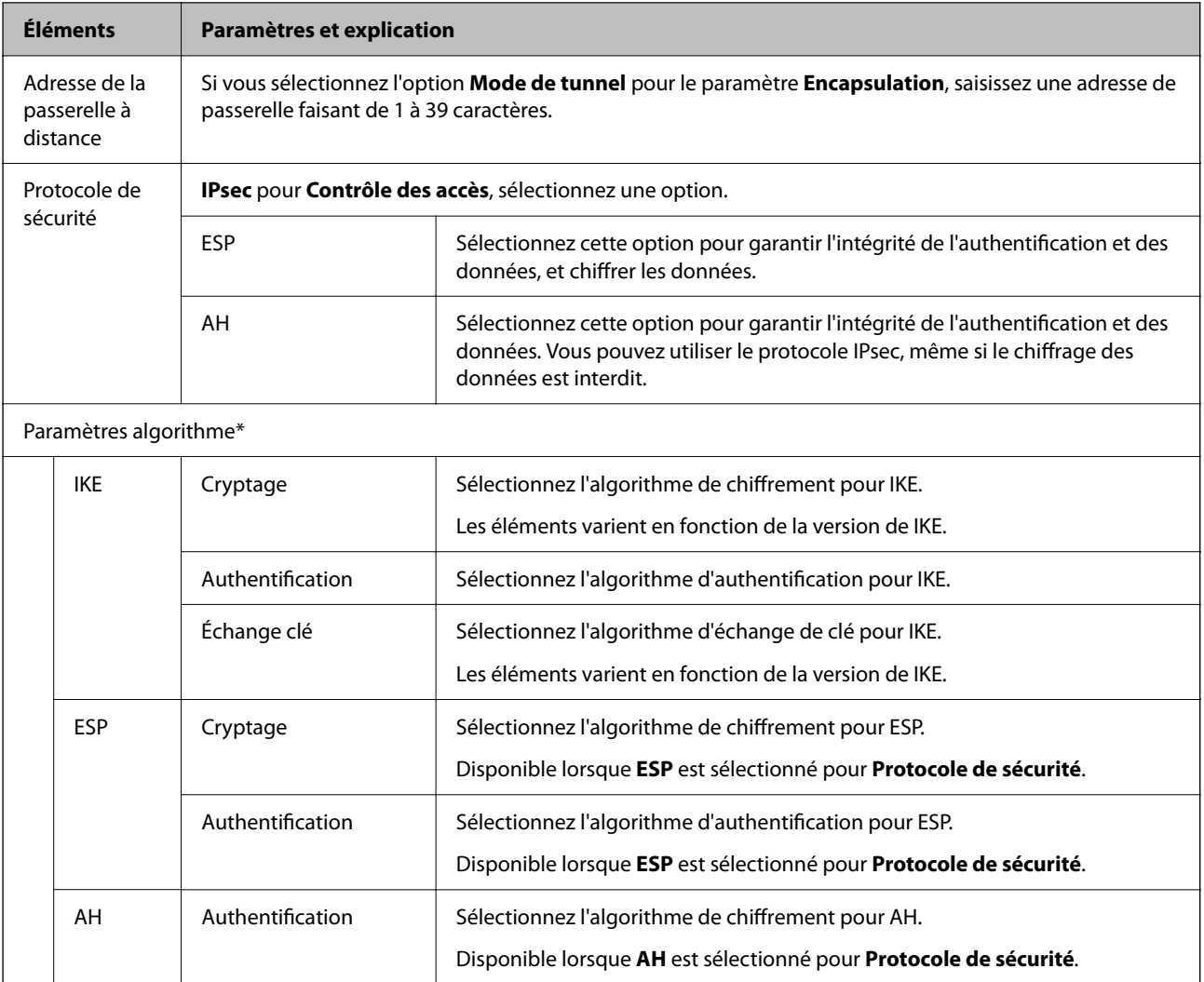

\* Pour Paramètres algorithme, il vous est recommandé de sélectionner **N'importe lequel** pour tous les paramètres ou sélectionnez autre chose que **N'importe lequel** pour chaque paramètre. Si vous sélectionnez **N'importe lequel** pour certains des paramètres, mais autre chose que **N'importe lequel** pour d'autres paramètres, l'appareil peut ne pas parvenir à communiquer en fonction de l'autre appareil que vous souhaitez authentifier.

### **Informations connexes**

& [« Configuration de la politique par défaut » à la page 101](#page-100-0)

# **Configuration de la politique de groupe**

Une politique de groupe est composée d'une ou plusieurs règles qui s'appliquent à un utilisateur ou à un groupe d'utilisateurs. L'imprimante contrôle les paquets IP qui correspondent aux politiques définies. Les paquets IP sont authentifiés dans l'ordre des politiques de groupes, de 1 à 10, puis en fonction de la politique par défaut.

- 1. Accédez à Web Config et sélectionnez l'onglet **Sécurité réseau** > **IPsec/filtrage IP** > **De base**.
- 2. Cliquez sur un onglet numéroté à configurer.
- 3. Saisissez une valeur pour chaque élément.

4. Cliquez sur **Suivant**.

Un message de confirmation s'affiche.

5. Cliquez sur **OK**.

L'imprimante est mise à jour.

### **Informations connexes**

- & [« Accès au logiciel Web Config » à la page 28](#page-27-0)
- & « Éléments de paramétrage Politique de groupe » à la page 106

# **Éléments de paramétrage Politique de groupe**

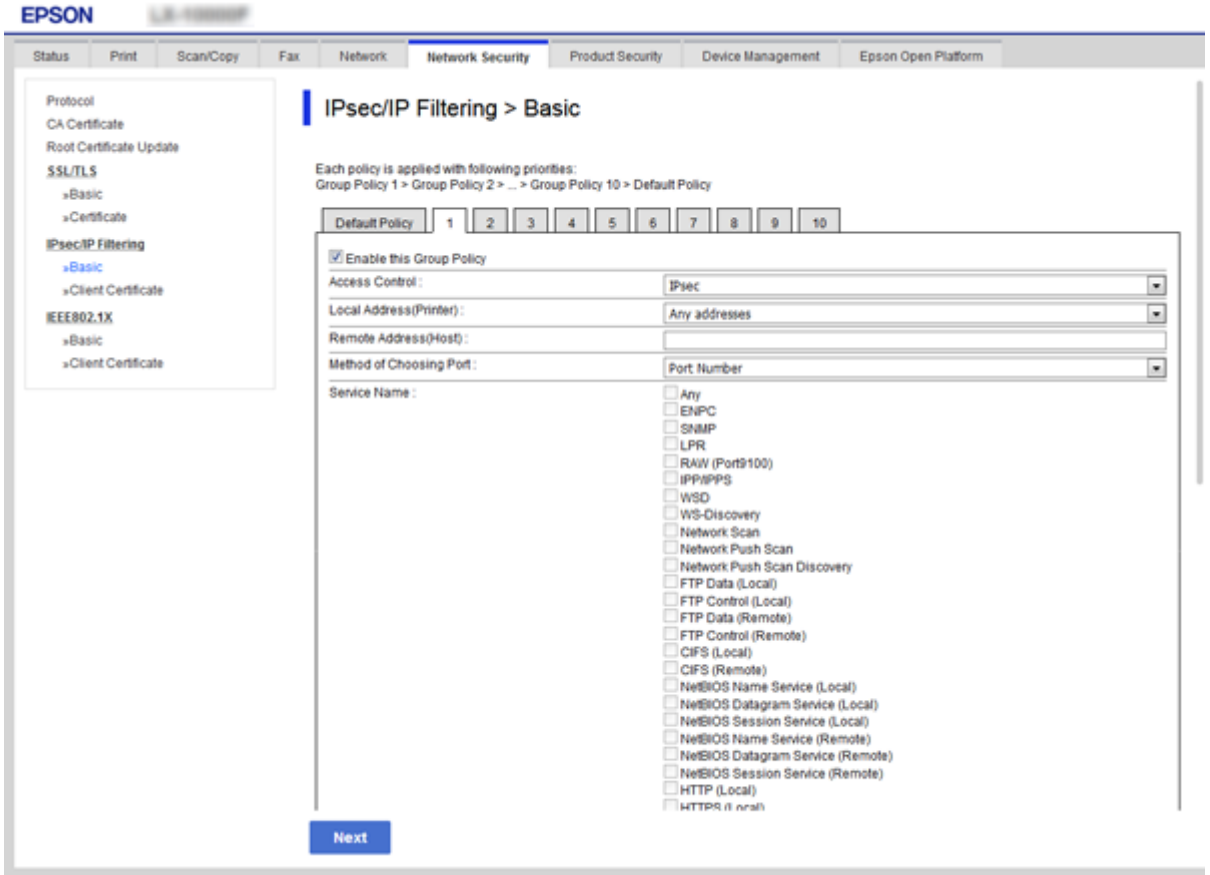

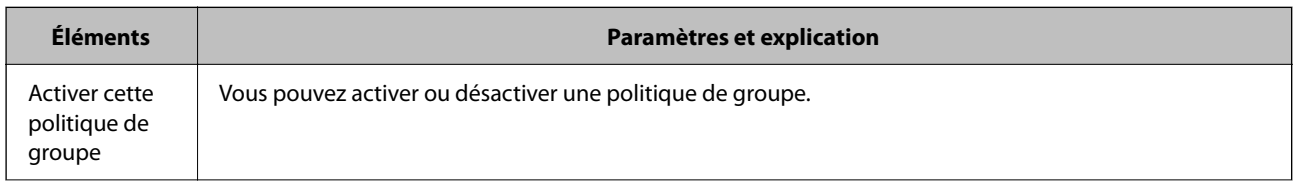

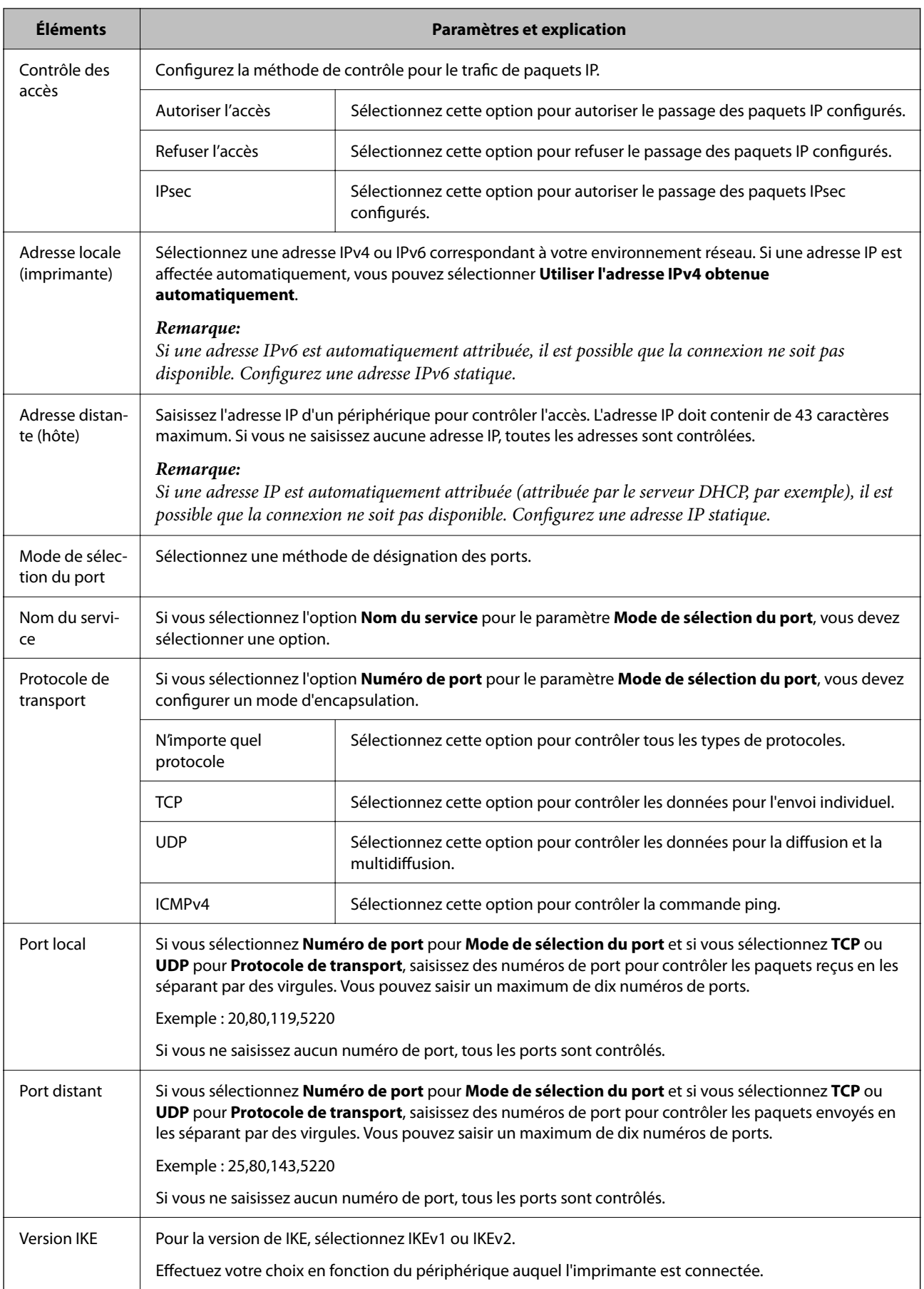

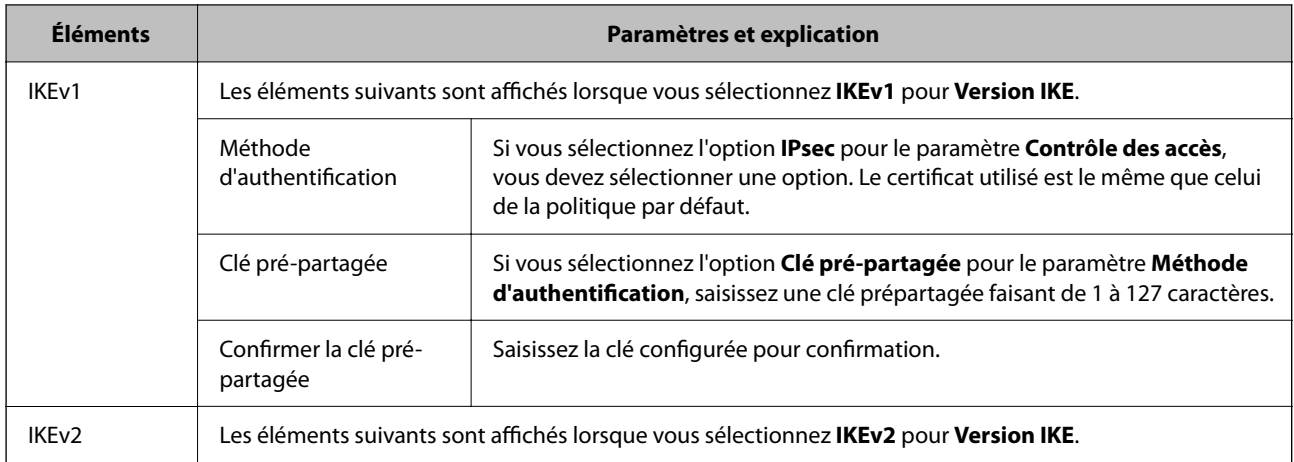
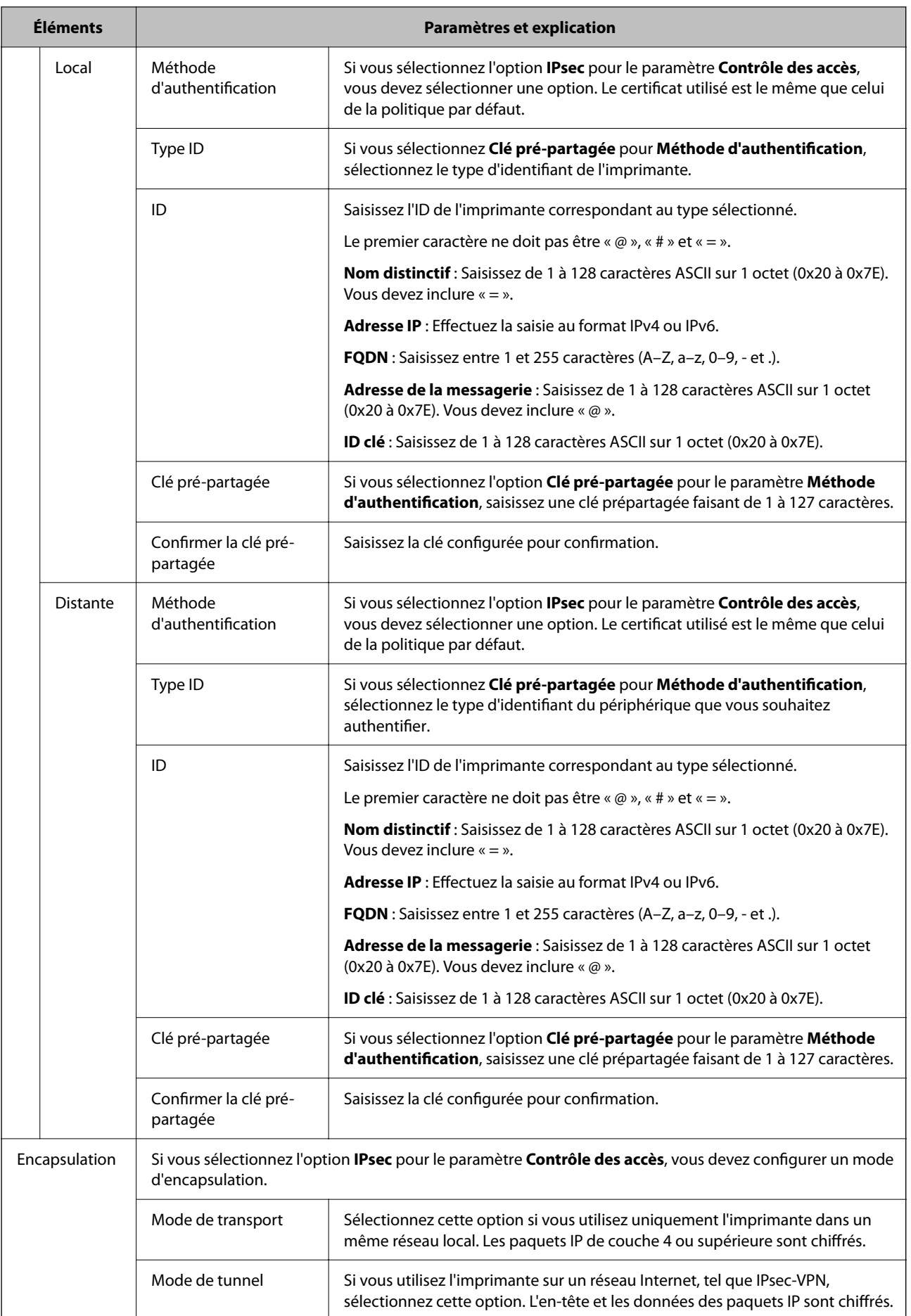

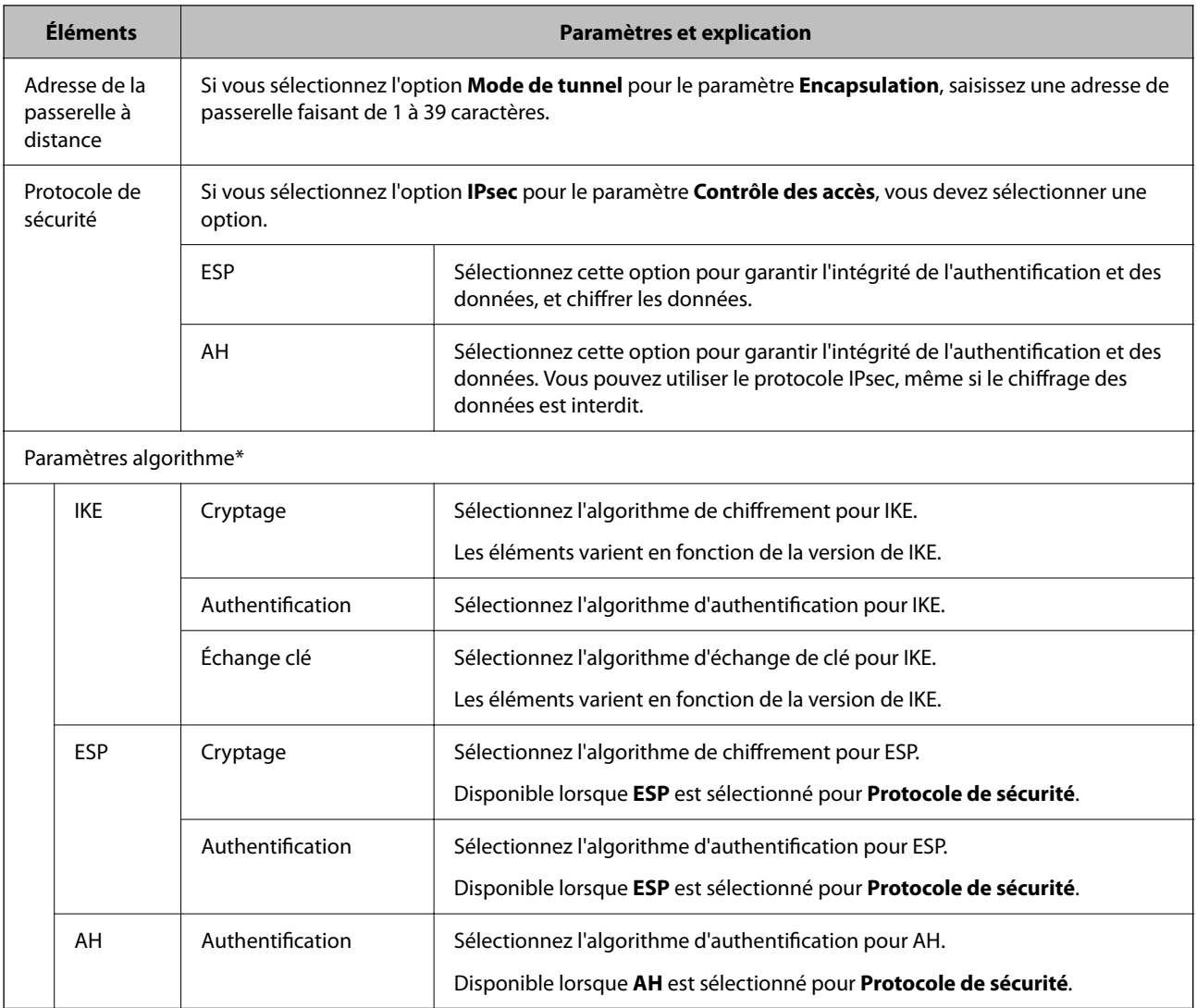

\* Pour Paramètres algorithme, il vous est recommandé de sélectionner **N'importe lequel** pour tous les paramètres ou sélectionnez autre chose que **N'importe lequel** pour chaque paramètre. Si vous sélectionnez **N'importe lequel** pour certains des paramètres, mais autre chose que **N'importe lequel** pour d'autres paramètres, l'appareil peut ne pas parvenir à communiquer en fonction de l'autre appareil que vous souhaitez authentifier.

#### **Informations connexes**

- & [« Configuration de la politique de groupe » à la page 105](#page-104-0)
- & « Association des adresses Adresse locale (imprimante) et Adresse distante (hôte) dans la Politique de groupe » à la page 110
- & [« Références du nom de service et de la politique de groupe » à la page 111](#page-110-0)

## **Association des adresses Adresse locale (imprimante) et Adresse distante (hôte) dans la Politique de groupe**

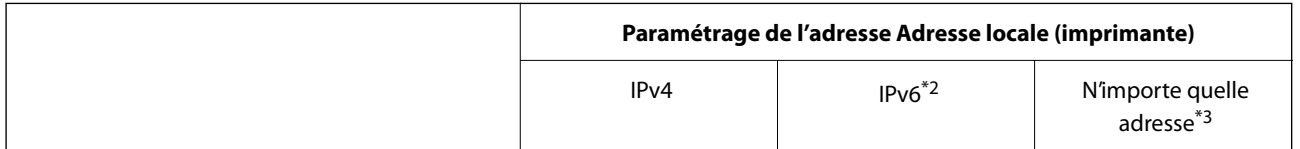

<span id="page-110-0"></span>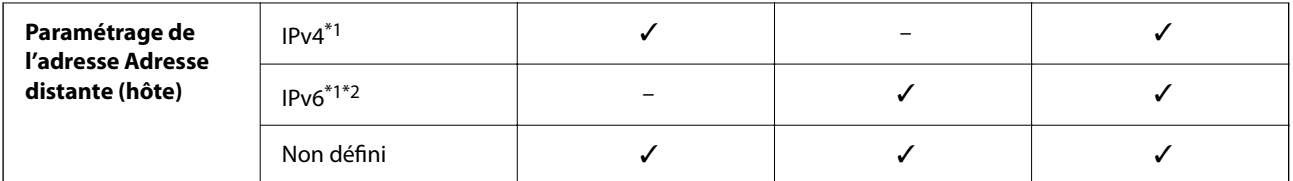

\*1Si vous sélectionnez l'option **IPsec** pour le paramètre **Contrôle des accès**, vous ne pouvez pas définir la longueur de préfixe.

\*2Si vous sélectionnez l'option **IPsec** pour le paramètre **Contrôle des accès**, vous pouvez sélectionner une adresse locale de liaison (fe80::) mais la politique de groupe est désactivée.

\*3Sauf les adresses locales de liaison IPv6.

## **Références du nom de service et de la politique de groupe**

#### *Remarque:*

Les services indisponibles sont affichés mais ne peuvent être sélectionnés.

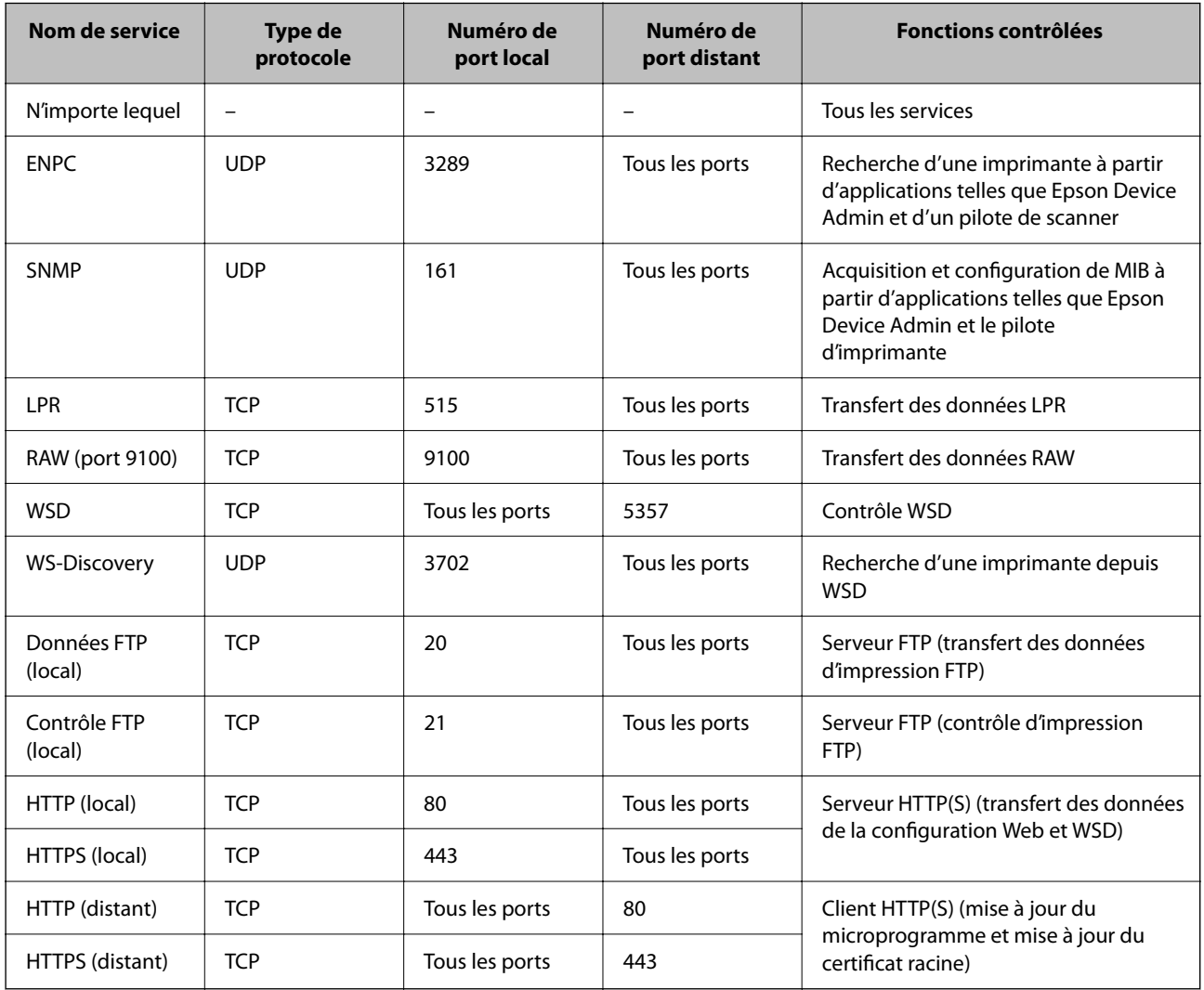

## **Exemples de configuration de la fonctionnalité IPsec/filtrage IP**

#### **Réception de paquets IPsec uniquement**

Cet exemple illustre la configuration d'une politique par défaut.

#### **Politique par défaut** :

- ❏ **IPsec/filtrage IP**: **Activer**
- ❏ **Contrôle des accès**: **IPsec**
- ❏ **Méthode d'authentification**: **Clé pré-partagée**
- ❏ **Clé pré-partagée** : saisissez un maximum de 127 caractères.

#### **Politique de groupe** :

ne configurez pas cette option.

#### **Réception des données d'impression et des paramètres d'imprimante**

Cet exemple autorise la communication des données d'impression et de la configuration de l'imprimante depuis les services indiqués.

#### **Politique par défaut** :

- ❏ **IPsec/filtrage IP**: **Activer**
- ❏ **Contrôle des accès**: **Refuser l'accès**

#### **Politique de groupe** :

- ❏ **Activer cette politique de groupe** : cochez la case.
- ❏ **Contrôle des accès**: **Autoriser l'accès**
- ❏ **Adresse distante (hôte)** : adresse IP d'un client
- ❏ **Mode de sélection du port**: **Nom du service**
- ❏ **Nom du service** : cochez la case de **ENPC**, **SNMP**, **HTTP (local)**, **HTTPS (local)** et **RAW (port 9100)**.

#### **Réception de l'accès uniquement à partir d'une adresse IP précisée**

Cet exemple permet à l'adresse IP indiquée d'accéder à l'imprimante.

**Politique par défaut** :

- ❏ **IPsec/filtrage IP**: **Activer**
- ❏ **Contrôle des accès**:**Refuser l'accès**

**Politique de groupe** :

- ❏ **Activer cette politique de groupe** : cochez la case.
- ❏ **Contrôle des accès**: **Autoriser l'accès**
- ❏ **Adresse distante (hôte)** : adresse IP d'un client administrateur

#### *Remarque:*

Le client peut accéder à l'imprimante et la configurer, quelle que soit la configuration de la politique.

## **Configuration du certificat client pour le filtrage IPsec/IP**

Configurez le certificat client pour le filtrage IPsec/IP. Lorsque vous définissez le certificat, vous pouvez l'utiliser comme méthode d'authentification pour le filtrage IPsec/IP. Si vous souhaitez configurer l'autorité de certification, allez dans **Certificat CA**.

- 1. Accédez à Web Config et sélectionnez l'onglet **Sécurité réseau** > **IPsec/filtrage IP** > **Certificat client**.
- 2. Importez le certificat **Certificat client**.

Si vous avez déjà importé un certificat publié par une autorité de certification dans IEEE 802.1X ou SSL/TLS, vous pouvez copier le certificat et l'utiliser dans le filtrage IPsec/IP. Pour copier, sélectionnez le certificat dans **Copier de**, puis cliquez sur **Copie**.

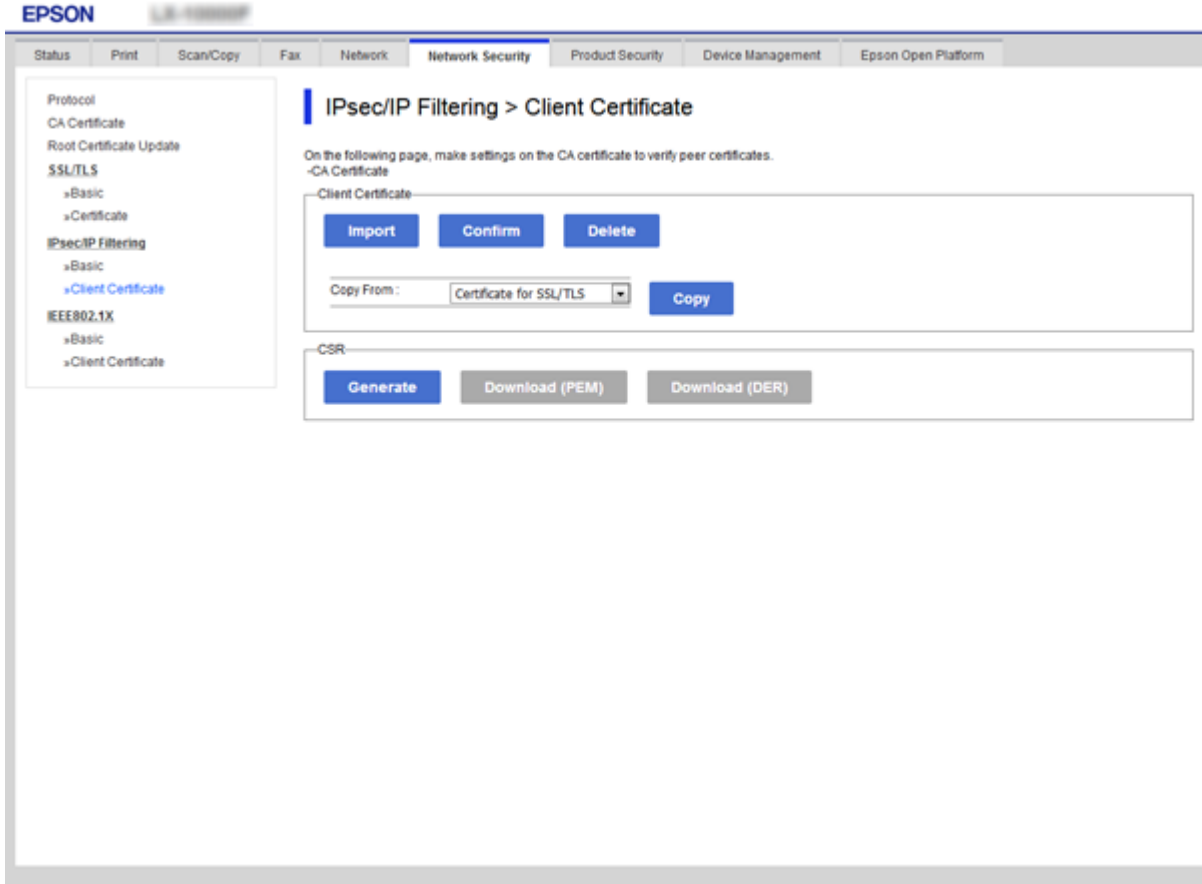

#### **Informations connexes**

- & [« Accès au logiciel Web Config » à la page 28](#page-27-0)
- & [« Obtention d'un certificat signé par une autorité de certification » à la page 89](#page-88-0)

# <span id="page-113-0"></span>**Connexion de l'imprimante à un réseau IEEE802.1X**

## **Configuration d'un réseau IEEE 802.1X**

Lorsque vous configurez l'IEEE 802.1X sur l'imprimante, vous pouvez l'utiliser sur le réseau connecté à un serveur RADIUS, un commutateur LAN disposant d'une fonction d'authentification, ou un point d'accès.

- 1. Accédez à Web Config et sélectionnez l'onglet **Sécurité réseau** > **IEEE802.1X** > **De base**.
- 2. Saisissez une valeur pour chaque élément.

Si vous voulez utiliser l'imprimante sur un réseau Wi-Fi, cliquez sur **Configuration du Wi-Fi** et sélectionnez ou saisissez un SSID.

*Remarque:* Vous pouvez partager les paramètres entre Ethernet et Wi-Fi.

3. Cliquez sur **Suivant**.

Un message de confirmation s'affiche.

4. Cliquez sur **OK**.

L'imprimante est mise à jour.

#### **Informations connexes**

- & [« Accès au logiciel Web Config » à la page 28](#page-27-0)
- & [« Éléments de paramétrage du réseau IEEE802.1X » à la page 115](#page-114-0)
- & [« Impossible d'accéder à l'imprimante ou au scanner après avoir configuré IEEE 802.1X » à la page 121](#page-120-0)

## <span id="page-114-0"></span>**Éléments de paramétrage du réseau IEEE802.1X**

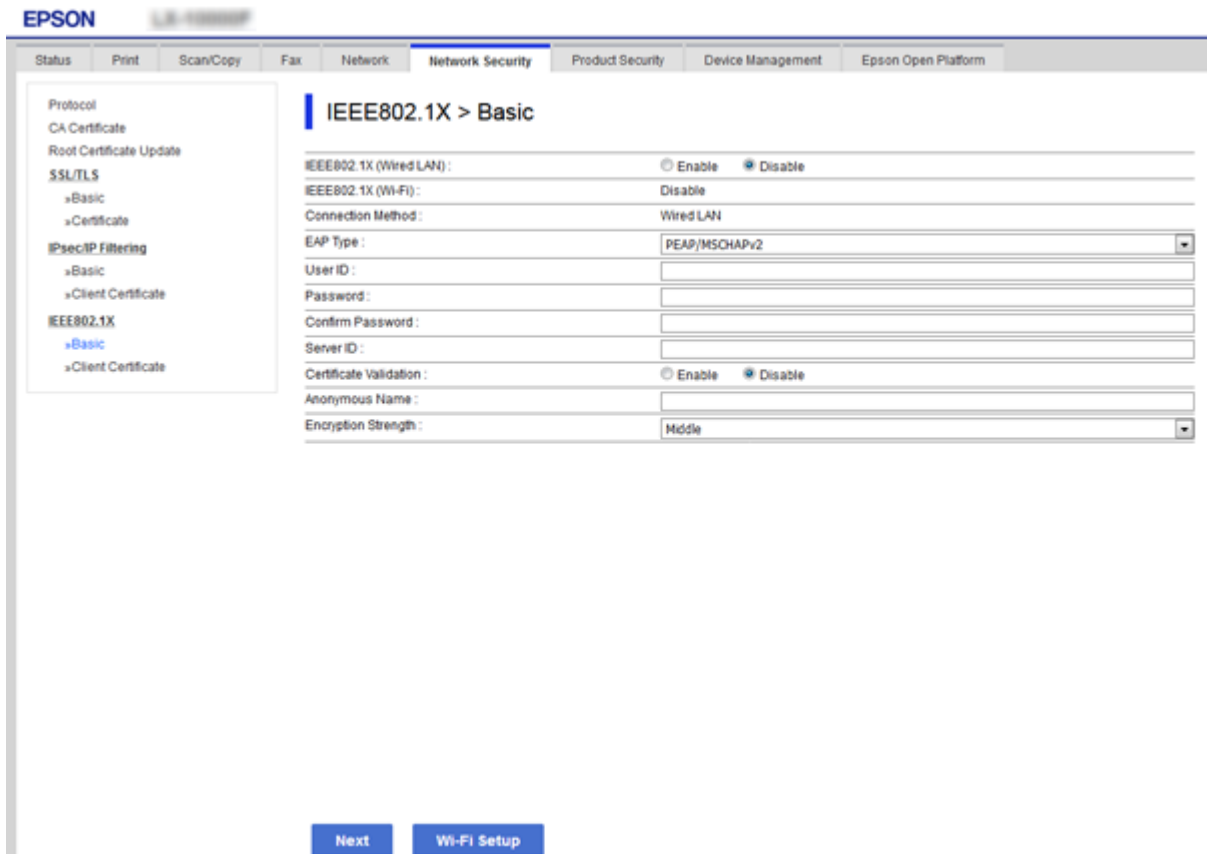

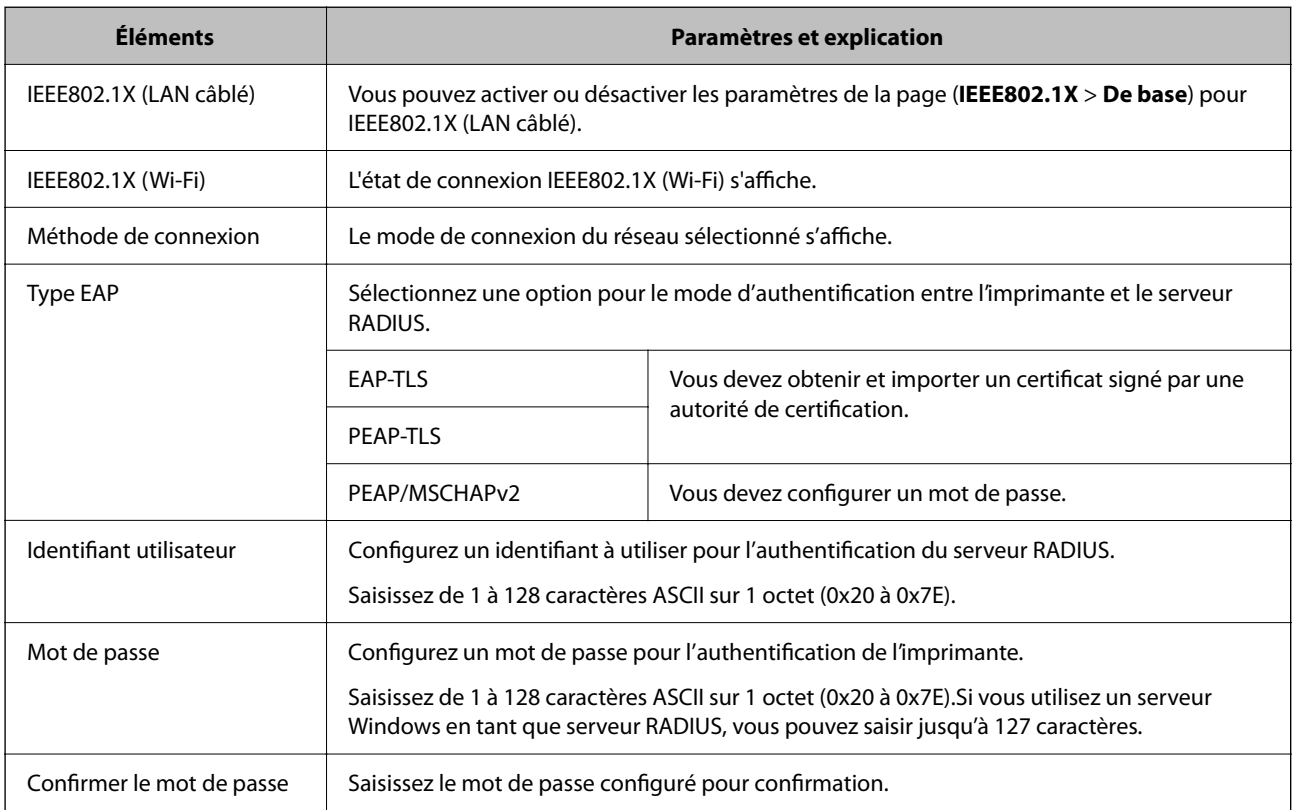

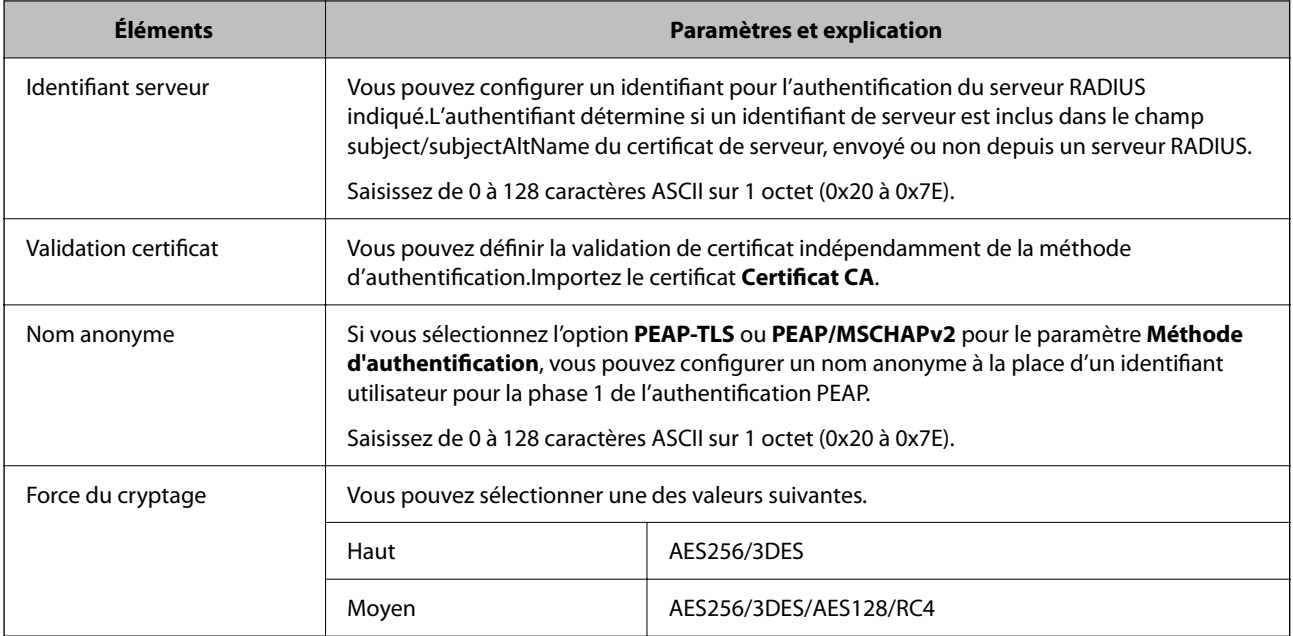

#### **Informations connexes**

& [« Configuration d'un réseau IEEE 802.1X » à la page 114](#page-113-0)

## **Configuration d'un certificat pour IEEE 802.1X**

Configurez le certificat client pour IEEE802.1X. Lorsque vous le définissez, vous pouvez utiliser **EAP-TLS** et **PEAP-TLS** comme méthode d'authentification IEEE 802.1X. Si vous souhaitez configurer le certificat de l'autorité de certification, allez dans **Certificat CA**.

1. Accédez à Web Config et sélectionnez l'onglet **Sécurité réseau** > **IEEE802.1X** > **Certificat client**.

2. Saisissez un certificat dans le **Certificat client**.

Vous pouvez copier le certificat s'il est publié par une autorité de certification. Pour copier, sélectionnez le certificat dans **Copier de**, puis cliquez sur **Copie**.

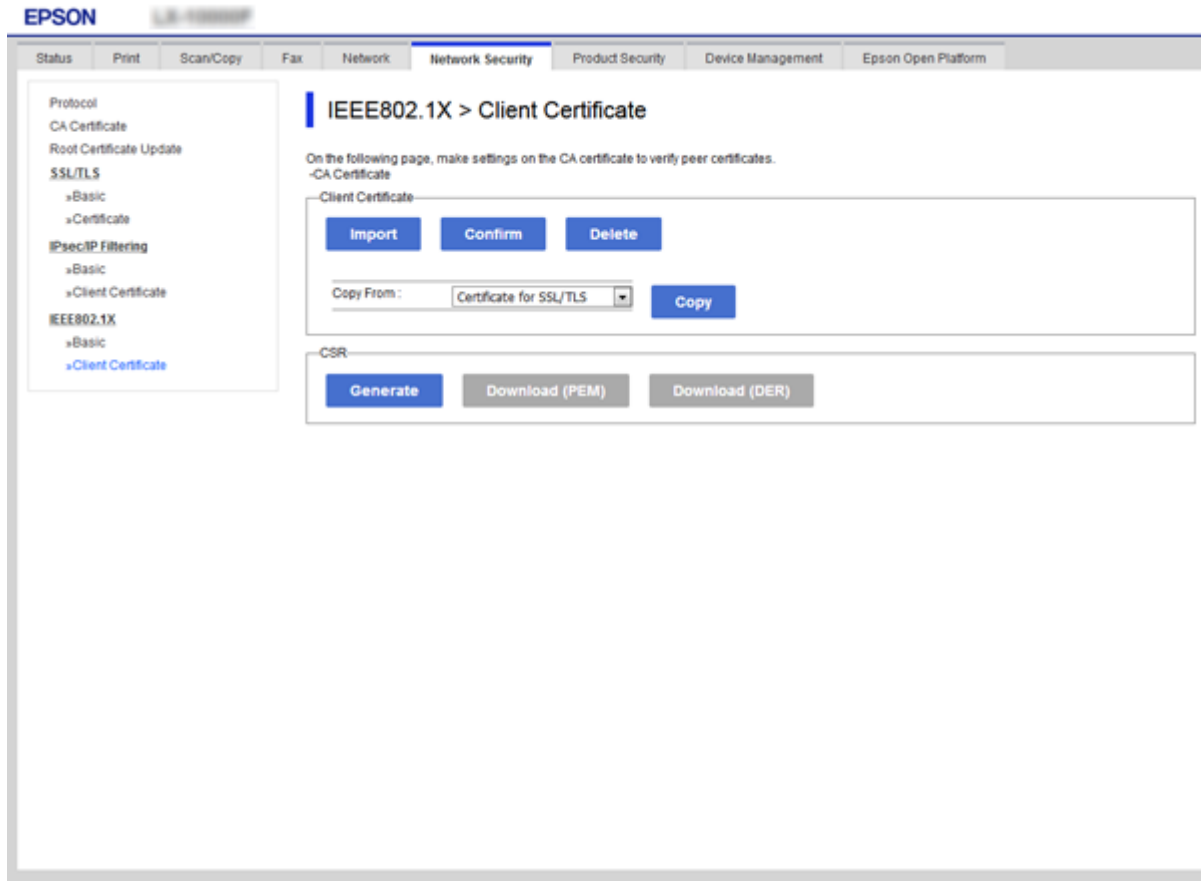

#### **Informations connexes**

- & [« Accès au logiciel Web Config » à la page 28](#page-27-0)
- & [« Obtention et importation d'un certificat signé par une autorité de certification » à la page 89](#page-88-0)

## **Vérification du statut du réseau IEEE802.1X**

Vous pouvez vérifier le statut IEEE802.1X en imprimant une feuille d'état réseau. Pour plus d'informations concernant l'impression d'une feuille d'état réseau, reportez-vous à la documentation de l'imprimante.

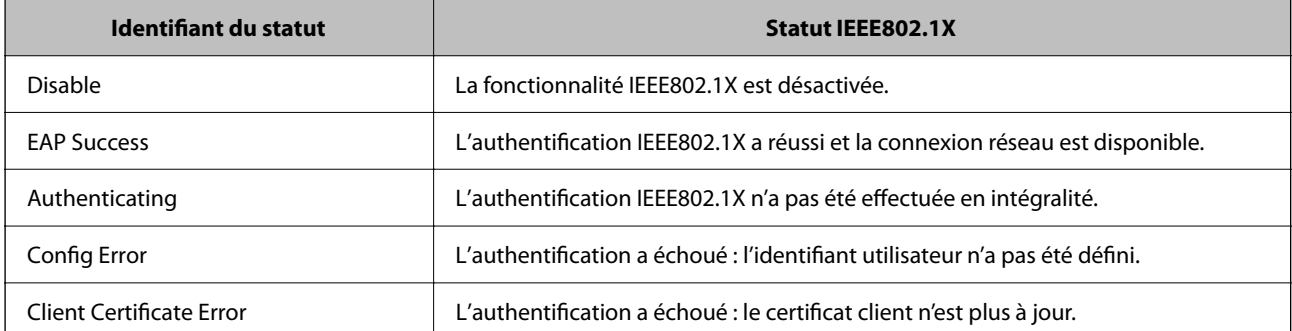

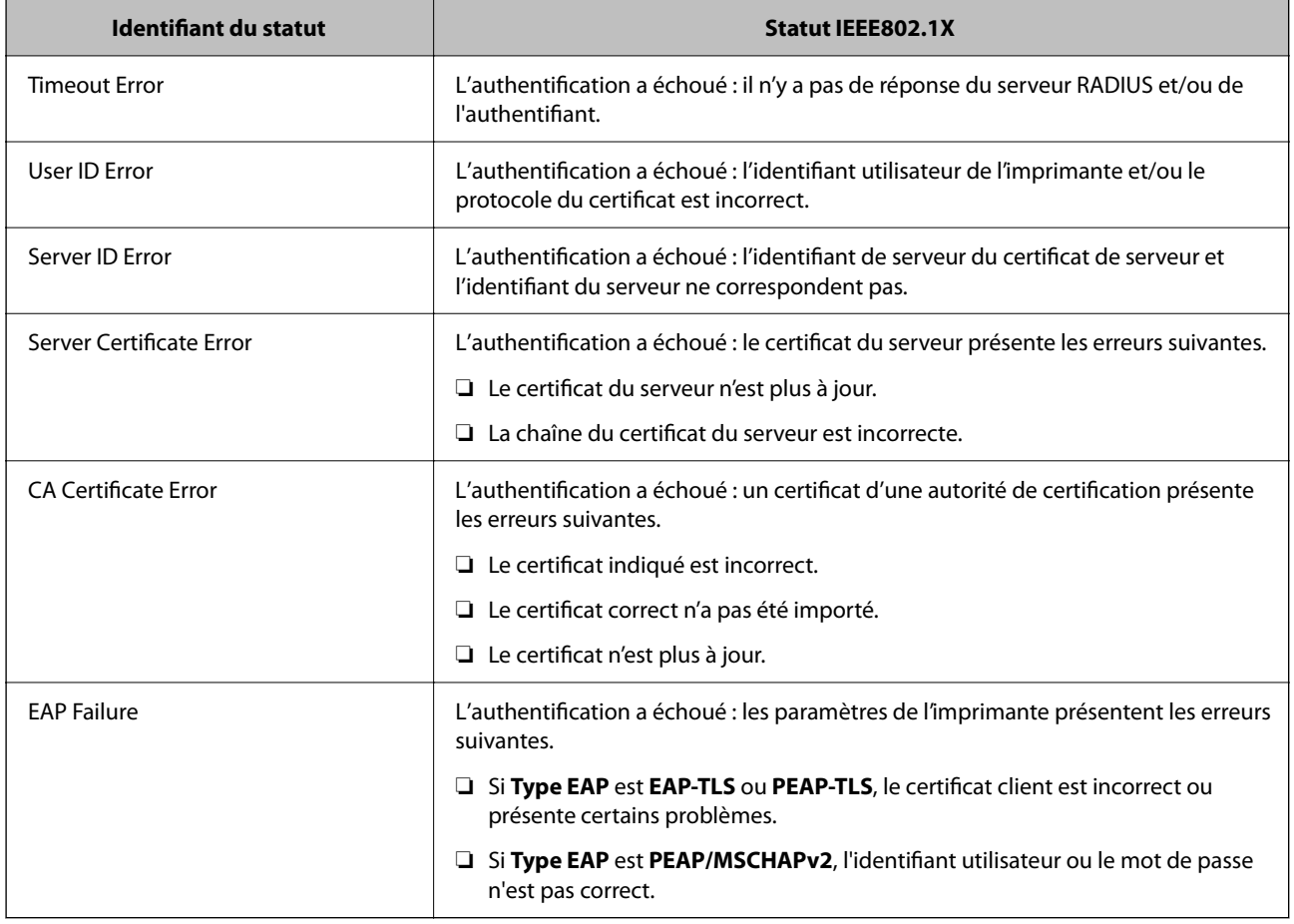

# **Résolution des problèmes pour la sécurité avancée**

## **Restauration des paramètres de sécurité**

Lorsque vous mettez en place un environnement hautement sécurisé tel que le filtrage IPsec/IP ou IEEE802.1X, il est possible que vous ne puissiez pas communiquer avec les périphériques en raison de paramètres incorrects ou d'un problème au niveau du périphérique ou du serveur. Dans ce cas, rétablissez les paramètres de sécurité pour redéfinir les paramètres du périphérique ou autoriser une utilisation temporaire.

## **Désactivation de la fonction de sécurité à l'aide du panneau de commande**

Vous pouvez désactiver le filtrage IPsec/IP ou IEEE 802.1X depuis le panneau de commande de l'imprimante.

- 1. Sélectionnez **Param.** > **Réglages généraux** > **Paramètres réseau**.
- 2. Sélectionnez **Avancé**.
- 3. Sélectionnez parmi les éléments suivants ceux que vous souhaitez désactiver.
	- ❏ **Désactiver IPsec/filtrage IP**
	- ❏ **Désactiver IEEE802.1X**

- 4. Sélectionnez **Continu** sur l'écran de confirmation.
- 5. Lorsqu'un message de finalisation s'affiche, sélectionnez **Fermer**.

L'écran se ferme automatiquement après une durée déterminée si vous ne sélectionnez pas **Fermer**.

## **Problèmes lors de l'utilisation des fonctionnalités de sécurité réseau**

## **Oubli de clé prépartagée**

#### **Reconfigurez une clé prépartagée.**

Pour modifier la clé, accédez à Web Config et sélectionnez l'onglet **Sécurité réseau** > **IPsec/filtrage IP** > **De base** > **Politique par défaut** ou **Politique de groupe**.

Lorsque vous modifiez la clé pré-partagée, configurez cette dernière pour les ordinateurs.

#### **Informations connexes**

& [« Accès au logiciel Web Config » à la page 28](#page-27-0)

### **Communication avec le protocole IPsec impossible**

#### **Spécifiez l'algorithme que l'imprimante ou l'ordinateur ne prend pas en charge.**

L'imprimante prend en charge les algorithmes suivants. Vérifiez les paramètres de l'ordinateur.

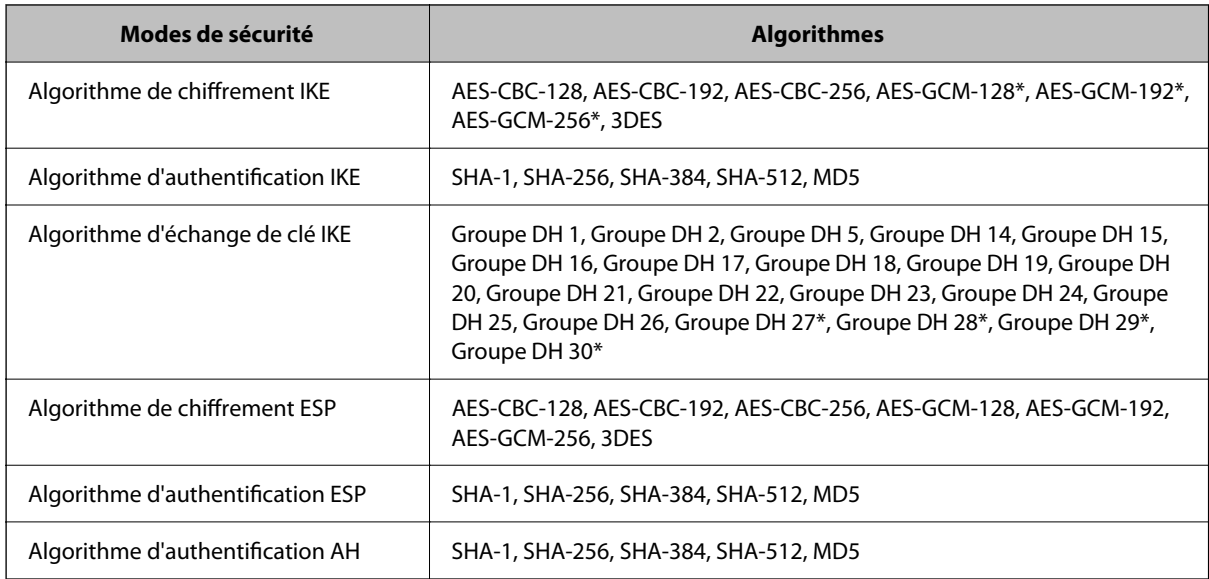

\* disponible pour IKEv2 uniquement

#### **Informations connexes**

& [« Communication chiffrée par filtrage IPsec/IP » à la page 101](#page-100-0)

## **Communication soudainement impossible**

#### **L'adresse IP de l'imprimante a été modifiée ou ne peut être utilisée.**

Lorsque l'adresse IP enregistrée à l'adresse locale de Politique de groupe a été modifiée ou ne peut pas être utilisée, la communication IPsec ne peut être réalisée. Désactivez le protocole IPsec à l'aide du panneau de commande de l'imprimante.

Si le DHCP n'est pas à jour, redémarre, ou si l'adresse IPv6 n'est pas à jour ou impossible à obtenir, il est possible que l'adresse IP enregistrée sur l'imprimante dans l'onglet Web Config (**Sécurité réseau** > **IPsec/filtrage IP** > **De base** > **Politique de groupe** > **Adresse locale (imprimante)**) soit introuvable.

Utilisez une adresse IP statique.

#### **L'adresse IP de l'ordinateur a été modifiée ou ne peut être utilisée.**

Lorsque l'adresse IP enregistrée à l'adresse distante de Politique de groupe a été modifiée ou ne peut pas être utilisée, la communication IPsec ne peut être réalisée.

Désactivez le protocole IPsec à l'aide du panneau de commande de l'imprimante.

Si le DHCP n'est pas à jour, redémarre, ou si l'adresse IPv6 n'est pas à jour ou impossible à obtenir, il est possible que l'adresse IP enregistrée sur l'imprimante dans l'onglet Web Config (**Sécurité réseau** > **IPsec/filtrage IP** > **De base** > **Politique de groupe** > **Adresse distante (hôte)**) soit introuvable.

Utilisez une adresse IP statique.

#### **Informations connexes**

- & [« Accès au logiciel Web Config » à la page 28](#page-27-0)
- & [« Communication chiffrée par filtrage IPsec/IP » à la page 101](#page-100-0)

## **Création du port d'impression IPP sécurisé impossible**

#### **Le certificat sélectionné en tant que certificat de serveur pour la communication SSL/TLS est incorrecte.**

Si le certificat indiqué n'est pas correct, il est possible que la création du port échoue. Vérifiez que le certificat utilisé est correct.

#### **Le certificat d'autorité de certification n'a pas été importé sur l'ordinateur accédant à l'imprimante.**

Si aucune certificat d'autorité de certification n'a été importé sur l'ordinateur, il est possible que la création du port échoue. Vérifiez qu'un certificat d'autorité de certification a été importé.

#### **Informations connexes**

& [« Communication chiffrée par filtrage IPsec/IP » à la page 101](#page-100-0)

## **Impossible de se connecter après la configuration du filtrage IPsec/IP**

#### **Les paramètres d'IPsec/IP Filtering sont incorrects.**

Désactivez le filtrage IPsec/IP depuis le panneau de commande de l'imprimante. Connectez l'imprimante et l'ordinateur et effectuez à nouveau les réglages pour le filtrage IPsec/IP.

<span id="page-120-0"></span>Guide de l'administrateur

#### **Paramètres de sécurité avancés pour les entreprises**

#### **Informations connexes**

& [« Communication chiffrée par filtrage IPsec/IP » à la page 101](#page-100-0)

## **Impossible d'accéder à l'imprimante ou au scanner après avoir configuré IEEE 802.1X**

#### **Les paramètres de IEEE 802.1X sont incorrects.**

Désactivez IEEE 802.1X et le Wi-Fi à partir du panneau de commande de l'imprimante. Connectez l'imprimante et l'ordinateur et configurez à nouveau IEEE 802.1X.

#### **Informations connexes**

& [« Configuration d'un réseau IEEE 802.1X » à la page 114](#page-113-0)

## **Problèmes lors de l'utilisation d'un certificat numérique**

### **Impossible d'importer un Certificat signé CA**

#### **Le Certificat signé CA et les informations sur le CSR ne correspondent pas.**

Si les informations du Certificat signé CA et de la demande de signature du certificat ne sont pas les mêmes, le certificat ne peut être importé. Vérifiez les éléments suivants :

❏ Importez-vous le certificat sur un périphérique ne disposant pas des mêmes informations ?

Vérifiez les informations de la demande de signature de certificat et importez le certificat sur un périphérique disposant des mêmes informations.

❏ Avez-vous écrasé la demande de signature de certificat enregistrée sur l'imprimante après avoir envoyé la demande à l'autorité de certification ?

Obtenez un nouveau certificat signé par l'autorité de certification à l'aide de la demande de signature de certificat.

#### **La taille du Certificat signé CA est supérieure à 5 Ko.**

Vous ne pouvez pas importer un Certificat signé CA dont la taille est supérieure à 5 Ko.

#### **Le mot de passe d'importation du certificat est incorrect.**

Saisissez le mot de passe correct. Vous ne pouvez pas importer le certificat en cas d'oubli du mot de passe. Obtenez à nouveau le Certificat signé CA.

#### **Informations connexes**

 $\blacktriangleright$  [« Importation d'un certificat signé par une autorité de certification » à la page 91](#page-90-0)

## **Mise à jour d'un certificat à signature automatique impossible**

#### **Le Nom commun n'a pas été saisi.**

Le paramètre **Nom commun** doit être défini.

#### **Les caractères non pris en charge ont été saisis dans Nom commun.**

Saisissez entre 1 et 128 caractères ASCII (0x20–0x7E) au format IPv4, IPv6, nom d'hôte ou FQDN.

#### **Une virgule ou un espace est inclut dans le nom commun.**

Si la valeur inclut une virgule, le paramètre **Nom commun** est divisé à cet emplacement. Si un espace a été ajouté avant ou après la virgule, une erreur survient.

#### **Informations connexes**

& [« Mise à jour d'un certificat à signature automatique » à la page 95](#page-94-0)

## **Création d'une demande de signature de certificat impossible**

#### **Le Nom commun n'a pas été saisi.**

Le paramètre **Nom commun** doit être défini.

#### **Les caractères non pris en charge ont été saisis Nom commun, Organisation, Unité organisationnelle, Localité et État / Province.**

Saisissez des caractères ASCII (0x20–0x7E) au format IPv4, IPv6, nom d'hôte ou FQDN.

#### **Une virgule ou un espace est inclut dans le paramètre Nom commun.**

Si la valeur inclut une virgule, le paramètre **Nom commun** est divisé à cet emplacement. Si un espace a été ajouté avant ou après la virgule, une erreur survient.

#### **Informations connexes**

& [« Obtention d'un certificat signé par une autorité de certification » à la page 89](#page-88-0)

### **Un avertissement relatif à un certificat numérique s'affiche**

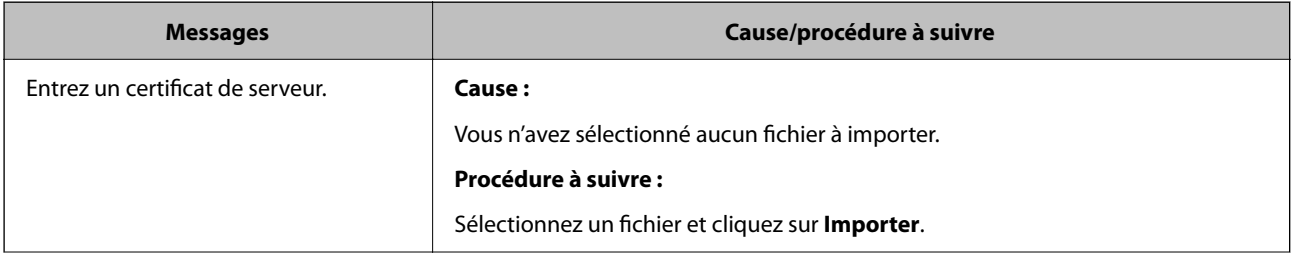

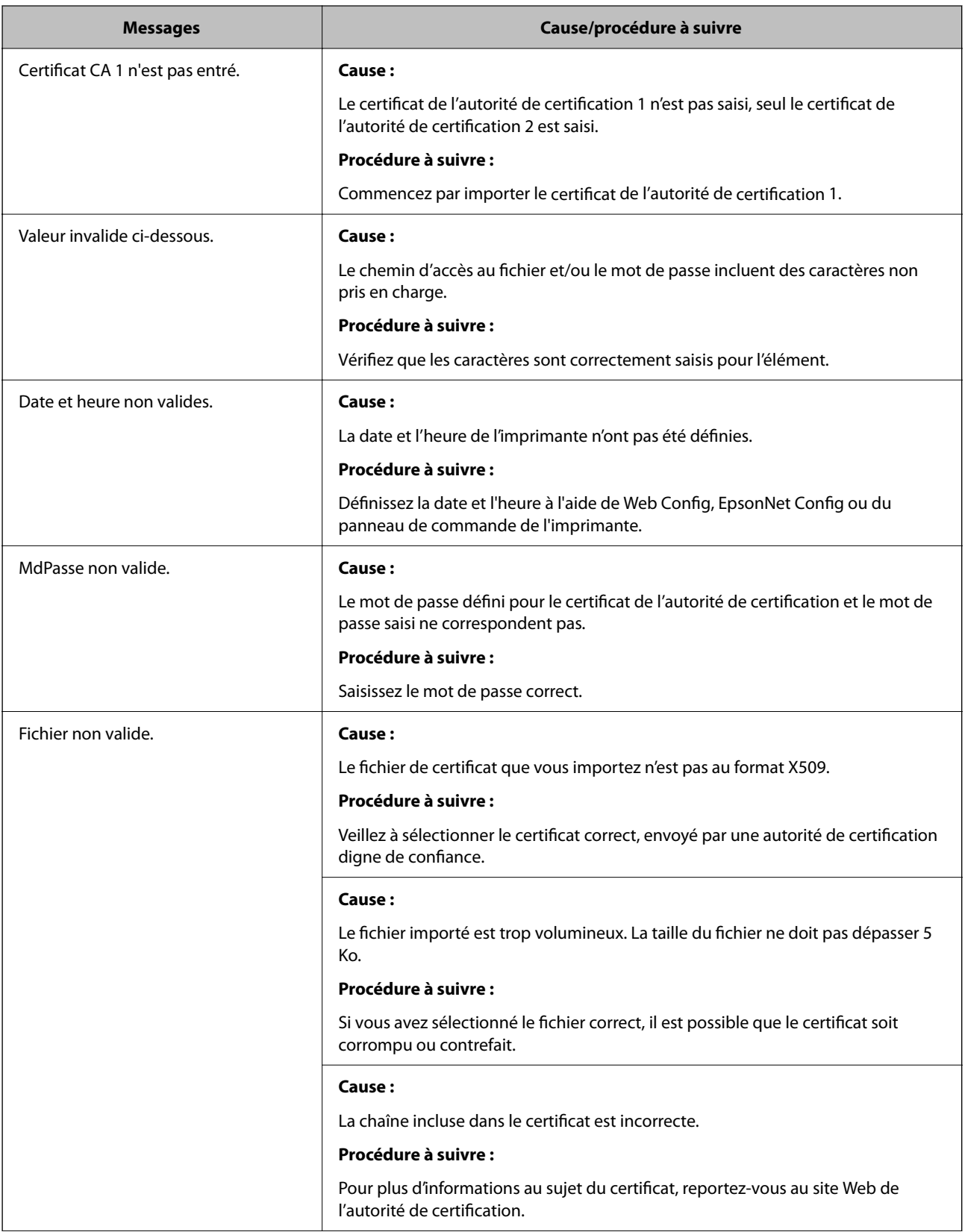

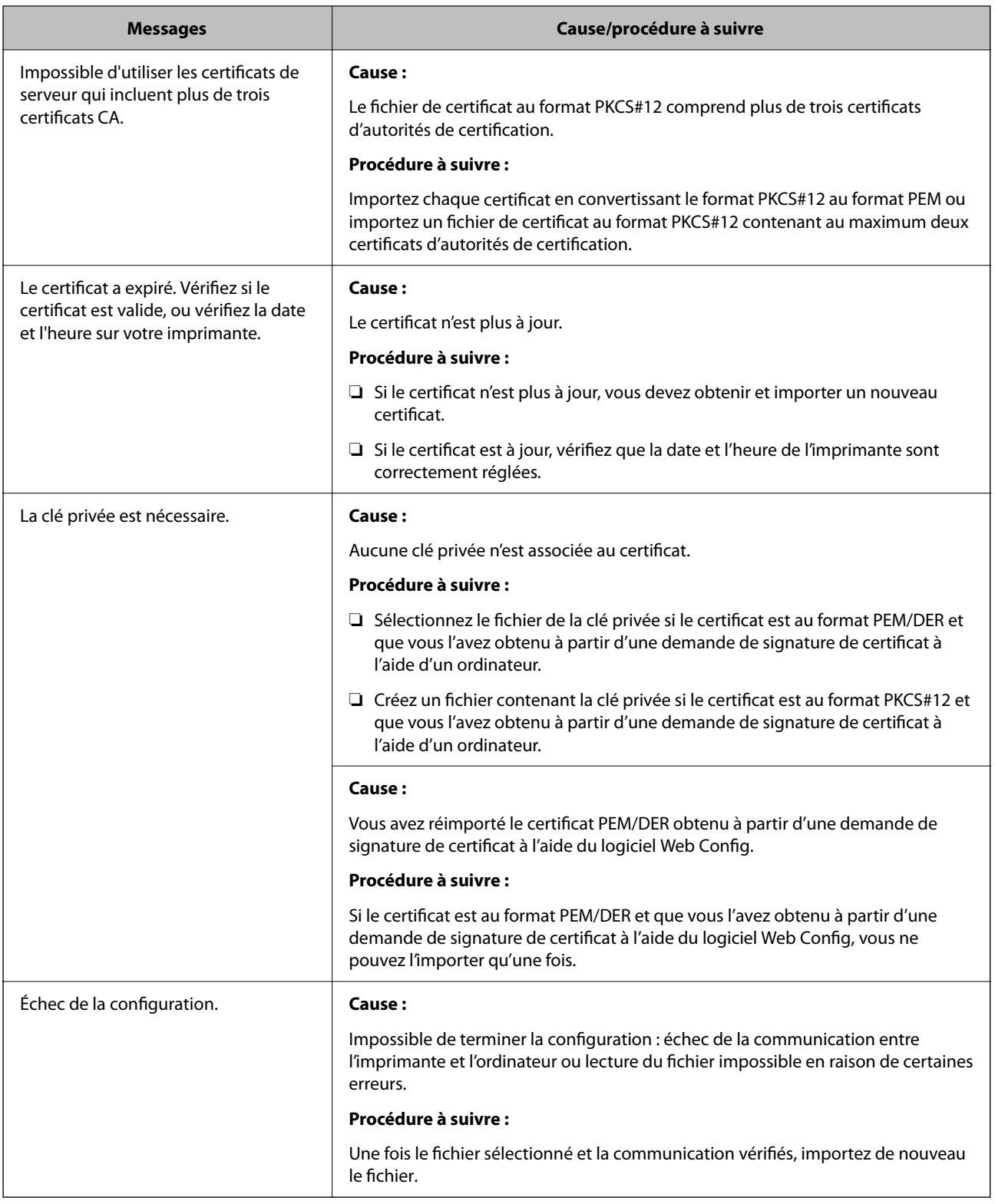

### **Informations connexes**

 $\blacktriangleright$ [« À propos de la certification numérique » à la page 88](#page-87-0)

## **Suppression accidentelle d'un certificat signé par une autorité de certification**

#### **Il n'existe aucun fichier de sauvegarde pour le certificat signé par une autorité de certification.**

Si vous disposez d'un fichier de sauvegarde, importez de nouveau le certificat.

Si vous obtenez un certificat à l'aide d'une demande de signature de certificat créée à partir du logiciel Web Config, vous ne pouvez importer de nouveau un certificat supprimé. Créez une demande de signature de certificat et obtenez un nouveau certificat.

#### **Informations connexes**

- & [« Suppression d'un certificat signé par une autorité de certification » à la page 93](#page-92-0)
- & [« Importation d'un certificat signé par une autorité de certification » à la page 91](#page-90-0)